# **Dell EMC PowerEdge Servers**

Troubleshooting Guide

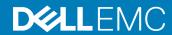

| Notes, cautions, and warnings                                                                                                    |  |  |  |  |
|----------------------------------------------------------------------------------------------------|--|--|--|--|
| NOTE: A NOTE indicates important information that helps you make better use of your product.                                                                                                    |  |  |  |  |
| CAUTION: A CAUTION indicates either potential damage to hardware or loss of data and tells you how to avoid the problem.                                                                                          |  |  |  |  |
| WARNING: A WARNING indicates a potential for property damage, personal injury, or death.                                                                                                    |  |  |  |  |
|                                                                                                    |  |  |  |  |
|                                                                                                    |  |  |  |  |
|                                                                                                    |  |  |  |  |
|                                                                                                    |  |  |  |  |
|                                                                                                    |  |  |  |  |
|                                                                                                    |  |  |  |  |
|                                                                                                    |  |  |  |  |
|                                                                                                    |  |  |  |  |
|                                                                                                    |  |  |  |  |
|                                                                                                    |  |  |  |  |
|                                                                                                    |  |  |  |  |
|                                                                                                    |  |  |  |  |
|                                                                                                    |  |  |  |  |
|                                                                                                    |  |  |  |  |
|                                                                                                    |  |  |  |  |
|                                                                                                    |  |  |  |  |
|                                                                                                    |  |  |  |  |
|                                                                                                    |  |  |  |  |
|                                                                                                    |  |  |  |  |
|                                                                                                    |  |  |  |  |
|                                                                                                    |  |  |  |  |
| © 2017 - 2018 Dell Inc. or its subsidiaries. All rights reserved. Dell, EMC, and other trademarks are trademarks of Dell Inc. or its subsidiaries. Other trademarks may be trademarks of their respective owners. |  |  |  |  |
|                                                                                                    |  |  |  |  |

# Contents

| 1 Introduction                                                             |      |
|----------------------------------------------------------------------------|------|
| Audience                                                                   | 8    |
| Recommended tools                                                          | 8    |
| Documentation resources                                                    |      |
| Safety instructions                                                        | 10   |
| 2 Diagnostic indicators                                                    | 1    |
| Status LED indicators                                                      | 1    |
| System health and system ID indicator codes                                |      |
| iDRAC Quick Sync 2 indicator codes                                         |      |
| iDRAC Direct LED indicator codes                                           | 13   |
| NIC indicator codes                                                        | 13   |
| Power supply unit indicator codes                                          | 12   |
| Non-redundant power supply unit indicator codes                            |      |
| Hard drive indicator codes                                                 | 17   |
| uSATA SSD indicator codes                                                  | 18   |
| Internal dual SD module indicator codes                                    | 18   |
| 3 Running diagnostics                                                      | 20   |
| Receiving automated support with SupportAssist                             | 20   |
| PSA/ePSA Diagnostics                                                       | 20   |
| Running the PSA Diagnostics                                                | 20   |
| PSA and ePSA Diagnostics error codes                                       | 20   |
| Debugging mini crash dump files using by WinDbg in Windows operating syste | m 37 |
| 4 Troubleshooting hardware issues                                          | 42   |
| Troubleshooting system startup failure                                     | 42   |
| No bootable device found                                                   | 42   |
| Troubleshooting external connections                                       | 43   |
| Troubleshooting the video subsystem                                        | 43   |
| Troubleshooting a USB device                                               | 43   |
| Troubleshooting iDRAC Direct - USB XML configuration                       | 44   |
| Troubleshooting iDRAC Direct - Laptop connection                           | 44   |
| Troubleshooting a serial Input Output device                               | 45   |
| Troubleshooting a NIC                                                      | 45   |
| NIC teaming on a PowerEdge Server                                          | 45   |
| Troubleshooting a wet system                                               | 46   |
| Troubleshooting a damaged system                                           | 46   |
| Troubleshooting the system battery                                         | 47   |
| Troubleshooting cooling problems                                           | 47   |
| Troubleshooting cooling fans                                               | 48   |
| Troubleshooting an internal LISR key                                       | ΛS   |

| Troubleshooting a micro SD card                                                             | 49  |
|---------------------------------------------------------------------------------------------|-----|
| Troubleshooting expansion cards                                                             | 49  |
| Troubleshooting processors                                                                  | 50  |
| Troubleshooting a CPU Machine Check error                                                   | 50  |
| Troubleshooting a storage controller                                                        | 51  |
| OMSA flagging PERC driver                                                                   | 51  |
| Importing or clearing foreign configurations using the foreign configuration view screen    | 51  |
| Importing or clearing foreign configurations using the VD mgmt menu                         | 53  |
| RAID controller L1, L2 and L3 cache error                                                   |     |
| PERC controllers do not support NVME PCIe drives                                            | 53  |
| 12 Gbps hard drive does not support in SAS 6ir RAID controllers                             | 54  |
| Hard drives cannot be added to the existing RAID 10 Array                                   | 54  |
| PERC battery discharging                                                                    | 54  |
| PERC battery failure message is displayed in ESM log                                        | 56  |
| Creating non-raid disks for storage purpose                                                 | 56  |
| Firmware or Physical disks out-of-date                                                      | 57  |
| Cannot boot to Windows due to foreign configuration                                         |     |
| Offline or missing virtual drives with preserved cache error message                        |     |
| Expanding RAID array                                                                        |     |
| LTO-4 Tape drives are not supported on PERC                                                 | 58  |
| Limitations of HDD size on H310                                                             |     |
| System logs show failure entry for a storage controller even though it is working correctly | 58  |
| Troubleshooting hard drives                                                                 | 59  |
| Troubleshooting multiple Drive failure                                                      |     |
| Checking hard drive status in the PERC BIOS                                                 |     |
| FAQs                                                                                        |     |
| Symptoms                                                                                    |     |
| Drive timeout error                                                                         |     |
| Drives not accessible                                                                       |     |
| Troubleshooting an optical drive                                                            |     |
| Troubleshooting a tape backup unit                                                          |     |
| Troubleshooting system memory                                                               |     |
| Correctable memory errors in the system logs                                                |     |
| Memory errors after system reboots                                                          |     |
| Memory errors after upgrading memory modules                                                |     |
| Troubleshooting memory module issues                                                        |     |
| Troubleshooting no power issues                                                             |     |
| Troubleshooting power supply units                                                          |     |
| Troubleshooting power source problems                                                       |     |
| Troubleshooting power supply unit problems                                                  |     |
| Troubleshooting RAID                                                                        |     |
| RAID configuration using PERC                                                               |     |
| RAID configuration using OpenManage Server Administrator                                    |     |
| RAID configuration by using Unified Server Configurator                                     | / / |

| Downloading and installing the RAID controller log export by using PERCCLI tool on ESXi hosts on         |     |
|----------------------------------------------------------------------------------------------------|-----|
| Dell's 13th generation of PowerEdge servers                                                              | 80  |
| Configuring RAID by using Lifecycle Controller                                                           | 84  |
| Starting and target RAID levels for virtual disk reconfiguration and capacity expansion                  | 85  |
| Replacing physical disks in RAID1 configuration                                                          | 86  |
| Thumb rules for RAID configuration                                                                       | 87  |
| Reconfiguring or migrating virtual disks                                                                 | 87  |
| Foreign Configuration Operations                                                                         | 88  |
| Viewing Patrol Read report                                                                               | 90  |
| Check Consistency report                                                                                 | 91  |
| Virtual disk troubleshooting                                                                             | 92  |
| Troubleshooting memory or battery errors on the PERC controller on Dell PowerEdge servers                | 95  |
| Slicing                                                                                                  | 98  |
| RAID puncture                                                                                            | 98  |
| Troubleshooting thermal issue                                                                            | 100 |
| E Coming management aufturers issues                                                                     | 101 |
| 5 Server management software issues                                                                      |     |
| How to activate license on iDRAC                                                                         |     |
| Can I upgrade the iDRAC license from express to enterprise and BMC to express                            |     |
| How to find out missing licenses                                                                         |     |
| How to export license using iDRAC web interface                                                          |     |
| How to set up e-mail alerts                                                                              |     |
| System time zone is not synchronized.                                                                    |     |
| How to set up Auto Dedicated NIC feature                                                                 |     |
| How to configure network settings using Lifecycle Controller                                             |     |
| Assigning hot spare with OMSA                                                                            |     |
| Assigning And Unassigning Global Hot Spare                                                               |     |
| Storage Health                                                                                           |     |
| How do I configure RAID using operating system deployment wizard                                         |     |
| Foreign drivers on physical disk                                                                         |     |
| Importing Foreign Configurations                                                                         |     |
| Physical disk reported as Foreign                                                                        |     |
| Clearing the foreign configuration                                                                       |     |
| Resetting storage-controller configuration                                                               |     |
| How to update BIOS on 13th generation PowerEdge servers                                                  |     |
| Why am I unable to update firmware                                                                       |     |
| Which are the operating systems supported on Dell EMC PowerEdge servers                                  |     |
| Unable to create a partition or locate the partition and unable to install Microsoft Windows Server 2012 |     |
| JAVA support in iDRAC                                                                                    |     |
| How to specify language and keyboard type                                                                |     |
| Message Event ID - 2405                                                                                  |     |
| Description                                                                                              |     |
| Installing Managed System Software On Microsoft Windows Operating Systems                                |     |
| Installing Managed System Software On Microsoft Windows Server and Microsoft Hyper-V Server              |     |
| Installing Systems Management Software On VMware ESXi                                                    | 111 |

| Processor TEMP error                                                                      | 1′              |
|-------------------------------------------------------------------------------------------|-----------------|
| PowerEdge T130, R230, R330, and T330 servers may report a critical error during scheduled | warm reboots 1° |
| SSD is not detected                                                                       | 11              |
| TRIM/UNMAP and Dell Enterprise SSD Drives Support                                         | 1               |
| OpenManage Essentials does not recognize the server                                       | 11              |
| Unable to connect to iDRAC port through a switch                                          | 1′              |
| Lifecycle Controller is not recognizing USB in UEFI mode                                  | 11              |
| Guidance on remote desktop services                                                       | 11              |
| oubleshooting operating system issues                                                     |                 |
| How to install the operating system on a Dell PowerEdge Server                            | 11              |
| Locating the VMware and Windows licensing                                                 |                 |
| Troubleshooting blue screen errors or BSODs                                               |                 |
| Troubleshooting a Purple Screen of Death or PSOD                                          | 11              |
| Troubleshooting no boot issues for Windows operating systems                              | 11              |
| No boot device found error message is displayed                                           | 11              |
| No POST issues in iDRAC                                                                   | 1′              |
| "First Boot Device cannot be set" error message is displayed when configuring a boot dev  | 0               |
| POST  "Alert! iDRAC6 not responding Power required may exceed PSU wattage" error message  |                 |
| displayed at POST during a reboot                                                         | 9               |
| Troubleshooting a No POST situation                                                       |                 |
| Migrating to OneDrive for Business using Dell Migration Suite for SharePoint              |                 |
| Windows                                                                                   |                 |
| Installing and reinstalling Microsoft Windows Server 2016                                 | 11              |
| FAQs                                                                                      |                 |
| Symptoms                                                                                  |                 |
| Troubleshooting system crash at cng.sys with watchdog Error violation                     |                 |
| Host bus adapter mini is missing physical disks and backplane in Windows                  |                 |
| Converting evaluation OS version to retail OS version                                     |                 |
| Partitions on disk selected for installation of Hyper-V server 2012                       |                 |
| Install Microsoft Hyper-V Server 2012 R2 with the Internal Dual SD module                 |                 |
| VMware                                                                                    |                 |
| FAQs                                                                                      |                 |
| Rebooting an ESXi host                                                                    | 12              |
| Unable to allocate storage space to a VM                                                  |                 |
| Configuration backup and restore procedures                                               |                 |
| Can we back up 2012 r2 as a VM                                                            |                 |
| Install, update and manage Fusion-IO drives in Windows OS                                 |                 |
| Symptoms                                                                                  |                 |
| Linux                                                                                     |                 |
|                                                                                           |                 |
| FAQs                                                                                      |                 |
| Symptoms                                                                                  | 12              |

| Contacting Dell EMC                  | 131 |
|--------------------------------------|-----|
| Downloading the drivers and firmware | 131 |
| Locating Service Tag of your system  | 132 |

## Introduction

Use this guide to learn how to identify and troubleshoot the Dell PowerEdge server issues.

In particular, this guide:

- Provides troubleshooting procedures for issues related to Server Operating System, Server Hardware, and Server Management Software.
- · Provides an overview of diagnostic indicators and describes how to use the indicator codes to facilitate troubleshooting.
- · Lists Dell PowerEdge server error messages and their probable causes, and provides the actions recommended to correct them.

NOTE: This guide does not cover every possible issue that might occur on Dell PowerEdge servers, however focuses on issues that are frequently encountered or are frequently asked questions.

#### Topics:

- Audience
- · Recommended tools
- Documentation resources
- · Safety instructions

## **Audience**

The information in this troubleshooting guide is intended primarily for administrators, who are responsible for managing the Dell PowerEdge servers, however might be useful for all users of Dell servers.

### Recommended tools

Lists the basic tools and equipment necessary to perform troubleshooting tasks on the Dell PowerEdge servers.

- · Key to the bezel lock
  - The key is needed only if your system includes a bezel.
- · Phillips #1 screwdriver
- Phillips #2 screwdriver
- Torx #T30 screwdriver
- 1/4 inch flat head screwdriver
- · #4 nut driver
- · Plastic scribe
- Wrist grounding strap
- · ESD mat

You need the following tools to assemble the cables for a DC power supply unit:

- · AMP 90871-1 hand-crimping tool or equivalent
- · Tyco Electronics 58433-3 or equivalent
- · Wire-stripper pliers to remove insulation from size 10 AWG solid or stranded, insulated copper wire
  - (65/30 stranding).

## **Documentation resources**

This section provides information about the documentation resources for your system.

To view the document that is listed in the documentation resources table:

- · From the Dell EMC support site:
  - a Click the documentation link that is provided in the Location column in the table.
  - b Click the required product or product version.
    - (i) NOTE: To locate the product name and model, see the front of your system.
  - c On the Product Support page, click **Manuals & documents**.
- · Using search engines:
  - Type the name and version of the document in the search box.

Table 1. Additional documentation resources for your system

| Task                    | Document                                                                                                    | Location                        |
|-------------------------|----------------------------------------------------------------------------------------------------|---------------------------------|
| Setting up your system  | For more information about installing and securing the system into a rack, see the Rail Installation Guide included with your rack solution.                                                                                                    | Dell.com/poweredgemanuals       |
|                         | For information about setting up your system, see the <i>Getting Started Guide</i> document that is shipped with your system.                                                                                                    |                                 |
| Configuring your system | For information about the iDRAC features, configuring and logging in to iDRAC, and managing your system remotely, see the Integrated Dell Remote Access Controller User's Guide.  For information about understanding Remote Access Controller Admin (RACADM) subcommands and supported RACADM interfaces, see the RACADM CLI Guide for iDRAC.  For information about Redfish and its protocol, supported schema, and Redfish Eventing implemented in iDRAC, see the Redfish API Guide.  For information about iDRAC property database group and object descriptions, see the Attribute | Dell.com/poweredgemanuals       |
|                         | Registry Guide.                                                                                                    |                                 |
|                         | For information about earlier versions of the iDRAC documents.                                                                                                    | Dell.com/idracmanuals           |
|                         | To identify the version of iDRAC available on your system, on the iDRAC web interface, click ? > About.                                                                                                    |                                 |
|                         | For information about installing the operating system, see the operating system documentation.                                                                                                    | Dell.com/operatingsystemmanuals |
|                         | For information about updating drivers and firmware, see the Methods to download firmware and drivers section in this document.                                                                                                    | Dell.com/support/drivers        |

| Task                                                | Document                                                                                                    | Location                                                        |
|-----------------------------------------------------|----------------------------------------------------------------------------------------------------|-----------------------------------------------------------------|
| Managing your system                                | For information about systems management software offered by Dell, see the Dell OpenManage Systems Management Overview Guide.                                                                              | Dell.com/poweredgemanuals                                       |
|                                                     | For information about setting up, using, and troubleshooting OpenManage, see the Dell OpenManage Server Administrator User's Guide.                                                                        | Dell.com/openmanagemanuals > OpenManage<br>Server Administrator |
|                                                     | For information about installing, using, and troubleshooting Dell OpenManage Essentials, see the Dell OpenManage Essentials User's Guide.                                                                  | Dell.com/openmanagemanuals > OpenManage<br>Essentials           |
|                                                     | For information about installing and using Dell<br>SupportAssist, see the Dell EMC SupportAssist<br>Enterprise User's Guide.                                                                               | Dell.com/serviceabilitytools                                    |
|                                                     | For information about partner programs enterprise systems management, see the OpenManage Connections Enterprise Systems Management documents.                                                              | Dell.com/openmanagemanuals                                      |
| Working with the Dell<br>PowerEdge RAID controllers | For information about understanding the features of the Dell PowerEdge RAID controllers (PERC), Software RAID controllers, or BOSS card and deploying the cards, see the Storage controller documentation. | Dell.com/storagecontrollermanuals                               |
| Understanding event and error messages              | For information about the event and error messages generated by the system firmware and agents that monitor system components, see the Error Code Lookup.                                                  | Dell.com/qrl                                                    |
| Troubleshooting your system                         | For information about identifying and troubleshooting the PowerEdge server issues, see the Server Troubleshooting Guide.                                                                                   | Dell.com/poweredgemanuals                                       |

## Safety instructions

- WARNING: Whenever you need to lift the system, get others to assist you. To avoid injury, do not attempt to lift the system by yourself.
- MARNING: Opening or removing the system cover while the system is powered on may expose you to a risk of electric shock.
- △ CAUTION: Do not operate the system without the cover for a duration exceeding five minutes.
- CAUTION: Many repairs may only be done by a certified service technician. You should only perform troubleshooting and simple repairs as authorized in your product documentation, or as directed by the online or telephone service and support team.

  Damage due to servicing that is not authorized by Dell is not covered by your warranty. Read and follow the safety instructions that are shipped with your product.
- CAUTION: Operating the system without the system cover can result in component damage.
- (i) NOTE: It is recommended that you always use an antistatic mat and antistatic strap while working on components inside the system.
- (i) NOTE: To ensure proper operation and cooling, all bays in the system and system fans must be populated always with a component or with a blank.

## **Diagnostic indicators**

The diagnostic indicators on the system indicates operation and error status.

## Status LED indicators

The status LED indicators on the system front panel display error status during system startup.

- (i) NOTE: No status LED indicators are illuminated when the system is turned off. To start the system, plug it into a working power source and press the power button.
- (i) NOTE: Status LED indicators are always off and only turn solid amber if any error occurs.

Table 2. Status LED indicators

| Icon | Description              | Condition                                                                                                    | Corrective action                                                                                                    |
|------|--------------------------|----------------------------------------------------------------------------------------------------|----------------------------------------------------------------------------------------------------|
| 0    | Hard drive<br>indicator  | The indicator turns solid amber if there is a hard drive error.                                                                                                    | Check the System Event Log to determine if the hard drive has an error. Run the appropriate Online Diagnostics test. Restart the system and run embedded diagnostics (ePSA). If the hard drives are configured in a RAID array, restart the system and enter the host adapter configuration utility program.                   |
|      | Temperature<br>indicator | The indicator turns solid amber if the system experiences a thermal error (for example, the ambient temperature is out of range or fan failure).                             | <ul> <li>Ensure that none of the following conditions exist:</li> <li>A cooling fan has been removed or has failed.</li> <li>System cover, air shroud, EMI filler panel, memory module blank, or back filler bracket is removed.</li> <li>Ambient temperature is too high.</li> <li>External airflow is obstructed.</li> </ul> |
| £    | Electrical indicator     | The indicator turns solid amber if the system experiences an electrical error (for example, voltage out of range, or a failed power supply unit (PSU) or voltage regulator). | If the problem persists, see the Getting help section.  Check the System Event Log or system messages for the specific issue. If it is due to a problem with the PSU, check the LED on the PSU. Reseat the PSU. If the problem persists, see the Getting help section.                                                         |
|      | Memory indicator         | The indicator turns solid amber if a memory error occurs.                                                                                                    | Check the System Event Log or system messages for the location of the failed memory. Reseat the memory module. If the problem persists, see the Getting help section.                                                                                                    |
|      | PCIe indicator           | The indicator turns solid amber if a PCle card experiences an error.                                                                                                    | Restart the system. Update any required drivers for the PCle card. Reinstall the card. If the problem persists, see the Getting help section.                                                                                                    |
|      |                          |                                                                                                    | i NOTE: For more information about the supported                                                                                                    |

PCIe cards, see the Expansion card installation

guidelines section.

## System health and system ID indicator codes

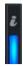

Figure 1. System health and system ID indicators

#### Table 3. System health and system ID indicator codes

| System health and system ID indicator code | Condition                                                                                                    |
|--------------------------------------------|----------------------------------------------------------------------------------------------------|
| Blue solid                                 | Indicates that the system is turned on, system is healthy and system ID mode is not active. Press the system health and system ID button to switch to system ID mode.                                                                                                    |
| Blinking blue                              | Indicates that the system ID mode is active. Press the system health and system ID button to switch to system health mode.                                                                                                    |
| Amber solid                                | Indicates that the system is in fail-safe mode. If the problem persists, see the Getting help section.                                                                                                    |
| Blinking amber                             | Indicates that the system is experiencing a fault. Check the System Event Log or the LCD panel, if available on the bezel, for specific error message. For information about the event and error messages generated by the system firmware and agents that monitor system components, see the Error Code Lookup page, at qrl.dell.com |

## iDRAC Quick Sync 2 indicator codes

i NOTE: iDRAC Quick Sync 2 module (optional) is located on the left control panel of your system.

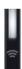

Figure 2. iDRAC Quick Sync 2 indicators

Table 4. iDRAC Quick Sync 2 indicators

| Wireless indicator code | Condition                                                                                                    | Corrective action                                                                                                    |
|-------------------------|----------------------------------------------------------------------------------------------------|----------------------------------------------------------------------------------------------------|
| Off (default state)     | Indicates that the iDRAC Quick Sync 2 feature is turned off. Press the iDRAC Quick Sync 2 button to turn on the iDRAC Quick Sync 2 feature. | If the LED fails to turn on, reseat the left control panel<br>flex cable and check again. If the problem persists,<br>see the Getting help section. |
| White solid             | Indicates that iDRAC Quick Sync 2 is ready to communicate. Press the iDRAC Quick Sync 2 button to turn off.                                 | If the LED fails to turn off, restart the system. If the problem persists, see the Getting help section.                                            |
| Blinks white rapidly    | Indicates data transfer activity.                                                                                                    | If the indicator continues to blink indefinitely, see the Getting help section.                                                                     |

| Wireless indicator code                            | Condition                                                                  | Corrective action                                                                                                    |
|----------------------------------------------------|----------------------------------------------------------------------------|----------------------------------------------------------------------------------------------------|
| Blinks white slowly                                | Indicates that firmware update is in progress.                             | If the indicator continues to blink indefinitely, see the Getting help section.                                                                                                    |
| Blinks white five times rapidly and then turns off | Indicates that the iDRAC Quick Sync 2 feature is disabled.                 | Check if iDRAC Quick Sync 2 feature is configured to be disabled by iDRAC. If the problem persists, see the Getting help section. For more information, see Integrated Dell Remote Access Controller User's Guide at Dell.com/poweredgemanualsor Dell OpenManage Server Administrator User's Guide at Dell.com/openmanagemanuals |
| Amber solid                                        | Indicates that the system is in fail-safe mode.                            | Restart the system. If the problem persists, see the Getting help section.                                                                                                    |
| Blinking amber                                     | Indicates that the iDRAC Quick Sync 2 hardware is not responding properly. | Restart the system. If the problem persists, see the Getting help section.                                                                                                    |

## iDRAC Direct LED indicator codes

The iDRAC Direct LED indicator lights up to indicate that the port is connected and is being used as a part of the iDRAC subsystem. iDRAC Direct LED indicator is located below the iDRAC Direct port on the front panel.

The following table describes iDRAC Direct activity when configuring iDRAC Direct by using your laptop or tablet and USB to micro USB (type AB) cable:

#### Table 5. iDRAC Direct LED indicator codes

| iDRAC Direct LED indicator pattern                          | Condition                                                    |
|-------------------------------------------------------------|--------------------------------------------------------------|
| Solid green for two seconds                                 | Indicates that the laptop or tablet is connected.            |
| Flashing green (on for two seconds and off for two seconds) | Indicates that the laptop or tablet connected is recognized. |
| Turns off                                                   | Indicates that the laptop or tablet is unplugged.            |

### NIC indicator codes

Each NIC on the back panel has indicators that provide information about the activity and link status. The activity LED indicator indicates if data is flowing through NIC, and the link LED indicator indicates the speed of the connected network.

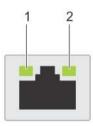

#### Figure 3. NIC indicators

1 Link LED indicator

2 Activity LED indicator

#### Table 6. NIC indicators

| Status                                                           | Condition                                                                                                    |
|------------------------------------------------------------------|----------------------------------------------------------------------------------------------------|
| Link and activity indicators are off                             | The NIC is not connected to the network.                                                                            |
| Link indicator is green and activity indicator is blinking green | The NIC is connected to a valid network at its maximum port speed and data is being sent or received.               |
| Link indicator is amber and activity indicator is blinking green | The NIC is connected to a valid network at less than its maximum port speed and data is being sent or received.     |
| Link indicator is green and activity indicator is off            | The NIC is connected to a valid network at its maximum port speed and data is not being sent or received.           |
| Link indicator is amber and activity indicator is off            | The NIC is connected to a valid network at less than its maximum port speed and data is not being sent or received. |
| Link indicator is blinking green and activity is off             | NIC identify is enabled through the NIC configuration utility.                                                      |

## Power supply unit indicator codes

AC power supply units (PSUs) have an illuminated translucent handle that serves as an indicator and DC PSUs have an LED that serves as an indicator. The indicator shows whether power is present or a power fault has occurred.

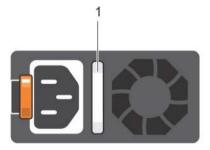

#### Figure 4. AC PSU status indicator

1 AC PSU status indicator or handle

Condition

#### Table 7. AC PSU status indicator

Power indicator codes

| Green                        | alid power source is connected to the PSU and the PSU is operational.                                                                                                    |  |  |
|------------------------------|----------------------------------------------------------------------------------------------------|--|--|
| Blinking amber               | ndicates a problem with the PSU.                                                                                                    |  |  |
| Not illuminated              | Power is not connected.                                                                                                    |  |  |
| Blinking green               | When the firmware of the PSU is being updated, the PSU handle blinks green.                                                                                                    |  |  |
|                              | CAUTION: Do not disconnect the power cord or unplug the PSU when updating firmware. If firmware update is interrupted, the PSUs do not function.                                                                                                    |  |  |
| Blinking green and turns off | When hot-plugging a PSU, the PSU handle blinks green five times at a rate of 4 Hz and turns off. This indicates a PSU mismatch with respect to efficiency, feature set, health status, or supported voltage.                                                                                                    |  |  |
|                              | CAUTION: If two PSUs are installed, both the PSUs must have the same type of label. For example, Extended Power Performance (EPP) label. Mixing PSUs from previous generations of PowerEdge servers is not supported, even if the PSUs have the same power rating. This results in a PSU mismatch condition or failure to turn the system on. |  |  |

- CAUTION: When correcting a PSU mismatch, replace only the PSU with the blinking indicator. Swapping the PSU to make a matched pair can result in an error condition and unexpected system shutdown. To change from a high output configuration to a low output configuration or vice versa, you must turn off the system.
- CAUTION: AC PSUs support both 240 V and 120 V input voltages with the exception of Titanium PSUs, which support only 240 V. When two identical PSUs receive different input voltages, they can output different wattages, and trigger a mismatch.
- CAUTION: If two PSUs are used, they must be of the same type and have the same maximum output power.
- △ CAUTION: Combining AC and DC PSUs is not supported and triggers a mismatch.

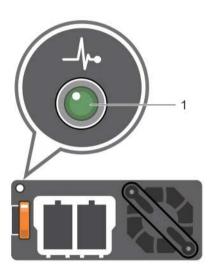

Figure 5. DC PSU status indicator

1 DC PSU status indicator

Table 8. DC PSU status indicator codes

| Power indicator codes | Condition                                                                                                    |
|-----------------------|----------------------------------------------------------------------------------------------------|
| Green                 | A valid power source is connected to the PSU and the PSU is operational.                                                                                                    |
| Blinking amber        | Indicates a problem with the PSU.                                                                                                    |
| Not illuminated       | Power is not connected.                                                                                                    |
| Blinking green        | When hot-plugging a PSU, the PSU indicator blinks green. This indicates that there is a PSU mismatch with respect to efficiency, feature set, health status, or supported voltage.                                                                                                    |
|                       | CAUTION: When correcting a PSU mismatch, replace only the PSU with the blinking indicator. Swapping the PSU to make a matched pair can result in an error condition and unexpected system shutdown. To change from a High Output configuration to a Low Output configuration or vice versa, you must turn off the system. |
|                       | CAUTION: If two PSUs are used, they must be of the same type and have the same maximum output power.                                                                                                    |
|                       | $\triangle$ CAUTION: Combining AC and DC PSUs is not supported and triggers a mismatch.                                                                                                    |

## Non-redundant power supply unit indicator codes

Press the self-diagnostic button to perform a quick health check on the non-redundant power supply unit (PSU) of the system.

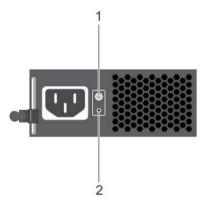

Figure 6. Non-redundant AC PSU status indicator and self-diagnostic button

1 Self-diagnostic button

2 AC PSU status indicator

#### Table 9. Non-redundant AC PSU status indicator

| Power Indicator Pattern Condition |                                                                          |
|-----------------------------------|--------------------------------------------------------------------------|
| Not lit                           | Power is not connected or PSU is faulty.                                 |
| Green                             | A valid power source is connected to the PSU and the PSU is operational. |

## Hard drive indicator codes

Each hard drive carrier has an activity LED indicator and a status LED indicator. The indicators provide information about the current status of the hard drive. The activity LED indicator indicates whether the hard drive is currently in use or not. The status LED indicator indicates the power condition of the hard drive.

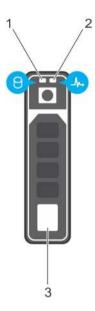

#### Figure 7. Hard drive indicators

- 1 Hard drive activity indicator
- 3 Hard drive

2 Hard drive status LED indicator

1 NOTE: If the hard drive is in the Advanced Host Controller Interface (AHCI) mode, the status LED indicator does not turn on.

#### Table 10. Hard drive indicator codes

| Drive-status indicator pattern                                                                 | Condition                                                                                                    |  |  |
|------------------------------------------------------------------------------------------------|----------------------------------------------------------------------------------------------------|--|--|
| Flashes green twice per second                                                                 | dentifying drive or preparing for removal.                                                                                                    |  |  |
| Off                                                                                            | Drive ready for insertion or removal.                                                                                                    |  |  |
|                                                                                                | NOTE: The drive status indicator remains off until all hard drives are initialized after the system is turned on. Drives are not ready for removal during this time. |  |  |
| Flashes green, amber, and then turns off                                                       | Predicted drive failure.                                                                                                    |  |  |
| Flashes amber four times per second                                                            | Drive failed.                                                                                                    |  |  |
| Flashes green slowly                                                                           | Drive rebuilding.                                                                                                    |  |  |
| Steady green                                                                                   | Drive online.                                                                                                    |  |  |
| Flashes green for three seconds, amber for three seconds, and then turns off after six seconds | Rebuild stopped.                                                                                                    |  |  |

### uSATA SSD indicator codes

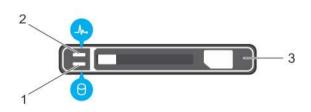

#### Figure 8. uSATA SSD indicators

- 1 uSATA SSD activity indicator
- 3 uSATA SSD

- 2 uSATA SSD status indicator
- (i) NOTE: If the SSD is in the Advanced Host Controller Interface (AHCI) mode, the status indicator (on the right side) does not function and remains off.

#### Table 11. Drive status indicator codes

| Drive-status indicator pattern                                                            | Condition                                                                                                    |  |  |
|-------------------------------------------------------------------------------------------|----------------------------------------------------------------------------------------------------|--|--|
| Flashes green twice per second                                                            | Identifying drive or preparing for removal.                                                                                                    |  |  |
| Off                                                                                       | Drive ready for insertion or removal.                                                                                                    |  |  |
|                                                                                           | NOTE: The drive status indicator remains off until all hard drives are initialized after the system is turned on. Drives are not ready for insertion or removal during this time. |  |  |
| Flashes green, amber, and turns off                                                       | Predicted drive failure.                                                                                                    |  |  |
| Flashes amber four times per second                                                       | Drive failed.                                                                                                    |  |  |
| Steady green                                                                              | Drive online.                                                                                                    |  |  |
| Flashes green for three seconds, amber for three seconds, and turns off after six seconds | Rebuild stopped.                                                                                                    |  |  |

## Internal dual SD module indicator codes

The Internal Dual SD module (IDSDM) provides you with a redundant SD card solution. You can configure the IDSDM for storage or as the OS boot partition. The IDSDM card offers the following features:

- · Dual card operation maintains a mirrored configuration by using SD cards in both the slots and provides redundancy.
  - NOTE: When the Redundancy option is set to Mirror Mode in the Integrated Devices screen of System Setup, the information is replicated from one SD card to another.
- · Single card operation single card operation is supported, but without redundancy.

The following table describes the IDSDM indicator codes:

Table 12. IDSDM indicator codes

| Convention | IDSDM indicator code | Description                                                            |
|------------|----------------------|------------------------------------------------------------------------|
| A          | Green                | Indicates that the card is online.                                     |
| В          | Flashing green       | Indicates rebuild or activity.                                         |
| С          | Flashing amber       | Indicates card mismatch or that the card has failed.                   |
| D          | Amber                | Indicates that the card is offline, has failed, or is write-protected. |
| Е          | Not lit              | Indicates that the card is missing or is booting.                      |

## **Running diagnostics**

Running diagnostics help you to identify the cause for a system issue. The diagnostics test your system hardware without requiring additional equipment or risking data loss.

#### Topics:

- · Receiving automated support with SupportAssist
- PSA/ePSA Diagnostics
- · Debugging mini crash dump files using by WinDbg in Windows operating system

## Receiving automated support with SupportAssist

Dell EMC SupportAssist is an optional Dell EMC Services offering that automates technical support for your Dell EMC server, storage, and networking devices. By installing and setting up a SupportAssist application in your IT environment, you can receive the following benefits:

- Automated issue detection SupportAssist monitors your Dell EMC devices and automatically detects hardware issues, both
  proactively and predictively.
- Automated case creation When an issue is detected, SupportAssist automatically opens a support case with Dell EMC Technical Support.
- Automated diagnostic collection SupportAssist automatically collects system state information from your devices and uploads it securely to Dell EMC. This information is used by Dell EMC Technical Support to troubleshoot the issue.
- · Proactive contact A Dell EMC Technical Support agent contacts you about the support case and helps you resolve the issue.

The available benefits vary depending on the Dell EMC Service entitlement purchased for your device. For more information about SupportAssist, go to Dell.com/supportassist.

## **PSA/ePSA Diagnostics**

Run the Embedded System Diagnostics (ePSA) if your system does not boot.

### Running the PSA Diagnostics

- 1 While the system is booting, press <F11> to enter Boot Manager. Alternatively, press <F10> to enter Lifecycle Controller.
- 2 Use the up and down arrow keys to select **System Utilities** → **Hardware Diagnostics**.
  - 1 NOTE: For systems that do not have Lifecycle Controller, press <F10> to launch the Utility Mode (diags) option.
- 3 Note down the error code.

The following table describes the PSA/ePSA diagnostics error messages.

## PSA and ePSA Diagnostics error codes

(i) NOTE: For information about the event and error messages generated by the system firmware and agents that monitor system components, see the Error Code Lookup page, at <a href="mailto:qrl.dell.com">qrl.dell.com</a>

Table 13. PSA/ePSA error codes

| Error number (PSA and ePSA) | Error message                                                                                                    | Description                                                                                                    | Steps                                                                             |
|-----------------------------|----------------------------------------------------------------------------------------------------|----------------------------------------------------------------------------------------------------|-----------------------------------------------------------------------------------|
| PSA NA                      | •                                                                                                    | An error occurred during the tests that may involve the                                                                                  | Update to the latest BIOS version.                                                |
| ePSA 2000-0111              |                                                                                                    | system board.                                                                                                    | 2 Repeat the PSA diagnostics.                                                     |
|                             |                                                                                                    |                                                                                                    | 3 If failure continues, contact<br>Dell Technical Support                         |
| PSA NA                      | CPU - machine check exception detected                                                                                            | An error occurred during the tests that may involve the system board.                                                                    | Update to the latest BIOS version.                                                |
| ePSA 2000-0112              | dottootod                                                                                                    |                                                                                                    | 2 Repeat the PSA diagnostics.                                                     |
|                             |                                                                                                    |                                                                                                    | 3 If failure continues, contact<br>Dell Technical Support                         |
| PSA NA                      | CPU - Cache integrity test discrepancy                                                                                            | An error occurred during the tests that may involve the                                                                                  | Update to the latest BIOS version.                                                |
| ePSA 2000-0114              | aloo. opanoy                                                                                                    | system board.                                                                                                    | 2 Repeat the PSA diagnostics.                                                     |
|                             |                                                                                                    |                                                                                                    | Check temperatures in<br>system health and check<br>that no airflow obstructed.   |
|                             |                                                                                                    |                                                                                                    | 4 If failure continues, contact<br>Dell Technical Support                         |
| PSA NA                      | CPU - Stress Thermal condition. Limit (d)C. Actual (d)C                                                                           | An error occurred during the tests that may involve the system board.                                                                    | Update to the latest BIOS version.                                                |
| ePSA 2000-0115              |                                                                                                    |                                                                                                    | 2 Repeat the PSA diagnostics.                                                     |
|                             |                                                                                                    |                                                                                                    | 3 Check temperatures in<br>system health and check<br>that no airflow obstructed. |
|                             |                                                                                                    |                                                                                                    | 4 If failure continues, contact<br>Dell Technical Support                         |
| PSA NA<br>ePSA 2000-0121    | Memory - memory errors were detected and repaired                                                                                 | ere An error occurred during the tests that may involve the system board or memory of the system. However, the system has self repaired. | 1 Turn off the system and reseat the memory modules.                              |
|                             |                                                                                                    |                                                                                                    | <ol> <li>Update to the latest BIOS version.</li> </ol>                            |
|                             |                                                                                                    |                                                                                                    | 3 Repeat the PSA diagnostics.                                                     |
|                             |                                                                                                    |                                                                                                    | 4 If failure continues, contact<br>Dell Technical Support                         |
| PSA 1000-0122               | PSA Memory - test initialization<br>failure<br>ePSA Memory - memory errors<br>were detected and excessive<br>errors were detected | An error occurred during the tests that may involve the system board or memory of the system. However, the system has self repaired.     | 1 Turn off the system and                                                         |
| ePSA 2000-0122              |                                                                                                    |                                                                                                    | reseat the memory modules.                                                        |
|                             |                                                                                                    |                                                                                                    | 2 Update to the latest BIOS version.                                              |
|                             |                                                                                                    |                                                                                                    | 3 Repeat the PSA diagnostics.                                                     |
|                             |                                                                                                    |                                                                                                    | 4 If failure continues, contact<br>Dell Technical Support                         |

| Error number (PSA and ePSA) | Error message                         | Description                                                                                         | Steps                                                                                                |
|-----------------------------|---------------------------------------|----------------------------------------------------------------------------------------------------|----------------------------------------------------------------------------------------------------|
| PSA 1000-0123               | Memory - integrity test failed        | An error occurred during the                                                                        | 1 Turn off the system and                                                                            |
| ePSA 2000-0123              |                                       | tests that may involve the system board or memory of the                                            | reseat the memory modules.                                                                           |
|                             |                                       | system. However, the system has self repaired.                                                      | 2 Repeat the PSA diagnostics.                                                                        |
| PSA NA                      | System Log - <timestamp>,</timestamp> | This is information in the system                                                                   | 1 Clear the system log.                                                                              |
| ePSA 2000-0124              | <log message=""></log>                | log to show time and messages related to system events.                                             | 2 Repeat the PSA diagnostics.                                                                        |
| PSA NA                      | Event Log                             | The IPMI system event log is full                                                                   | 1 Clear the IPMI system                                                                              |
| ePSA 2000-0125              |                                       | for various reasons or logging has stopped because too many                                         | event log.  2 Repeat the PSA                                                                         |
|                             |                                       | ECC errors have occurred.                                                                           | diagnostics.                                                                                         |
| PSA NA                      | Event Log                             | The event log(s) must be cleared                                                                    | 1 Clear the system event log.                                                                        |
| ePSA 2000-0126              |                                       | before testing can continue.                                                                        | 2 Repeat the PSA diagnostics.                                                                        |
| PSA NA                      | Battery - the battery is not          | An error occurred during the                                                                        | 1 Turn off the system and                                                                            |
| ePSA 2000-0131              | installed                             | tests that may involve the main system board or battery of the system.                              | reseat the system battery.  Update to the latest BIOS version.                                       |
|                             |                                       |                                                                                                    | <ul><li>Repeat the PSA diagnostics.</li></ul>                                                        |
|                             |                                       |                                                                                                    | 4 If failure continues, contact Dell Technical Support.                                              |
| PSA NA                      | Battery - the battery is reaching     | An error occurred during the tests that may involve the main system board or battery of the system. | 1 Turn off the system and                                                                            |
| ePSA 2000-0132              | the end of its usable life            |                                                                                                    | reseat the system battery.  2 Update to the latest BIOS                                              |
|                             |                                       |                                                                                                    | version.  3 Repeat the PSA                                                                           |
|                             |                                       |                                                                                                    | diagnostics.  If failure continues, contact Dell Technical Support.                                  |
| PSA NA                      | Battery - the battery cannot          | An error occurred during the                                                                        | 1 Turn off the system and                                                                            |
| ePSA 2000-0133              | supply sufficient power               | tests that may involve the main<br>system board or battery of the<br>system.                        | reseat battery.  2 Update to the latest BIOS                                                         |
|                             |                                       |                                                                                                    | version.  3 Repeat the PSA                                                                           |
|                             |                                       |                                                                                                    | diagnostics.  If failure continues, contact Dell Technical Support.                                  |
| PSA 2000-0141               | Hard Driva no driva datacted          | Your system BIOS is reporting                                                                       |                                                                                                    |
| ePSA 2000-0141              | Hard Drive - no drive detected        | that no Hard Disk Drive is being reported. If a Portable, reseat                                    | 1 If you don't have a hard disk drive (HDD), this may be an automatic message and requires no action |
|                             |                                       | the hard drive, if a Desktop, reseat both ends of the data                                          | and requires no action.  If you have an HDD, reconnect your HDD to the                               |
|                             |                                       | cable and reseat the power cable to the drive. Repeat the PSA                                       | system board.  3 Update to the latest BIOS.                                                          |
|                             |                                       | diagnostics. If a known good<br>hard drive is available, see if the                                 | 4 Repeat the PSA diagnostics.                                                                        |

| Error number (PSA and ePSA)     | Error message                                                           | Description                                                                                  | Steps                                                                                                    |
|---------------------------------|-------------------------------------------------------------------------|----------------------------------------------------------------------------------------------|----------------------------------------------------------------------------------------------------|
|                                 |                                                                         | good drive can be detected in<br>the system or try the suspect<br>drive in a working system. | 5 If failure continues, contact<br>Technical Support                                                                                                    |
| PSA 1000-0142                   | PSA Hard Drive - drive self test                                        | Your hard disk drive has                                                                     | 1 Update to the latest BIOS.                                                                                                    |
| ePSA 2000-0142                  | failed<br>ePSA Hard Drive - self test<br>unsuccessful                   | indicated a failure.                                                                         | Turn off your computer and<br>reconnect your hard disk<br>drive (HDD) to the system<br>board for instructions.)                                                                         |
|                                 |                                                                         |                                                                                              | 3 Repeat the PSA diagnostics.                                                                                                    |
| PSA 1000-0143                   | Hard Drive - SMART read                                                 | Your hard disk drive has                                                                     |                                                                                                    |
| ePSA 2000-0143                  | command unsuccessful                                                    | indicated a failure.                                                                         |                                                                                                    |
| PSA 1000-0144                   | Hard Drive - no support for drive                                       |                                                                                              |                                                                                                    |
| ePSA 2000-0144                  | self test                                                               | indicated a failure.                                                                         |                                                                                                    |
| PSA 1000-0145                   | PSA Hard Drive - timeout                                                | The hard drive test did not                                                                  | 1 Check www.dell.com/                                                                                                    |
| ePSA 2000-0145                  | waiting for Drive Self Test to complete ePSA Hard Drive - self test did | complete the last test attempted.                                                            | support for a firmware update for your hard drive. Update the firmware if one is available.                                                                                             |
|                                 | not complete                                                            |                                                                                              | Reseat the drive, reseat the<br>data cable and power<br>connection at both ends if<br>it is desktop.                                                                                    |
|                                 |                                                                         |                                                                                              | Turn off your computer and reconnect your hard disk drive (HDD) to the system board. For more information, see your systems <i>Owners Manual</i> at <b>Dell.com/ poweredgemanuals</b> . |
|                                 |                                                                         |                                                                                              | 4 Update to the latest BIOS.                                                                                                    |
|                                 |                                                                         |                                                                                              | 5 Repeat the PSA diagnostics.                                                                                                    |
|                                 |                                                                         |                                                                                              | 6 If failure continues, contact<br>Dell Technical Support                                                                                                    |
| PSA 1000-0146<br>ePSA 2000-0146 | Hard Drive - self test log contains previous errors                     | Your hard drive has indicated a failure.                                                     | Update to the latest BIOS version.                                                                                                    |
| G 6A 2000 O HO                  |                                                                         |                                                                                              | <ol> <li>Run a Chkdsk /r or format<br/>your hard drive and reinstall<br/>your operating system.</li> </ol>                                                                              |
|                                 |                                                                         |                                                                                              | <li>Repeat the PSA diagnostics.</li>                                                                                                    |
|                                 |                                                                         |                                                                                              | 4 If failure continues, contact<br>Dell Technical Support                                                                                                    |
| PSA 1000-0147<br>ePSA 2000-0147 | PSA Optical Drive - IDE status failed.                                  | Your CD or DVD drive has indicated a failure.                                                | Update to the latest BIOS version.                                                                                                    |
| 3. 3.12333 0177                 | ePSA Optical Drive - self test<br>(s)                                   |                                                                                              | Turn off your computer and<br>reconnect your optical drive<br>to the system board.                                                                                                    |

| Error number (PSA and ePSA)                     | Error message                                                            | Description                                                                                                    | Steps                                                                                               |
|-------------------------------------------------|--------------------------------------------------------------------------|----------------------------------------------------------------------------------------------------|----------------------------------------------------------------------------------------------------|
|                                                 |                                                                          |                                                                                                    | 3 Repeat the PSA diagnostics.                                                                       |
| PSA 1000-0148                                   | PSA Optical Drive - BIST(s)<br>ePSA Optical Drive - incorrect            | Your CD or DVD drive has indicated a failure.                                                                                     | Update to the latest BIOS version.                                                                  |
| ePSA 2000-0148 replaced by 2000-0151, 2000-0152 | status                                                                   | indicated a failure.                                                                                                    | 2 Turn off your computer and reconnect your optical drive to the system board.                      |
|                                                 |                                                                          |                                                                                                    | 3 Repeat the PSA diagnostics.                                                                       |
| PSA NA                                          | Optical Drive - no drive detected                                        | Your CD or DVD drive has indicated a failure.                                                                                     | Update to the latest BIOS version.                                                                  |
| ePSA 2000-0149                                  |                                                                          |                                                                                                    | 2 Turn off your computer and reconnect your optical drive to the system board.                      |
|                                                 |                                                                          |                                                                                                    | 3 Repeat the PSA diagnostics.                                                                       |
| PSA NA<br>ePSA 2000-0150 replaced<br>2000-0141  | Hard Drive - No drive detected.                                          | Your system BIOS is reporting that no Hard Disk Drive is being reported. If a Portable, reseat                                    | If you don't have a hard disk drive (HDD), this may be an automatic message and requires no action. |
|                                                 |                                                                          | the hard drive, if a Desktop,<br>reseat both ends of the data<br>cable and reseat the power cable<br>to the drive. Repeat the PSA | 2 If you have an HDD,<br>reconnect your hard disk<br>drive (HDD) to the system<br>board.            |
|                                                 |                                                                          | diagnostics. If a replacement working hard drive is available,                                                                    | 3 Update to the latest BIOS version.                                                                |
|                                                 |                                                                          | see if the working hard drive is detected by the system or try the suspect drive in a working system.                             | 4 Repeat the PSA diagnostics.                                                                       |
|                                                 |                                                                          |                                                                                                    | 5 If failure continues, contact<br>Dell Technical Support                                           |
| PSA NA                                          | Hard Drive - BIST(s)                                                     | The hard drive is showing an incorrect status in the                                                                              | 1 If you have a replacement hard drive, install it.                                                 |
| ePSA 2000-0151                                  |                                                                          | diagnostic. Check for a firmware update for your hard drive.                                                                      | 2 Update to the latest BIOS version.                                                                |
|                                                 |                                                                          |                                                                                                    | 3 Repeat the PSA diagnostics.                                                                       |
|                                                 |                                                                          |                                                                                                    | 4 If failure continues, contact<br>Dell Technical Support                                           |
| PSA NA                                          | Optical Drive - BIST(s)                                                  | The CD or DVD Drive is showing                                                                                                    | 1 Update to the latest BIOS.                                                                        |
| ePSA 2000-0152                                  |                                                                          | an incorrect status in the diagnostic.                                                                                            | <ol> <li>Remove and reinstall your optical drive.</li> </ol>                                        |
|                                                 |                                                                          |                                                                                                    | 3 Repeat the PSA diagnostics.                                                                       |
|                                                 |                                                                          |                                                                                                    | 4 If failure continues, contact Technical Support                                                   |
| PSA NA<br>ePSA 2000-0153                        | Hard Drive - Removable Hard<br>Drive [d] - Incorrect status = [x]<br>[s] | Check the installation of the removable drive, cables, and connections.                                                           | If you have an HDD,     reconnect your hard disk     drive (HDD) to the system     board.           |
|                                                 |                                                                          |                                                                                                    | 2 Update to the latest BIOS version.                                                                |

| Error number (PSA and ePSA)                    | Error message                                                                                             | Description                                                                                                    | Steps                                                         |
|------------------------------------------------|----------------------------------------------------------------------------------------------------|----------------------------------------------------------------------------------------------------|---------------------------------------------------------------|
|                                                |                                                                                                    |                                                                                                    | 3 Repeat the PSA diagnostics.                                 |
|                                                |                                                                                                    |                                                                                                    | 4 If failure continues, contact<br>Technical Support          |
| PSA NA                                         | Tape Drive - Tape Drive [s] - S/N                                                                         | -                                                                                                    | 1 Update to the latest BIOS.                                  |
| ePSA 2000-0154                                 | [d], incorrect status = [d] [d]                                                                           | drive, cables and connections. If<br>the error persists, ensure that                                                                                                    | <ol> <li>Remove and reinstall your tape drive.</li> </ol>     |
|                                                |                                                                                                    | the drive firmware is current.                                                                                                    | 3 Repeat the PSA diagnostics.                                 |
|                                                |                                                                                                    |                                                                                                    | 4 If failure continues, contact<br>Technical Support          |
| PSA NA<br>ePSA 2000-0155                       | Hard Drive - Not Installed                                                                                | This is an error displayed when HDD is not inserted in the                                                                                                    | 1 Update to the latest BIOS version.                          |
| ePSA 2000-0133                                 |                                                                                                    | notebooks.                                                                                                    | <ol> <li>Remove and reinstall your<br/>Hard drive.</li> </ol> |
|                                                |                                                                                                    |                                                                                                    | 3 Repeat the PSA diagnostics.                                 |
|                                                |                                                                                                    |                                                                                                    | 4 If failure continues, contact<br>Dell Technical Support     |
| PSA 1000-0212<br>ePSA 2000-0212 (Not used with | System board - CMOS, Location = (x), Expected = (x), Found =                                              | An error occurred during the tests that may involve the main system board of the system.                                                                                             | 1 Update to the latest BIOS version.                          |
| UEFI BIOS)                                     | (x)                                                                                                    |                                                                                                    | <ol> <li>Repeat the PSA diagnostics.</li> </ol>               |
|                                                |                                                                                                    |                                                                                                    | 3 If failure continues, contact<br>Dell Technical Support.    |
| PSA 1000-0213                                  | System board - CMOS battery failure detected                                                              | An error occurred during the tests involving the CMOS battery (This maintains all the settings in the BIOS when there is no power to the system) On desktop systems this is a easily | Update to the latest BIOS version.                            |
| ePSA 2000-0213 (Not used with UEFI BIOS)       |                                                                                                    |                                                                                                    | 2 Repeat the PSA diagnostics.                                 |
|                                                |                                                                                                    |                                                                                                    | 3 Remove and replace your CMOS battery.                       |
|                                                |                                                                                                    | replaceable watch size battery,<br>some portable systems may have<br>a replaceable battery too.                                                                                      | 4 If failure continues, contact<br>Dell Technical Support     |
| PSA 1000-0221                                  | PSA System board - Interval timer Channel 0 (mode 0) is not                                               | An error occurred during the tests that may involve the main                                                                                                    | 1 Update to the latest BIOS version.                          |
| ePSA 2000-0221 (Not used with UEFI BIOS)       | generating interrupts                                                                                     | system board of the system. If a                                                                                                    | 2 Reseat the CMOS battery.                                    |
|                                                | ePSA Timer - Interval timer not functional                                                                | memory error is detected, try memory modules individually. If                                                                                                    | 3 Repeat the PSA diagnostics                                  |
|                                                |                                                                                                    | no 2000-0123 memory error & If                                                                                                    | 4 If failure continues, contact<br>Dell Technical Support     |
|                                                |                                                                                                    | diagnostics fail again after the<br>BIOS is current, contact<br>Technical Support to resolve the<br>problem.                                                                         | ден тесттіса заррог с                                         |
| PSA 1000-0222                                  | PSA System board - Interval                                                                               | An error occurred during the                                                                                                    | 1 Update to the latest BIOS                                   |
| ePSA 2000-0222 (Not used with                  | timer Channel 0 (mode 0) is not<br>generating interrupts<br>ePSA Timer - Interval timer not<br>functional | tests that may involve the main<br>system board of the system. If a<br>memory error is detected, try<br>memory modules individually. If                                              | version.  2 Repeat the PSA                                    |
| UEFI BIOS)                                     |                                                                                                    |                                                                                                    | diagnostics                                                   |

| Error number (PSA and ePSA)                             | Error message                                                                                     | Description                                                                                                    | Steps                                                                                                    |
|---------------------------------------------------------|---------------------------------------------------------------------------------------------------|----------------------------------------------------------------------------------------------------|----------------------------------------------------------------------------------------------------|
|                                                         |                                                                                                   | no 2000-0123 memory error & If diagnostics fail again after the BIOS is current, contact Technical Support to resolve the problem.                                                                                                    | 3 If failure continues, contact<br>Dell Technical Support                                                                                                |
| PSA 1000-0223  ePSA 2000-0223 (Not used with UEFI BIOS) | Incorrect                                                                                         | An error occurred during the tests that may involve the main system board of the system. If a memory error is detected, try memory modules individually. If no 2000-0123 memory error & If diagnostics fail again after the BIOS is current, contact Technical Support to resolve the problem. | <ol> <li>Update to the latest BIOS version.</li> <li>Repeat the PSA diagnostics</li> <li>If failure continues, contact Dell Technical Support</li> </ol> |
| PSA 1000-0224  ePSA 2000-0224 (Not used with UEFI BIOS) | System board - Interval timer had wrong time period in mode                                       | An error occurred during the tests that may involve the main system board of the system. If a memory error is detected, try memory modules individually. If no 2000-0123 memory error & If diagnostics fail again after the BIOS is current, contact Technical Support to resolve the problem. | <ol> <li>Update to the latest BIOS version.</li> <li>Repeat the PSA diagnostics</li> <li>If failure continues, contact Dell Technical Support</li> </ol> |
| PSA 1000-0231  ePSA 2000-0231 (Not used with UEFI BIOS) | System board - Failure in Interval<br>timer in mode                                               | An error occurred during the tests that may involve the main system board of the system. If a memory error is detected, try memory modules individually. If no 2000-0123 memory error & If diagnostics fail again after the BIOS is current, contact Technical Support to resolve the problem. | <ol> <li>Update to the latest BIOS version.</li> <li>Repeat the PSA diagnostics</li> <li>If failure continues, contact Dell Technical Support</li> </ol> |
| PSA 2000-0232  ePSA 2000-0232 (Not used with UEFI BIOS) | System board - the RTC did not generate periodic ticks                                            | An error occurred during the tests that may involve the main system board of the system. If a memory error is detected, try memory modules individually. If no 2000-0123 memory error & If diagnostics fail again after the BIOS is current, contact Technical Support to resolve the problem. | <ol> <li>Update to the latest BIOS version.</li> <li>Repeat the PSA diagnostics</li> <li>If failure continues, contact Dell Technical Support</li> </ol> |
| PSA 2000-0233  ePSA 2000-0233 (Not used with UEFI BIOS) | PSA System board - RTC 'seconds' count is not updating ePSA RTC - 'seconds' count is not updating | An error occurred during the tests that involve the Real Time Clock (RTC) of the main system board in the system. If a memory error is detected, try memory modules individually. If no                                                                                                    | <ol> <li>Update to the latest BIOS version.</li> <li>Repeat the PSA diagnostics</li> </ol>                                                               |

| Error number (PSA and ePSA)                  | Error message                                                                  | Description                                                                                                    | Steps                                                                     |
|----------------------------------------------|--------------------------------------------------------------------------------|----------------------------------------------------------------------------------------------------|---------------------------------------------------------------------------|
|                                              |                                                                                | 2000-0123 memory error & If diagnostics fail again after the BIOS is current, contact Technical Support to resolve the problem.                                                                  | 3 If failure continues, contact<br>Dell Technical Support                 |
| PSA 1000-0234  ePSA 2000-0234 (Not used with | PSA System board - timeout waiting for RTC update flag to set                  | An error occurred during the tests that may involve the main system board of the system. If a                                                                                                    | <ol> <li>Update to the latest version.</li> <li>Repeat the PSA</li> </ol> |
| UEFI BIOS)                                   | ePSA System board - HPET incorrect time period.                                | memory error is detected, try memory modules individually. If no 2000-0123 memory error & If diagnostics fail again after the BIOS is current, contact Technical Support to resolve the problem. | diagnostics  If failure continues, contact Dell Technical Support         |
| PSA 1000-0235                                | System board - PM timer 1 had                                                  | An error occurred during the                                                                                                    | 1 Update to the latest BIOS                                               |
| ePSA NA                                      | wrong time period.                                                             | tests that may involve the main system board of the system. If a                                                                                                    | version.  Repeat the PSA diagnostics                                      |
|                                              |                                                                                | memory error is detected, try memory modules individually. If no 2000-0123 memory error & If diagnostics fail again after the BIOS is current, contact Technical Support to resolve the problem. | 3 If failure continues, contact<br>Dell Technical Support                 |
| PSA 1000-0241                                | BIOS - A20 gate not enabled                                                    | An error occurred during the                                                                                                    | 1 Update to the latest BIOS                                               |
| ePSA 2000-0241 (Not used with UEFI BIOS)     |                                                                                | tests that may involve the main<br>system board of the system. If a<br>memory error is detected, try                                                                                             | version.  Repeat the PSA diagnostics.                                     |
|                                              |                                                                                | memory modules individually. If<br>no 2000-0123 memory error & If<br>diagnostics fail again after the<br>BIOS is current, contact<br>Technical Support to resolve the<br>problem.                | 3 If failure continues, contact<br>Dell Technical Support                 |
| PSA 1000-0242                                | PSA System board - no interrupt                                                | An error occurred during the                                                                                                    | 1 Update to the latest BIOS                                               |
| ePSA 2000-0242 (Not used with UEFI BIOS)     | detected for IRQ. ePSA- System board - Interrupt controller - IRQ (d) - %s not | tests that may involve the main<br>system board of the system. If a<br>memory error is detected, try                                                                                             | version.  2 Repeat the PSA diagnostics                                    |
|                                              | detected                                                                       | memory modules individually. If no 2000-0123 memory error & If diagnostics fail again after the BIOS is current, contact Technical Support to resolve the problem.                               | 3 If failure continues, contact<br>Dell Technical Support                 |
| PSA NA                                       | System board - USB device, IO                                                  | An error occurred during the                                                                                                    | 1 Update to the latest BIOS                                               |
| ePSA 2000-0243                               | board, Daughter Card                                                           | tests that may involve the USB controller or ports of the main system board of the system.  Disconnect any USB devices and run the diagnostic again. Test                                        | version.  2 Repeat the PSA diagnostics                                    |

| Error number (PSA and ePSA) | Error message                                             | Description                                                                                                    | Steps                                                                                                    |
|-----------------------------|-----------------------------------------------------------|----------------------------------------------------------------------------------------------------|----------------------------------------------------------------------------------------------------|
|                             |                                                           | USB devices in a different port.<br>Try a known good USB device.                                                                                                    | 3 If failure continues, contact<br>Dell Technical Support                                                                                                    |
| PSA NA<br>ePSA 2000-0244    | System board - USB device                                 | An error occurred during the tests that may involve the USB controller or ports of the main system board of the system.  Disconnect any USB devices and run the diagnostic again. Test USB devices in a different port. Try a known good USB device.  | <ol> <li>Update to the latest BIOS version</li> <li>Repeat the PSA diagnostics</li> <li>If failure continues, contact Dell Technical Support</li> </ol>                                                                                                    |
| PSA NA<br>ePSA 2000-0245    | System board - USB device                                 | An error occurred during the tests that may involve the USB controller or ports of the main system board of the system.  Disconnect any USB devices and run the diagnostic again. Test USB devices in a different port.  Try a known good USB device. | <ol> <li>Update to the latest BIOS version.</li> <li>Repeat the PSA diagnostics.</li> <li>If failure continues, contact Dell Technical Support</li> </ol>                                                                                                    |
| PSA NA<br>ePSA 2000-0251    | Event Log - the log contains failing records.             | This relates to BIOS events in servers only.                                                                                                    | <ol> <li>Update to the latest BIOS version.</li> <li>Repeat the PSA diagnostics.</li> </ol>                                                                                                    |
| PSA NA<br>ePSA 2000-0261    | System board - Data errors.                               | Multiple memory DIMMs failed, presumed to be caused by motherboard issues.                                                                                                    | <ol> <li>Update to the latest BIOS version.</li> <li>Repeat the PSA diagnostics.</li> <li>If failure continues, contact Dell Technical Support</li> </ol>                                                                                                    |
| PSA NA<br>ePSA 2000-0313    | Touchpad - pointing stick/<br>touchpad not detected       | The mouse, touchpad, or trackstick is not being detected by the diagnostic tools. Power the system off, reseat any cable connection and check the BIOS to ensure that the touchpad or mouse has not been disabled.                                    | <ol> <li>Update to the latest BIOS version.</li> <li>If your mouse, touchpad, or pointing stick is disconnected, reconnect it.</li> <li>For laptops, make sure that your touchpad is active.</li> <li>If failure continues, contact Dell Technical Support</li> </ol> |
| PSA NA<br>ePSA 2000-0314    | Thermal - the (s) reading (dc) exceeds the thermal limit. | The system board, heat sink, fan, or processor are failing the diagnostic tools.                                                                                                    | <ol> <li>Update to the latest BIOS version.</li> <li>Check the logs, the fan and for any other signs of overheating.</li> <li>If failure continues, contact Dell Technical Support</li> </ol>                                                                         |
| PSA NA<br>ePSA 2000-0315    | Sensor - the (s) reading (dc) is lower than expected      | The system board or sensor is failing the diagnostic tools.                                                                                                    | <ol> <li>Update to the latest BIOS version</li> <li>Check the system logs.</li> <li>If failure continues, contact Technical Support</li> </ol>                                                                                                    |

| Error number (PSA and ePSA) | Error message                                   | Description                                                                                                    | Steps                                                                |
|-----------------------------|-------------------------------------------------|----------------------------------------------------------------------------------------------------|----------------------------------------------------------------------|
| PSA 1000-0321               | PSA LCD EDID - unable to                        | LCD Extended Display                                                                                                    | 1 Update to the latest BIOS                                          |
| ePSA 2000-0321              | access EDID EEPROM<br>ePSA Unable to detect LCD | Identification Data (EDID) -<br>unable to access the EDID<br>Electrically Erasable                                                                                                    | version.  Turn off your computer and reconnect your LCD cable.       |
|                             |                                                 | Programmable Read-Only                                                                                                    | 3 Repeat the PSA diagnostics                                         |
|                             |                                                 | Memory (EEPROM) in the LCD display is indicating a data failure. If there is video on the LCD, then the Display does not need replacement.                                                                                                    | · ·                                                                  |
| PSA 1000-0322               | PSA LCD Panel - Error accessing                 | LCD panel - unable to modify                                                                                                    | 1 Update to the latest BIOS                                          |
| ePSA 2000-0322              | the LCD inverter ePSA LCD panel - unable to     | brightness. Try to adjust the brightness in Windows using the                                                                                                    | version.  2 Turn off your computer and                               |
|                             | modify brightness                               | hotkeys. Boot to the BIOS and see if brightness can be adjusted                                                                                                    |                                                                      |
|                             |                                                 | at that point outside of Windows                                                                                                    | diagnostics.  4 If failure continues, contact Dell Technical Support |
| PSA NA                      | LCD panel - Unable to detect                    | Check LCD connector and cables.                                                                                                    | 1 Update to the latest BIOS                                          |
| ePSA 2000-0323              | inverter lamp status.                           |                                                                                                    | version.  2 Repeat the PSA                                           |
|                             |                                                 |                                                                                                    | diagnostics.  If failure continues, contact Dell Technical Support   |
| PSA NA                      | LCD panel - user reported LCD                   | You may get this error if you answered No to the LCD BIST test instead of Yes. If you were able to clearly see red, blue, green white and white screen with text without distortion, lines, or color problems, re-run the diagnostic and if the screens appear normal, click Yes | 1 Update to the latest BIOS                                          |
| ePSA 2000-0324              | BIST colors were not displayed                  |                                                                                                    | version.  2 Turn off your computer and                               |
|                             |                                                 |                                                                                                    | reconnect your LCD cable.  Repeat the LCD BIST                       |
|                             |                                                 |                                                                                                    | diagnostics.  4 If failure continues, contact Dell Technical Support |
| PSA NA                      | LCD panel - user provided no                    | You may get this error if you                                                                                                    | 1 Update to the latest BIOS                                          |
| ePSA 2000-0325              | input for LCD BIST                              | answered No to the LCD BIST test instead of Yes. If you were able to clearly see red, blue, green white and white screen with text without distortion, lines, or color problems, re-run the diagnostic and if the screens appear normal, click Yes                               | version.  2 Turn off your computer and                               |
|                             |                                                 |                                                                                                    | reconnect your LCD cable.  3 Repeat the PSA                          |
|                             |                                                 |                                                                                                    | diagnostics.  4 If failure continues, contact Technical Support      |
| PSA 1000-0326               | LCD panel - unable to turn lamp                 | The backlight lamp was not able to be turned on or off during the diagnostic testing                                                                                                    | <ol> <li>Update to the latest BIOS.</li> </ol>                       |
| ePSA 2000-0326              | on or off                                       |                                                                                                    | 2 Turn off your computer and                                         |
|                             |                                                 |                                                                                                    | reconnect your LCD cable.  Repeat the PSA diagnostics.               |
|                             |                                                 |                                                                                                    | 4 If failure continues, contact<br>Technical Support                 |

| Error number (PSA and ePSA) | Error message                                                 | Description                                                                                                    | Steps                                                                  |
|-----------------------------|---------------------------------------------------------------|----------------------------------------------------------------------------------------------------|------------------------------------------------------------------------|
| PSA NA                      | LCD panel - unable to use BIOS interface                      | The Liquid Crystal Display (LCD)                                                                                                    | 1 Update to the latest BIOS.                                           |
| ePSA 2000-0327              |                                                               | panel does not display the BIOS screen correctly and the BIOS                                                                                                    | 2 Turn off your computer and reconnect your LCD cable.                 |
|                             |                                                               | screen is not visible on the LCD.                                                                                                    | 3 Repeat the PSA diagnostics.                                          |
|                             |                                                               |                                                                                                    | 4 If failure continues, contact<br>Dell Technical Support              |
| PSA NA                      | LCD panel - unable to detect variance in ambient light sensor | The Ambient light sensor that automatically dims the LCD in                                                                                                    | Update to the latest BIOS version.                                     |
| ePSA 2000-0328              | J                                                             | low light did not respond during the diagnostics.                                                                                                    | <ul><li>Turn off your computer and reconnect your LCD cable.</li></ul> |
|                             |                                                               | J                                                                                                    | 3 Repeat the PSA diagnostics.                                          |
|                             |                                                               |                                                                                                    | 4 If failure continues, contact<br>Dell Technical Support              |
| PSA NA                      | Video controller - no video                                   | The system is not detecting the                                                                                                    | 1 Update to the latest BIOS                                            |
| ePSA 2000-0331              | controller detected                                           | graphics adapter. If you are using a desktop system and if a PCle                                                                                                    | version.  2 Desktop: Turn off your                                     |
|                             |                                                               | expansion card is installed, reseat the card and reconnect any internal power connections to the card. Then reconnect the video cable and repeat the PSA diagnostic. | computer and if equipped with PCIe expansion card, reseat the card.    |
|                             |                                                               |                                                                                                    | 3 Reconnect your LCD cable.                                            |
|                             |                                                               |                                                                                                    | 4 Repeat the PSA diagnostics                                           |
|                             |                                                               |                                                                                                    | 5 If failure continues,, contact<br>Dell Technical Support             |
| PSA NA                      | Video memory - Video memory integrity test discrepancy        | PSA diagnostics detected a video memory failure. Please reset the system memory and update the BIOS to most current version.                                         | Update to the latest BIOS version.                                     |
| ePSA 2000-0332              |                                                               |                                                                                                    | 2 Reseat the system memory                                             |
|                             |                                                               |                                                                                                    | Turn off your computer and reconnect your LCD cable.                   |
|                             |                                                               |                                                                                                    | 4 Repeat the PSA diagnostics.                                          |
|                             |                                                               |                                                                                                    | 5 If failure continues,, contact<br>Dell Technical Support             |
| PSA 1000-0333               | PSA Video - Graphics test timed                               | PSA diagnostics did not record                                                                                                    | 1 Error occurs when a                                                  |
| ePSA 2000-0333              | out waiting for keyboard response                             | the user input (Y or N) after the video test. Ensure that you                                                                                                    | graphics test times out while waiting for you to enter a response.     |
|                             | ePSA Video - User provided no input for graphics test         | accurately answer queries that are prompted during the                                                                                                    | <ul><li>Update to the latest BIOS version.</li></ul>                   |
|                             |                                                               | diagnostic.                                                                                                    | 3 Turn off your computer and reconnect your LCD cable.                 |
|                             |                                                               |                                                                                                    | 4 Repeat the PSA diagnostics.                                          |
|                             |                                                               |                                                                                                    | 5 If failure continues, contact<br>Dell Technical Support              |
| PSA 1000-0334               | Video - user reported the                                     | You may get this error if you                                                                                                    | 1 You may get this error if                                            |
| ePSA 2000-0334              | patterns were not displayed correctly                         | answered No to the color test<br>instead of Yes. If you were able<br>to clearly see both the vertical                                                                | you answered No to the color test instead of Yes.                      |
|                             |                                                               |                                                                                                    | 2 Update to the latest BIOS version.                                   |

| Error number (PSA and ePSA) | Error message                         | Description                                                                                                    | Steps                                                                                                    |
|-----------------------------|---------------------------------------|----------------------------------------------------------------------------------------------------|----------------------------------------------------------------------------------------------------|
|                             |                                       | and horizontal color bars without distortion, lines, or color                                                                                                    | 3 Turn off your computer and reconnect your LCD cable.                                                            |
|                             |                                       | problems, re-run the diagnostic and if the bar appears normal,                                                                                                    | 4 Repeat the PSA diagnostics                                                                                      |
|                             |                                       | click Yes.                                                                                                    | 5 If failure continues, contact<br>Dell Technical Support                                                         |
| PSA NA                      | Cables - not detected                 | Normally, the cable involved in                                                                                                    | 1 Update to the latest BIOS.                                                                                      |
| ePSA 2000-0411              |                                       | the error (LCD LVDS CABLE for<br>example) is indicated in the error<br>message. Reseat the cable<br>connection and inspect the cable                                                                   | Turn off your system and<br>reconnect the cable,<br>jumper, or connection<br>indicated in the error<br>message.   |
|                             |                                       | and connections for damage.                                                                                                    | 3 Replace damaged cables or devices.                                                                              |
|                             |                                       |                                                                                                    | 4 Repeat the PSA diagnostics.                                                                                     |
|                             |                                       |                                                                                                    | 5 If failure continues, contact<br>Dell Technical Support                                                         |
| PSA 2000 0442               | Cables - auxiliary cable not detected | Normally, the cable involved in the error (LCD LVDS CABLE for                                                                                                    | 1 Update to the latest BIOS version.                                                                              |
| ePSA 2000-0412              |                                       | example) is indicated in the error<br>message. Reseat the cable<br>connection and inspect the cable<br>and connections for damage.                                                                     | 2 Turn off your system and<br>reconnect the cable,<br>jumper, or connection<br>indicated in the error<br>message. |
|                             |                                       |                                                                                                    | 3 Replace damaged cables or devices.                                                                              |
|                             |                                       |                                                                                                    | 4 Repeat the PSA diagnostics.                                                                                     |
|                             |                                       |                                                                                                    | 5 If failure continues, contact<br>Dell Technical Support                                                         |
| PSA NA<br>ePSA 2000-0413    | Cables - LCD cable not detected       | Normally, the cable involved in<br>the error (LCD LVDS CABLE for<br>example) is indicated in the error<br>message. Reseat the cable<br>connection and inspect the cable<br>and connections for damage. | 1 Update to the latest BIOS version.                                                                              |
| GF 3A 2000-0413             |                                       |                                                                                                    | 2 Turn off your system and reconnect the cable, jumper, or connection indicated in the error message.             |
|                             |                                       |                                                                                                    | 3 Replace damaged cables or devices.                                                                              |
|                             |                                       |                                                                                                    | 4 Repeat the PSA diagnostics.                                                                                     |
|                             |                                       |                                                                                                    | 5 If failure continues, contact<br>Dell Technical Support                                                         |
| PSA NA<br>ePSA 2000-0414    | Cables - Invertor cable not detected  | Normally, the cable involved in<br>the error (LCD LVDS CABLE for<br>example) is indicated in the error<br>message. Reseat the cable<br>connection and inspect the cable<br>and connections for damage. | 1 Update to the latest BIOS version.                                                                              |
| GI JA 2000-0414             |                                       |                                                                                                    | Turn off your system and<br>reconnect the cable,<br>jumper, or connection<br>indicated in the error<br>message.   |
|                             |                                       |                                                                                                    | 3 Replace damaged cables or devices.                                                                              |
|                             |                                       |                                                                                                    | 4 Repeat the PSA diagnostics.                                                                                     |

| Error number (PSA and ePSA) | Error message                                                 | Description                                                                                  | Steps                                                                                                    |
|-----------------------------|---------------------------------------------------------------|----------------------------------------------------------------------------------------------|----------------------------------------------------------------------------------------------------|
|                             |                                                               |                                                                                              | 5 If failure continues, contact<br>Dell Technical Support                                                        |
| PSA NA                      | Cables - Check the following cables, jumper, connection, or   | Normally, the cable involved in the error (LCD LVDS CABLE for                                | Update to the latest BIOS version.                                                                               |
| ePSA 2000-0415              | sensors: [s]                                                  |                                                                                              | reconnect the cable,                                                                                             |
|                             |                                                               |                                                                                              | 3 Replace damaged cables or devices.                                                                             |
|                             |                                                               |                                                                                              | 4 Repeat the PSA diagnostics.                                                                                    |
|                             |                                                               |                                                                                              | 5 If failure continues, contact<br>Dell Technical Support                                                        |
| PSA NA                      | Fan - the (s) fan failed to respond correctly                 | The cooling fan is not responding to the diagnostics tool. Please                            | Update to the latest BIOS version.                                                                               |
| ePSA 2000-0511              | ,                                                             | check nothing is obstructing the fan.                                                        | Check your system for any obstructions to the air vents or cooling fan.                                          |
|                             |                                                               |                                                                                              | 3 Repeat the PSA diagnostics.                                                                                    |
|                             |                                                               |                                                                                              | 4 If failure continues, contact<br>Dell Technical Support                                                        |
| PSA NA                      | Fan - the (s) fan is running faster than expected.            | This could be an issue with the system board, temperature                                    | Update to the latest BIOS version.                                                                               |
| ePSA 2000-0512              |                                                               | sensor, or cooling fan. Please check everything is firmly seated.                            | 2 Check for any loose<br>connections, any<br>obstructed air vents, and<br>for any other signs of<br>overheating. |
|                             |                                                               |                                                                                              | <li>Repeat the PSA diagnostics.</li>                                                                             |
|                             |                                                               |                                                                                              | 4 If failure continues, contact<br>Dell Technical Support                                                        |
| PSA NA<br>ePSA 2000-0620    | Network - Network [d] -<br>{Vendor supplied error}            | The Network (Ethernet) device may be faulty. Depending on the                                | 1 Update to the latest BIOS/<br>Firmware versions.                                                               |
| 01 0/12000 0020             |                                                               | system, this may be on the<br>motherboard, an adapter, or a<br>daughter card. Errors include | <ol> <li>Check for any loose<br/>connections or any bent<br/>pins in the connectors.</li> </ol>                  |
|                             |                                                               | Register test failed or<br>Packet loopback test                                              | <ol> <li>Repeat the PSA diagnostics.</li> </ol>                                                                  |
|                             |                                                               | failed.                                                                                      | 4 If failure continues, contact<br>Dell Technical Support                                                        |
| PSA NA                      | Network - Network [d] - Driver                                | The Network (Ethernet) device                                                                | 1 Update to the latest BIOS/                                                                                     |
| ePSA 2000-0621              | version [x] outdated. Version [x] or newer required for "[s]" | Firmware may be out of date.                                                                 | Firmware versions.  2 Repeat the PSA                                                                             |
|                             |                                                               |                                                                                              | diagnostics.  If failure continues, contact Technical Support                                                    |

| Error number (PSA and ePSA) | Error message                                                                                  | Description                                                                                                    | Steps                                                              |
|-----------------------------|------------------------------------------------------------------------------------------------|----------------------------------------------------------------------------------------------------|--------------------------------------------------------------------|
| PSA NA                      | BIOS - No BIOS support for                                                                     | The motherboard BIOS revision                                                                                               | 1 Update to the latest BIOS                                        |
| ePSA 2000-8001              | software interrupt [x] function[x] [x]                                                         | may not be current. Update the BIOS to the most current version and the issue should resolve.                               | version.  Repeat the PSA diagnostics.                              |
|                             |                                                                                                | and the local chodia receive.                                                                                               | 3 If failure continues, contact<br>Dell Technical Support          |
| PSA NA                      | BIOS - No BIOS support for SMI                                                                 | The motherboard BIOS revision                                                                                               | 1 Update to the latest BIOS                                        |
| ePSA 2000-8002              | interface function(x) or Sensor [x] exceeded thermal zone [d].                                 | may not be current. Update the BIOS to the most current version                                                             | pouto . o                                                          |
|                             | Peak zone was [d].                                                                             | and the issue should resolve.                                                                                               | diagnostics.  If failure continues, contact Dell Technical Support |
| PSA NA                      | BIOS - Fan - Unable to set                                                                     | The motherboard BIOS revision                                                                                               | <ol> <li>Update to the latest BIOS</li> </ol>                      |
| ePSA 2000-8003              | Manufacturing Mode                                                                             | may not be current. Update the BIOS to the most current version                                                             | version.                                                           |
|                             |                                                                                                | and the issue should resolve.                                                                                               | diagnostics.                                                       |
|                             |                                                                                                |                                                                                                    | 3 If failure continues, contact<br>Dell Technical Support          |
| PSA NA                      | BIOS - Fan - Unable to<br>determine fan speeds                                                 | The motherboard BIOS revision may not be current. Update the BIOS to the most current version and the issue should resolve. | 1 Update to the latest BIOS                                        |
| ePSA 2000-8004              | determine rain speeds                                                                          |                                                                                                    | version.  Repeat the PSA diagnostics.                              |
|                             |                                                                                                |                                                                                                    | 3 If failure continues, contact<br>Dell Technical Support          |
| PSA NA                      | LCD - LCD BIST not supported                                                                   | The LCD BIST may not exist on                                                                                               | 1 Update to the latest BIOS                                        |
| ePSA 2000-8005              |                                                                                                | all systems.                                                                                                    | version.  2 Repeat the PSA                                         |
|                             |                                                                                                |                                                                                                    | diagnostics.  If failure continues, contact                        |
|                             |                                                                                                |                                                                                                    | Dell Technical Support                                             |
| PSA NA                      | BIOS - Fan - Unable to set fans<br>to ([d], [d], or [d]) speed or No                           | The motherboard BIOS revision may not be current. Update the                                                                | 1 Update to the latest BIOS                                        |
| ePSA 2000-8006              | chipset event timer.                                                                           | BIOS to the most current version and the issue should resolve.                                                              | version.  Repeat the PSA diagnostics.                              |
|                             |                                                                                                |                                                                                                    | 3 If failure continues, contact<br>Dell Technical Support          |
| PSA NA                      | BIOS - Log contains Fan events                                                                 | This message is informational                                                                                               | 1 Clear Log.                                                       |
| ePSA 2000-8007              |                                                                                                | only - it provides a record of fan events.                                                                                  | 2 Repeat the PSA diagnostics.                                      |
|                             |                                                                                                |                                                                                                    | 3 If failure continues, contact<br>Dell Technical Support          |
| PSA NA                      | Diagnostics - A. Out of memory!                                                                | The system may be unstable and                                                                                              | 1 Update to the latest BIOS                                        |
| ePSA 2000-8008              | fMalloc() Failed!  B. Unable to allocate memory for object data. Unable to [s] testable memory | should be rebooted.                                                                                                    | version.  2 Repeat the PSA                                         |
|                             |                                                                                                |                                                                                                    | diagnostics.  3 If failure continues, contact                      |
|                             | •                                                                                              |                                                                                                    | Dell Technical Support                                             |

| Error number (PSA and ePSA) | Error message                                                | Description                                                                                   | Steps                                                              |
|-----------------------------|--------------------------------------------------------------|-----------------------------------------------------------------------------------------------|--------------------------------------------------------------------|
|                             | C. Unable to start application processors                    |                                                                                               |                                                                    |
|                             | D. Unable to stop all APs                                    |                                                                                               |                                                                    |
| PSA NA                      | Diagnostics - Software Error                                 | The System may be unstable and                                                                | 1 Update to the latest BIOS                                        |
| ePSA 2000-8009              |                                                              | should be rebooted.                                                                           | version.  2 Repeat the PSA                                         |
|                             |                                                              |                                                                                               | diagnostics.  3 If failure continues, contact                      |
|                             |                                                              |                                                                                               | Dell Technical Support                                             |
| PSA NA                      | BIOS - Retrieve vendor ID function error                     | The system may be unstable.                                                                   | 1 Update to the latest BIOS version.                               |
| ePSA 2000-800B              |                                                              |                                                                                               | 2 Repeat the PSA diagnostics.                                      |
|                             |                                                              |                                                                                               | 3 If failure continues, contact<br>Dell Technical Support          |
| PSA NA                      | BIOS - Get/Set inverter mode function error. Vendor: [s]     | The motherboard BIOS revision may not be current. Update the                                  | Update to the latest BIOS version.                                 |
| ePSA 2000-800C              | Revision: [d]                                                | BIOS to the most current version and the issue should resolve.                                |                                                                    |
|                             |                                                              |                                                                                               | 3 If failure continues, contact<br>Dell Technical Support          |
| PSA NA                      | BIOS - Set lamp off function                                 | The motherboard BIOS revision                                                                 | 1 Update to the latest BIOS                                        |
| ePSA 2000-800D              | error. Vendor: [s] Revision: [d]                             | may not be current. Update the BIOS to the most current version and the issue should resolve. | version.  2 Repeat the PSA                                         |
|                             |                                                              |                                                                                               | diagnostics.  3 If failure continues, contact                      |
|                             |                                                              |                                                                                               | Dell Technical Support                                             |
| PSA NA                      | BIOS - Set lamp on function error. Vendor: [s] Revision: [d] | The motherboard BIOS revision may not be current.                                             | 1 Update to the latest BIOS version.                               |
| ePSA 2000-800E              |                                                              |                                                                                               | <ol> <li>Repeat the PSA diagnostics.</li> </ol>                    |
|                             |                                                              |                                                                                               | 3 If failure continues, contact<br>Dell Technical Support          |
| PSA NA                      | BIOS - Restore function error.<br>Vendor: [s] Revision: [d]. | The motherboard BIOS revision may not be current.                                             | Update to the latest BIOS version.                                 |
| ePSA 2000-800F              | vendor. [e] revision. [e].                                   | may not be current.                                                                           | 2 Repeat the PSA diagnostics.                                      |
|                             |                                                              |                                                                                               | 3 If failure continues, contact<br>Dell Technical Support          |
| PSA NA                      | System Board                                                 | High-Precision event timer not found.                                                         | 1 Update to the latest BIOS                                        |
| ePSA 2000-8010              |                                                              | rourid.                                                                                       | version.  2 Repeat the PSA                                         |
|                             |                                                              |                                                                                               | diagnostics.  If failure continues, contact Dell Technical Support |

| Error number (PSA and ePSA) | Error message                                                                  | Description                                                         | Steps                                                     |
|-----------------------------|--------------------------------------------------------------------------------|---------------------------------------------------------------------|-----------------------------------------------------------|
| PSA NA                      | USB Device Diagnostics - Invalid status returned from the device               | The attached USB device is returning an invalid status to the BIOS. | 1 Reseat the USB Device.                                  |
| ePSA 2000-8011              |                                                                                |                                                                     | <ol> <li>Repeat the PSA diagnostics.</li> </ol>           |
|                             |                                                                                |                                                                     | 3 If failure continues, contact<br>Dell Technical Support |
| PSA NA                      | Diagnostics - Invalid parameter passed to the device. Unknown                  | An unexpected parameter was passed to a device under test.          | Update to the latest BIOS version.                        |
| ePSA 2000-8012              | test [d] selected                                                              |                                                                     | 2 Repeat the PSA diagnostics.                             |
|                             |                                                                                |                                                                     | 3 If failure continues, contact<br>Dell Technical Support |
| PSA NA                      | Diagnostics - LCD [s] doesn't support test commands                            | Update the BIOS to the most current version and the issue           | Update to the latest BIOS version.                        |
| ePSA 2000-8013              | 33,2                                                                           | should resolve.                                                     | 2 Repeat the PSA diagnostics.                             |
|                             |                                                                                |                                                                     | 3 If failure continues, contact<br>Dell Technical Support |
| PSA NA                      | Diagnostics - ADDF module ([s])                                                | The diagnostics program has run                                     | <ol> <li>Update to the latest BIOS.</li> </ol>            |
| ePSA 2000-8014              | device ([s]) failed with error code [x], number [x]. No EPSA beep code mapped! | an external module, which has reported an unusual error.            | <ul><li>2 Repeat the PSA diagnostics.</li></ul>           |
|                             |                                                                                |                                                                     | 3 If failure continues, contact<br>Dell Technical Support |
| PSA NA                      | Diagnostics - Battery - unable to                                              | The motherboard BIOS revision may not be current.                   | 1 Reseat the Battery                                      |
| ePSA 2000-8016              | retrieve battery health                                                        |                                                                     | <ul><li>Update to the latest BIOS version.</li></ul>      |
|                             |                                                                                |                                                                     | 3 Repeat the PSA diagnostics.                             |
|                             |                                                                                |                                                                     | 4 If failure continues, contact<br>Dell Technical Support |
| PSA NA                      | BIOS - Battery - BIOS has no support for battery health                        | This optional feature may not be supported.                         | Update to the latest BIOS version.                        |
| ePSA 2000-8017              |                                                                                |                                                                     | 2 Repeat the PSA diagnostics.                             |
|                             |                                                                                |                                                                     | 3 If failure continues, contact<br>Dell Technical Support |
| PSA NA                      | Diagnostics - Fatal: The module                                                | The system may be unstable.                                         | 1 Update to the latest BIOS                               |
| ePSA 2000-8018              | reported multiple test results!!                                               |                                                                     | version.  2 Repeat the PSA diagnostics.                   |
|                             |                                                                                |                                                                     | 3 If failure continues, contact<br>Dell Technical Support |
| PSA NA                      | Diagnostics - Unable to log to                                                 | The system may be unstable.                                         | 1 Undata to the lettert DICC                              |
| ePSA 2000-8019              | NVRAM                                                                          | The system may be unstable.                                         | <ol> <li>Update to the latest BIOS version.</li> </ol>    |
| 3. 3. 12000 0010            |                                                                                |                                                                     | <ol> <li>Repeat the PSA diagnostics.</li> </ol>           |
|                             |                                                                                |                                                                     | 3 If failure continues, contact<br>Dell Technical Support |

| Error number (PSA and ePSA) | Error message                                                              | Description                                                                                                | Steps                                                     |
|-----------------------------|----------------------------------------------------------------------------|----------------------------------------------------------------------------------------------------|-----------------------------------------------------------|
| PSA NA                      | Diagnostics - Low memory. [d]k bytes free!                                 | The system may be unstable.                                                                                | 1 Update to the latest BIOS                               |
| ePSA 2000-8020              |                                                                            |                                                                                                    | version.  Repeat the PSA diagnostics.                     |
|                             |                                                                            |                                                                                                    | 3 If failure continues, contact<br>Dell Technical Support |
| PSA NA                      | Diagnostics - Unable to stop all<br>APs                                    | The system may be unstable.                                                                                | 1 Update to the latest BIOS                               |
| ePSA 2000-8115              | AFS                                                                        |                                                                                                    | version.  Repeat the PSA diagnostics.                     |
|                             |                                                                            |                                                                                                    | 3 If failure continues, contact<br>Dell Technical Support |
| PSA NA                      | Tape Drive - Tape Drive [d] - S/N                                          | •                                                                                                    | <ol> <li>Use correct tape drive</li> </ol>                |
| ePSA 2000-8154              | [s], ULTRIUM [d] media found<br>but drive. Requires ULTRIUM [s]<br>for [s] | media.                                                                                                    | media.  2 Repeat the PSA diagnostics.                     |
|                             | 101 [5]                                                                    |                                                                                                    | 3 If failure continues, contact<br>Dell Technical Support |
| PSA NA                      | Tape Drive - Tape Drive [d] - S/N [s], data read does not match            | Try different tape drive media.                                                                            | Use different tape drive media.                           |
| ePSA 2000-8155              | data written                                                               |                                                                                                    | 2 Repeat the PSA diagnostics.                             |
|                             |                                                                            |                                                                                                    | 3 If failure continues, contact<br>Dell Technical Support |
| PSA NA                      | Tape Drive - Tape Drive [d] - S/N                                          | Insert writable tape drive media.                                                                          | 1 Insert writable media.                                  |
| ePSA 2000-8156              | [s], no media cannot test drive                                            |                                                                                                    | <ol> <li>Repeat the PSA diagnostics.</li> </ol>           |
|                             |                                                                            |                                                                                                    | 3 If failure continues, contact<br>Dell Technical Support |
| PSA NA                      |                                                                            | Tape drive model is unknown and not supported by diagnostics.                                              | 1 Reseat the Drive.                                       |
| ePSA 2000-8157              | [s], drive is not a supported drive                                        |                                                                                                    | 2 Test with a known good drive if possible.               |
|                             |                                                                            |                                                                                                    | 3 Repeat the PSA diagnostics.                             |
|                             |                                                                            |                                                                                                    | 4 If failure continues, contact<br>Dell Technical Support |
| PSA NA                      | Backplane - [DRIVE] Drive [d] - incorrect status = [x], [s]                | The string indicates the backplane, expander, or removable hard drive is reporting an incorrect status.    | 1 Reseat the drives/cables/connections.                   |
| ePSA 2000-8158              |                                                                            |                                                                                                    | 2 Repeat the PSA diagnostics.                             |
|                             |                                                                            |                                                                                                    | 3 If failure continues, contact<br>Dell Technical Support |
| PSA NA                      | PERC - PERC Battery [d] -                                                  | The [s] string may be one of the following messages:                                                       | 1 Reseat parts.                                           |
| ePSA 2000-8160              | incorrect status = [x], [s]                                                | <ul><li>following messages:</li><li>Battery missing or disconnected</li><li>Replace battery pack</li></ul> | <ol> <li>Repeat the PSA diagnostics.</li> </ol>           |
|                             |                                                                            |                                                                                                    | 3 If failure continues, contact<br>Dell Technical Support |

| Error number (PSA and ePSA) | Error message                                                                                                    | Description                                                                                                    | Steps                                                     |
|-----------------------------|----------------------------------------------------------------------------------------------------|----------------------------------------------------------------------------------------------------|-----------------------------------------------------------|
|                             |                                                                                                    | · Remaining capacity low                                                                                                    |                                                           |
| PSA NA                      | OS - MBR code is unknown,                                                                                             | The Master Boot Record on the                                                                                                    | 1 Update and run your anti-                               |
| ePSA 2000-8165              | possibly infected by a virus                                                                                          | Hard Disk Drive has unrecognized code present which is an indication of a virus infecting the system. It is recommended that you scan your system with an up-to-date antivirus application.                                                                                                    | virus software.  2 Update or reinstall your OS.           |
| PSA NA                      | OS - Detected virus (s)                                                                                               | A virus appears to be infecting                                                                                                    | 1 Update and run your anti-                               |
| ePSA 2000-8166              |                                                                                                    | the system. It is recommended that you scan your system with an up-to-date antivirus application.                                                                                                    | virus software.                                           |
| PSA NA                      | PCIe - Training error on device                                                                                       | The system is reporting an error                                                                                                    | 1 Reseat the PCIe adapter.                                |
| ePSA 2000-8170              | PciTag [s] VendorID [x] DeviceID [x] SVid [x] SDid [x] Link Degraded, maxLinkWidth = x[d], negotiatedLinkWidth = x[d] | on a PCle adapter.                                                                                                    | 2 Repeat the PSA diagnostics.                             |
|                             |                                                                                                    |                                                                                                    | 3 If failure continues, contact<br>Dell Technical Support |
| PSA NA                      | Cables - BIOS reports no testable cable/jumper/                                                                       | An internal failure of the diagnostic tool, not a hardware failure.                                                                                                    | Update to the latest BIOS version.                        |
| ePSA 2000-8415              | connector/sensor                                                                                                    |                                                                                                    | <ol> <li>Repeat the PSA diagnostics.</li> </ol>           |
|                             |                                                                                                    |                                                                                                    | 3 If failure continues, contact<br>Dell Technical Support |
| PSA NA                      | Audio - User reported not                                                                                             | If the beep was not heard, verify                                                                                                    | 1 Unplug all external Audio                               |
| ePSA 2000-8611              | connec<br>system<br>purcha<br>system<br>it migh<br>If audic<br>to unpl<br>an exte<br>re-run<br>jacks c                | that the internal speakers are connected properly. On some                                                                                                    | Jacks.                                                    |
|                             |                                                                                                    | systems, internal speakers are a purchased option. For a given system, if the speaker is optional, it might not exist on that system. If audio is not heard, make sure to unplug anything plugged into an external headphone jack and re-run the test. External HP jacks can mute the internal speakers at the hardware level. | 2 Reseat the internal speaker connector.                  |
|                             |                                                                                                    |                                                                                                    | 3 Repeat the PSA diagnostics.                             |
|                             |                                                                                                    |                                                                                                    |                                                           |

# Debugging mini crash dump files using by WinDbg in Windows operating system

## **Prerequisites**

Click Start > Control Panel > System.

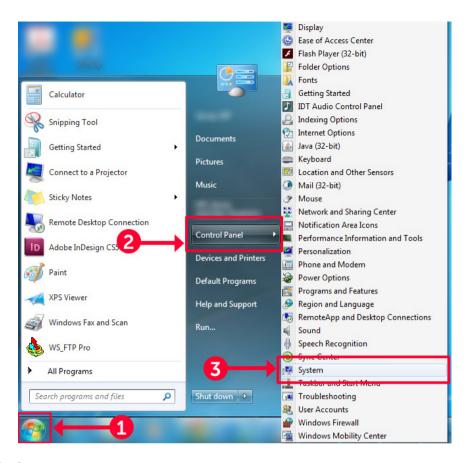

Figure 9. Opening the Systems page

2 In the **System** page, click **Advanced system settings** in the left pane.

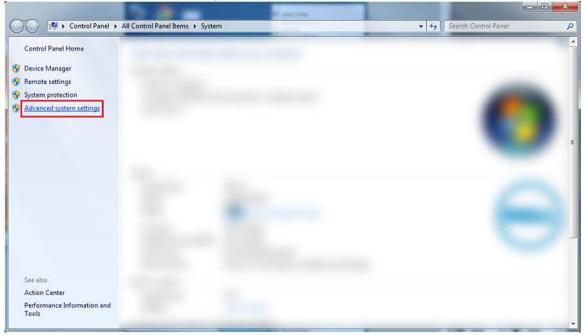

Figure 10. Advanced system settings page

3 In the **System Properties** window, click **Settings** under the **Startup and Recovery** section.

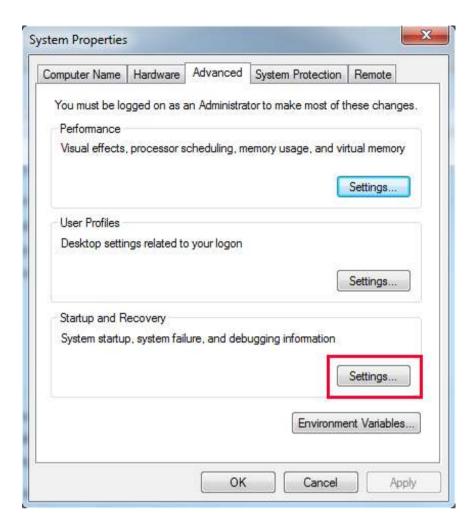

Figure 11. System Properties window

- 4 In the **Startup and Recovery** window, **System failure** section, do the following:
  - a Select Write an event to the system log to ensure that the minidump file is created in the event of a system failure.
  - b Select **Automatically restart** to restart the system after a blue screen of death (BSOD) occurs.
    - i NOTE: For servers, it is recommended that you select the Automatically restart option so that the server can function if the error is not critical.
  - c Verify that the **Overwrite any existing file** option is not selected. This ensures that a record of failures is maintained if there are repeated occurrences of system failures.

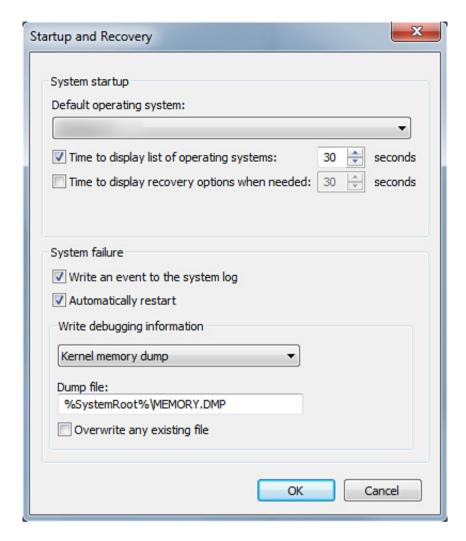

Figure 12. Startup and Recovery window

- 5 When a BSOD occurs, collect the minidump files by navigating to C:\windows\minidump.
- Download and install the Windows Debugger (WinDbg) tool from https://msdn.microsoft.com/en-us/windows/hardware/hh852365.aspx.

- 1 Open WinDbg.
- 2 Click File → Symbol File Path or press Ctrl + S on the keyboard.
- In the **Symbol Path** field, enter **SRV\*<local path>\*http://msdl.microsoft.com/download/symbols** where, **<local path>** is the path where you want to download the symbol files.
- 4 Click **OK**.
- 5 Click **File** → **Open Crash Dump** or press **Ctrl** + **D**.
- 6 Navigate to the folder where the mini dump file is saved.
- 7 Select the mini dump file and click **OK**.
- 8 Click **No** when the system prompts to save information for workspace. Debugging starts.
- 9 Click **!analyze -v** to get detailed debugging information.
- 10 Note down the values for the following parameters:
  - a **DEFAULT\_BUCKET\_ID**
  - b **MODULE\_NAME**

- c **IMAGE\_NAME**
- 11 Call Dell Technical Support for further assistance.

# Troubleshooting hardware issues

This section helps you troubleshoot hardware issues in your system.

(i) NOTE: If the issue still persists, contact Dell Technical Support for assistance.

## Topics:

- · Troubleshooting system startup failure
- · Troubleshooting external connections
- · Troubleshooting the video subsystem
- · Troubleshooting a USB device
- · Troubleshooting a serial Input Output device
- Troubleshooting a NIC
- · Troubleshooting a wet system
- · Troubleshooting a damaged system
- · Troubleshooting the system battery
- Troubleshooting cooling problems
- · Troubleshooting cooling fans
- · Troubleshooting an internal USB key
- Troubleshooting a micro SD card
- Troubleshooting expansion cards
- Troubleshooting processors
- · Troubleshooting a storage controller
- Troubleshooting hard drives
- Troubleshooting an optical drive
- · Troubleshooting a tape backup unit
- · Troubleshooting system memory
- · Troubleshooting no power issues
- Troubleshooting power supply units
- Troubleshooting RAID
- · Troubleshooting thermal issue

# Troubleshooting system startup failure

If you boot the system to the BIOS boot mode after installing an operating system from the UEFI Boot Manager, the system stops responding. To avoid this issue, you must boot to the same boot mode in which you installed the operating system.

For all other startup issues, note the system messages that appear on the screen.

## No bootable device found

Troubleshooting a no bootable device found issue.

Resolution: To resolve the issue, follow these steps:

- 1 Switch off the system.
- 2 Disconnect all power cables to the server's power supply units.
- 3 Remove the system cover.
- 4 Reseat all the cables of hard drive backplane at both ends.
- 5 Reseat all the drives.
- 6 Replace the system cover.
- 7 Connect the power cables to the server's power supply units.
- 8 Power on the system
- 9 To enter UEFI, Press F2.
- 10 Verify that all installed drives are detected in controller BIOS, if not detected refer to the Troubleshooting Hard drive issues section.
- 11 Ensure that in BIOS the RAID setting is set to RAID mode for SATA drives.
- 12 Save the setting, and reboot the server.
- 13 If the issue persists, contact Dell Technical Support for assistance.

# Troubleshooting external connections

Before troubleshooting any external devices, ensure that all external cables are securely attached to the external connectors on your system.

- · Compare the technical specification of the system with the external device to check the compatibility.
- · Check the external device functionality with some other similar system so that we are sure that the device is working fine.
- · Check any other similar external device with this system so that we are sure that the system port is working fine.

For any further queries contact, Global Technical Support.

# Troubleshooting the video subsystem

## Prerequisite

NOTE: Ensure the Local Server Video Enabled option is selected in the iDRAC Graphical User Interface (GUI), under Virtual Console. If this option is not selected, local video is disabled.

## Steps

- 1 Check the cable connections (power and display) to the monitor.
- 2 Check the video interface cabling from the system to the monitor.
- 3 Run the LCD Built-in Self Test (BIST).

If the tests run successfully, the problem is not related to video hardware.

## Next step

If the tests fail, see the Getting help section.

# Troubleshooting a USB device

## Prerequisite

(i) NOTE: Follow steps 1 to 5 to troubleshoot a USB keyboard or mouse. For other USB devices, go to step 6.

- 1 Disconnect the keyboard and/or mouse cables from the system and reconnect them.
- 2 If the problem persists, connect the keyboard and/or mouse to another USB port on the system.

- 3 If the problem is resolved, restart the system, enter System Setup, and check if the non-functioning USB ports are enabled.
- 4 In iDRAC Settings Utility, ensure that USB Management Port Mode is configured as Automatic or Standard OS Use.
- 5 If the problem is not resolved, replace the keyboard and/or mouse with a known working keyboard or mouse.
  - If the problem is not resolved, proceed to step 6 to troubleshoot other USB devices attached to the system.
  - If the problem is not resolved, proceed to troubleshoot other USB devices attached to the system.
- 6 Turn off all attached USB devices, and disconnect them from the system.
- 7 Restart the system.
- 8 If your keyboard is functioning, enter System Setup, verify that all USB ports are enabled on the **Integrated Devices** screen. If your keyboard is not functioning, use remote access to enable or disable the USB options.
- 9 If the system is not accessible, reset the NVRAM\_CLR jumper inside your system and restore the BIOS to the default settings. See the System board jumper setting section
- 10 In the IDRAC Settings Utility, ensure that USB Management Port Mode is configured as Automatic or Standard OS Use.
- 11 Reconnect and turn on each USB device one at a time.
- 12 If a USB device causes the same problem, turn off the device, replace the USB cable with a known good cable, and turn on the device.

## Next step

If all troubleshooting fails, see the Getting help section.

# Troubleshooting iDRAC Direct - USB XML configuration

For information about USB storage device and system configuration, see Integrated Dell Remote Access Controller User's Guide at Dell.com/poweredgemanuals

## Steps

- 1 Ensure that your USB storage device is connected to the front USB Management Port, identified by
- 2 Ensure that your USB storage device is configured with an NTFS or an FAT32 file system with only one partition.
- Werify that the USB storage device is configured correctly. For more information about configuring the USB storage device, see Integrated Dell Remote Access Controller User's Guide at Dell.com/poweredgemanuals
- 4 In the iDRAC Settings Utility, ensure that USB Management Port Mode is configured as Automatic or iDRAC Direct Only.
- 5 Ensure that the iDRAC Managed: USB XML Configuration option is either Enabled or Enabled only when the server has default credential settings.
- 6 Remove and reinsert the USB storage device.
- 7 If import operation does not work, try with a different USB storage device.

## Next step

If all troubleshooting fails, see the Getting help section.

# **Troubleshooting iDRAC Direct - Laptop connection**

For information about USB laptop connection and system configuration, see the *Integrated Dell Remote Access Controller User's Guide* at Dell.com/poweredgemanuals.

- 1 Ensure that your laptop is connected to the front USB Management Port, identified by icon with a USB Type A/A cable.
- 2 On the iDRAC Settings Utility screen, ensure that USB Management Port Mode is configured as Automatic or iDRAC Direct Only.
- 3 If the laptop is running Windows operating system, ensure that the iDRAC Virtual USB NIC device driver is installed.
- 4 If the driver is installed, ensure that you are not connected to any network through WiFi or cabled ethernet, as iDRAC Direct uses a non-routable address.

#### Next step

If all troubleshooting fails, see the Getting help section.

# Troubleshooting a serial Input Output device

## **Steps**

- 1 Turn off the system and any peripheral devices connected to the serial port.
- 2 Swap the serial interface cable with a known working cable, and turn on the system and the serial device. If the problem is resolved, replace the interface cable with a known working cable.
- 3 Turn off the system and the serial device, and swap the serial device with a compatible device.
- 4 Turn on the system and the serial device.

## Next step

If the problem persists, see the Getting help section.

# Troubleshooting a NIC

## **Steps**

- 1 Run the appropriate diagnostic test. For more information, see the Using system diagnostics section for the available diagnostic tests.
- 2 Restart the system and check for any system messages pertaining to the NIC controller.
- 3 Check the appropriate indicator on the NIC connector:
  - · If the link indicator does not glow, the cable connected might be disengaged.
  - If the activity indicator does not glow, the network driver files might be damaged or missing.
     Install or replace the drivers as necessary. For more information, see the NIC documentation.
  - · Try another known good network cable.
  - · If the problem persists, use another connector on the switch or hub.
- 4 Ensure that the appropriate drivers are installed and the protocols are bound. For more information, see the NIC documentation.
- 5 Enter System Setup and confirm that the NIC ports are enabled on the Integrated Devices screen.
- 6 Ensure that all the NICs, hubs, and switches on the network are set to the same data transmission speed and duplex. For more information, see the documentation for each network device.
- 7 Ensure that all the NICs and switches on the network are set to the same data transmission speed and duplex. For more information, see the documentation for each network device.
- 8 Ensure that all network cables are of the proper type and do not exceed the maximum length.

## Next step

If the problem persists, see the Getting help section.

# NIC teaming on a PowerEdge Server

Network Interface Card (NIC) teaming is a method of logically connecting two or more network adapters to form one network adapter. For information about how to configure NIC teaming on a PowerEdge Server and common issues, see <a href="https://www.dell.com/support/article/us/en/04/sln129960/nic-teaming-on-a-poweredge-server-whitepapers-setup-articles-and-common-issues">www.dell.com/support/articles-and-common-issues</a>.

# Troubleshooting a wet system

## **Prerequisite**

CAUTION: Many repairs may only be done by a certified service technician. You should only perform troubleshooting and simple repairs as authorized in your product documentation, or as directed by the online or telephone service and support team.

Damage due to servicing that is not authorized by Dell is not covered by your warranty. Read and follow the safety instructions that are shipped with your product.

## **Steps**

- 1 Turn off the system and attached peripherals, and disconnect the system from the electrical outlet.
- 2 Remove the system cover.
- 3 Remove the following components (if installed) from the system:
  - Power supply unit(s)
  - · Optical drive
  - Hard drives
  - · Hard drive backplane
  - USB memory key
  - Hard drive tray
  - · Cooling shroud
  - · Expansion card risers (if installed)
  - Expansion cards
  - · Cooling fan assembly (if installed)
  - Cooling fan(s)
  - Memory modules
  - Processor(s) and heat sink(s)
  - System board
- 4 Let the system dry thoroughly for at least 24 hours.
- 5 Reinstall the components you removed in step 3 except the expansion cards.
- 6 Install the system cover.
- 7 Turn on the system and attached peripherals.
  - If the problem persists, see the Getting help section.
- 8 If the system starts properly, turn off the system, and reinstall all the expansion cards that you removed.
- 9 Run the appropriate diagnostic test. For more information, see the Using system diagnostics section.

#### Next step

If the tests fail, see the Getting help section.

# Troubleshooting a damaged system

## Prerequisite

CAUTION: Many repairs may only be done by a certified service technician. You should only perform troubleshooting and simple repairs as authorized in your product documentation, or as directed by the online or telephone service and support team.

Damage due to servicing that is not authorized by Dell is not covered by your warranty. Read and follow the safety instructions that are shipped with your product.

- 1 Turn off the system and attached peripherals, and disconnect the system from the electrical outlet.
- 2 Remove the system cover.
- 3 Ensure that the following components are properly installed:

- · cooling shroud
- expansion card risers (if installed)
- expansion cards
- power supply unit(s)
- · cooling fan assembly (if installed)
- cooling fan(s)
- · processor(s) and heat sink(s)
- · memory modules
- · drive carriers or cage
- 4 Ensure that all cables are properly connected.
- 5 Install the system cover.
- 6 Run the appropriate diagnostic test. For more information, see the Using system diagnostics section.

#### Next step

If the problem persists, see the Getting help section.

# Troubleshooting the system battery

## **Prerequisites**

- CAUTION: Many repairs may only be done by a certified service technician. You should only perform troubleshooting and simple repairs as authorized in your product documentation, or as directed by the online or telephone service and support team. Damage due to servicing that is not authorized by Dell is not covered by your warranty. Read and follow the safety instructions that are shipped with your product.
- 1 NOTE: If the system is turned off for long periods of time (for weeks or months), the NVRAM may lose the system configuration information. This situation is caused by a defective battery.
- 1 NOTE: Some software may cause the system time to speed up or slow down. If the system seems to operate normally except for the time set in System Setup, the problem may be caused by a software, rather than by a defective battery.

#### Steps

- 1 Re-enter the time and date in System Setup.
- 2 Turn off the system, and disconnect it from the electrical outlet for at least an hour.
- 3 Reconnect the system to the electrical outlet, and turn on the system.
- 4 Enter System Setup.
  - If the date and time displayed in System Setup are not correct, check the System Error Log (SEL) for system battery messages.

#### Next step

If the problem persists, see the Getting help section.

# Troubleshooting cooling problems

CAUTION: Many repairs may only be done by a certified service technician. You should only perform troubleshooting and simple repairs as authorized in your product documentation, or as directed by the online or telephone service and support team.

Damage due to servicing that is not authorized by Dell is not covered by your warranty. Read and follow the safety instructions that are shipped with your product.

Ensure that the following conditions exist:

- · System cover, cooling shroud, EMI filler panel, memory module blank, or back filler bracket is not removed.
- $\,\cdot\,\,$  Ambient temperature is not higher than the system specific ambient temperature.
- External airflow is not obstructed.
- · A cooling fan is not removed or has not failed.

· The expansion card installation guidelines have been followed.

Additional cooling can be added by one of the following methods:

From the iDRAC web GUI:

- 1 Click Hardware > Fans > Setup.
- 2 From the Fan Speed Offset drop-down list, select the cooling level required or set the minimum fan speed to a custom value.

From F2 System Setup:

1 Select iDRAC Settings > Thermal, and set a higher fan speed from the fan speed offset or minimum fan speed.

From RACADM commands:

1 Run the command racadm help system.thermalsettings

For more information, see Integrated Dell Remote Access User's Guide at Dell.com/poweredgemanuals

# Troubleshooting cooling fans

## **Prerequisites**

- CAUTION: Many repairs may only be done by a certified service technician. You should only perform troubleshooting and simple repairs as authorized in your product documentation, or as directed by the online or telephone service and support team.

  Damage due to servicing that is not authorized by Dell is not covered by your warranty. Read and follow the safety instructions that are shipped with your product.
- (i) NOTE: The fan number is referenced by the management software of the system. In the event of a problem with a particular fan, you can easily identify and replace it by noting down the fan numbers on the cooling fan assembly.
- 1 Follow the safety guidelines listed in the Safety instructions section.
- 2 Follow the procedure listed in the Before working inside your system section.

## **Steps**

- 1 Reseat the fan or the fan's power cable.
- 2 Restart the system.

## Next steps

- 1 Follow the procedure listed in the After working inside your system section.
- 2 If the problem persists, see the Getting help section.

# Troubleshooting an internal USB key

## Prerequisite

CAUTION: Many repairs may only be done by a certified service technician. You should only perform troubleshooting and simple repairs as authorized in your product documentation, or as directed by the online or telephone service and support team.

Damage due to servicing that is not authorized by Dell is not covered by your warranty. Read and follow the safety instructions that are shipped with your product.

- 1 Enter System Setup and ensure that the **USB key port** is enabled on the **Integrated Devices** screen.
- 2 Turn off the system and attached peripherals, and disconnect the system from the electrical outlet.
- 3 Remove the system cover.
- 4 Locate the USB key and reseat it.
- 5 Install the system cover.
- 6 Turn on the system and attached peripherals, and check if the USB key is functioning.

- 7 If the problem is not resolved, repeat step 2 and step 3.
- 8 Insert a known working USB key.
- 9 Install the system cover.

## Next step

If the problem persists, see the Getting help section.

# Troubleshooting a micro SD card

## **Prerequisite**

NOTE: Certain micro SD cards have a physical write-protect switch on the card. If the write-protect switch is turned on, the micro SD card is not writable.

## **Steps**

- 1 Enter System Setup, and ensure that the Internal SD Card Port is enabled.
- 2 Turn off the system, including any attached peripherals, and disconnect the system from the electrical outlet.
- 3 Remove the system cover.
  - NOTE: When an SD card failure occurs, the internal dual SD module controller notifies the system. On the next restart, the system displayed a message indicating the failure. If redundancy is enabled at the time of SD card failure, a critical alert will be logged and chassis health will degrade.
- 4 Replace the failed micro SD card with a new micro SD card.
- 5 Install the system cover.
- 6 Reconnect the system to its electrical outlet and turn on the system, including any attached peripherals.
- 7 Enter System Setup, and ensure that the Internal SD Card Port and Internal SD Card Redundancy modes are set to the needed modes
  - Verify that the correct SD slot is set as **Primary SD Card**.
- 8 Check if the micro SD card is functioning properly.
- 9 If the **Internal SD Card Redundancy** option is set to **Enabled** at the time of the SD card failure, the system prompts you to perform a rebuild.
  - NOTE: The rebuild is always sourced from the primary SD card to the secondary SD card.

# Troubleshooting expansion cards

#### **Prerequisites**

- CAUTION: Many repairs may only be done by a certified service technician. You should only perform troubleshooting and simple repairs as authorized in your product documentation, or as directed by the online or telephone service and support team.

  Damage due to servicing that is not authorized by Dell is not covered by your warranty. Read and follow the safety instructions that are shipped with your product.
- (i) NOTE: When troubleshooting an expansion card, you also have to see the documentation for your operating system and the expansion card.

- 1 Run the appropriate diagnostic test. See the Using system diagnostics section.
- 2 Turn off the system and attached peripherals, and disconnect the system from the electrical outlet.
- 3 Remove the system cover.
- 4 Ensure that each expansion card is firmly seated in its connector.
- 5 Install the system cover.
- 6 Turn on the system and attached peripherals.
- 7 If the problem is not resolved, turn off the system and attached peripherals, and disconnect the system from the electrical outlet.
- 8 Remove the system cover.

- 9 Remove all expansion cards installed in the system.
- 10 Install the system cover.
- 11 Run the appropriate diagnostic test. See the Using system diagnostics section.
  - If the tests fail, see the Getting help section.
- 12 For each expansion card you removed in step 8, perform the following steps:
  - a Turn off the system and attached peripherals, and disconnect the system from the electrical outlet.
  - b Remove the system cover.
  - c Reinstall one of the expansion cards.
  - d Install the system cover.
  - e Run the appropriate diagnostic test. See the Using system diagnostics section.

#### Next step

If the problem persists, see the Getting help section.

# Troubleshooting processors

## Prerequisite

CAUTION: Many repairs may only be done by a certified service technician. You should only perform troubleshooting and simple repairs as authorized in your product documentation, or as directed by the online or telephone service and support team. Damage due to servicing that is not authorized by Dell is not covered by your warranty. Read and follow the safety instructions that are shipped with your product.

### **Steps**

- 1 Run the appropriate diagnostics test. See the Using system diagnostics section.
- 2 Turn off the system and attached peripherals, and disconnect the system from the electrical outlet.
- 3 Remove the system cover.
- 4 Ensure that the processor and heat sink are properly installed.
- 5 Install the system cover.
- 6 Run the appropriate diagnostic test. See the Using system diagnostics section.
- 7 If the problem persists, see the Getting help section.

## Troubleshooting a CPU Machine Check error

Issue: System encountered a "CPU Machine Check" error.

## Solution:

## CAUTION: Ensure that all configurations and data is backed up prior to updating BIOS or Firmware.

- 1 Ensure there are no other system failures, check the System Event log for more information.
- 2 Test the system memory using the MP Memory test to ensure that there are no DIMM failures.
- 3 Test the system using the ePSA to test the general hardware to ensure system health.
- 4 Complete a flee power and minimum to POST, while testing the system at each stage.
- 5 Check if there are any available updates on firmware (BIOS and iDRAC firmware).
- 6 Clear the system event logs
- 7 If the issue persists, contact Dell Tech Support team.

.

# Troubleshooting a storage controller

- CAUTION: Many repairs may only be done by a certified service technician. You should only perform troubleshooting and simple repairs as authorized in your product documentation, or as directed by the online or telephone service and support team.

  Damage due to servicing that is not authorized by Dell is not covered by your warranty. Read and follow the safety instructions that are shipped with your product.
- (i) NOTE: When troubleshooting a controller, see the documentation for your operating system and the controller.
- 1 Run the appropriate diagnostic test. See the Using system diagnostics section.
- 2 Turn off the system and attached peripherals, and disconnect the system from the electrical outlet.
- 3 Remove the system cover.
- 4 Verify that the installed expansion cards are compliant with the expansion card installation guidelines.
- 5 Ensure that each expansion card is firmly seated in its connector.
- 6 Install the system cover.
- 7 Reconnect the system to the electrical outlet, and turn on the system and attached peripherals.
- 8 If the problem is not resolved, turn off the system and attached peripherals, and disconnect the system from the electrical outlet.
- 9 Remove the system cover.
- 10 Remove all expansion cards installed in the system.
- 11 Install the system cover.
- 12 Reconnect the system to the electrical outlet, and turn on the system and attached peripherals.
- Run the appropriate diagnostic test. See the Using system diagnostics section. If the tests fail, see the Getting help section.
  - 4 For each expansion card you removed in step 10, perform the following steps:
    - a Turn off the system and attached peripherals, and disconnect the system from the electrical outlet.
    - b Remove the system cover.
    - c Reinstall one of the expansion cards.
    - d Install the system cover.
    - e Run the appropriate diagnostic test. See the Using system diagnostics section.

If the problem persists, see the Getting help section.

# **OMSA flagging PERC driver**

Issue: OpenManage Server Administrator (OMSA) flagging the PERC driver.

**Solution:** Dell EMC recommends that you download and install the latest BIOS, drivers, and systems management firmware on your system. For more information, see the Downloading the drivers and firmware topic.

# Importing or clearing foreign configurations using the foreign configuration view screen

## Prerequisite

## About this task

If one or more physical disks are removed from a configuration, the configuration on those disks is considered a foreign configuration by the RAID controller.

You can use the **Foreign Config** screen to view information about the foreign configuration, such as disk groups, virtual disks, physical disks, space allocation, and hot spares. The foreign configuration data is displayed in the same format as configurations on the **VD Mgmt** 

screen. You can use the **VD Mgmt** screen to view the foreign configuration before importing. After you view the foreign configuration, you can either clear or import to the RAID controller.

(i) NOTE: Before you import the foreign configuration, review the configuration on the screen to ensure that it is the end result that you require.

You can use the Foreign Config screen to manage foreign configurations in the following cases:

- · All the physical disks in a configuration are removed and re-inserted.
- · Some of the physical disks in a configuration are removed and re-inserted.
- · All the physical disks in a virtual disk are removed, but at different times, and then re-inserted.
- · The physical disks in a non-redundant virtual disk are removed.

The following constraints apply to the physical disks that are considered for import:

- The disk state of a physical disk can change from the time the foreign configuration is scanned to when the actual import occurs. The foreign import occurs only on disks that are in the **Unconfigured Good** state.
- · Disks in the failed or offline state cannot be imported.
- · The firmware does not allow you to import more than eight foreign configurations.

To manage foreign configurations:

## **Steps**

- 1 If all or some of the physical disks in a configuration are removed and reinserted, the controller considers the disks to have foreign configurations. Perform the following steps:
  - a Select Foreign Config to display the foreign configuration information on the Foreign Config screen.
  - b Press <F2> to display the options (**Import**, **Clear**).
    - ONOTE: You must have all the disks in the system before you perform the import operation.
  - c Select **Import** to import the foreign configuration to the controller or select **Clear** to delete the foreign configuration(s) from the re-inserted disk(s).

In the Preview Configuration Data window, the status of a physical disk that needs to be rebuilt is displayed as Rebuild.

- NOTE: When you import a foreign configuration, the dedicated hot spares in the configuration are imported as dedicated hot spares on two conditions the associated virtual disk is already present or the associated virtual disk is also imported along with the configuration.
- NOTE: Start a consistency check immediately after the rebuild is complete to ensure data integrity for the virtual disks. For more information about checking data consistency, see the Checking Data Consistency.
- 2 If all the physical disks in a virtual disk are removed at different times and re-inserted, the controller considers the disks to have foreign configurations. Perform the following steps:
  - a Select **Foreign Configuration View** to display the complete virtual disk, across different foreign configurations and allow foreign configurations to be imported.
  - b Press <F2> to display the options Import and Clear.
    - (i) NOTE: You must have all the drives in the system before you perform the import operation.
  - c Select **Import** to merge the foreign configurations with the existing configuration on the controller or **Clear** to delete the foreign configuration(s) from the re-inserted disk(s).
    - If you select **Import**, all drives that were removed before the virtual disk became offline are imported, and then automatically rebuilt.
      - NOTE: Start a consistency check immediately after the rebuild is complete to ensure data integrity for the virtual disks. For more information about checking data consistency, see the Checking Data Consistency section.
- If the physical disks in a non-redundant virtual disk are removed, the controller considers the disks to have foreign configurations. Perform the following steps:

- a Select Foreign Configuration View to display the complete foreign configuration information.
- b Press <F2> to display the options **Import** and **Clear**.
- c Select **Import** to import the foreign configurations to the virtual disk or **Clear** to delete the foreign configuration(s) from the reinserted disk(s).

No rebuilds occur after the import operation because there is no redundant data to rebuild the disks with.

# Importing or clearing foreign configurations using the VD mgmt menu

When a foreign configuration exists, the BIOS screen displays the message Foreign configuration(s) found on adapter. In addition, a foreign configuration is displayed on the right side of the **Ctrl Mgmt** screen.

#### About this task

You can use the **VD Mgmt** menu to import the existing configuration to the RAID controller or clear the existing configuration. In addition, you can view the foreign configuration from the **Foreign View** tab without importing the configuration.

(i) NOTE: The controller does not allow import of configurations that results in more than 64 virtual disks.

Perform the following steps to import or clear foreign configurations:

## **Steps**

- 1 During bootup, press <Ctrl> <R> when prompted by the BIOS screen.
  - The **VD Mgmt** screen is displayed by default.
- 2 On the **VD Mgmt** screen, highlight the **Controller #**.
- 3 Press <F2> to display the available actions.
- 4 Navigate to the Foreign Config option and press the right arrow key to display the available actions:
  - a **Import**
  - b Clear
    - NOTE: Ensure that your virtual disk has all the physical disks by verifying that there are no physical disks marked as Missing in the foreign view page and that all the disks appear as expected before importing them.
- Select **Import** to import the foreign configuration or **Clear** to delete the foreign configuration and then press <Enter>.

  If you import the configuration, the **VD Mgmt** screen displays detailed configuration information. It includes information about the disk groups, virtual disks, physical disks, space allocation, and hot spares.

# RAID controller L1, L2 and L3 cache error

Issue: The RAID controller is generating L1, L2 and L3 errors.

**Solution:** To fix the issue, perform the following:

- 1 Update the system BIOS to the latest version
- 2 Clear the iDRAC logs from the iDRAC web interface
- 3 Update the iDRAC firmware
- 4 Update the RAID controller drivers and firmware
- 5 Clear the system event logs

## PERC controllers do not support NVME PCIe drives

Issue: NVME PCIe connected drives are not supported by PERC RAID controllers.

**Solution:** The controller is working as deigned.

- · For more information about installation and removal of NVMe PCle SSD in the system, see Replacing and configuring hardware.
- · For configuring and managing the PCle SSD adapter, see Configuring And Managing Your NVMe PCle SSD Adapter.

# 12 Gbps hard drive does not support in SAS 6ir RAID controllers

Issue: 12 Gbps drive does not support in SAS 6ir RAID controllers.

## Resolution:

- · The controller is working as designed.
- · SAS 6ir controllers support speeds of up to 3 Gbps.

For more information, refer to the SAS 6ir product documentation.

## Hard drives cannot be added to the existing RAID 10 Array

Create a new RAID 1 array or RAID 50 array, and ensure that the virtual disk has the maximum partition space. For information about how to configure a RAID array, see RAID configuration using OpenManage Server Administrator, RAID configuration using Unified Server Configurator, or Configuring RAID by using Lifecycle Controller.

For information about RAID configuration by using PERC, see RAID configuration using PERC.

# PERC battery discharging

Issue: PERC battery discharging

Solution: To fix this issue, update the BIOS and PERC firmware. The following steps show how to update the BIOS and PERC firmware:

There are four methods to update the BIOS, below are the steps for the four methods:

Method 1: Dell update package instructions for UEFI.

- 1 Download the BIOS update package at: Dell.com/support.
- 2 When the Export Compliance Disclaimer window appears, read the agreement and if you agree, click I agree.
- The File Download window appears, click **Save** to save the file to your hard drive.
- 4 You can update the BIOS using a UEFI shell bootable media, such as a USB key. Copy the file to the bootable device with UEFI shell.
- 5 Boot the system to UEFI shell by using the bootable device.
- 6 Run the executable .efi file under the UEFI shell. Follow the instructions provided by the flash utility.

You can also load this executable file directly from BIOS Boot Manager without a UEFI shell bootable media:

- 1 Copy the file to a USB device.
- 2 Plug in the USB device to the system and then press F11 during POST to enter BIOS Boot Manager.
- 3 Navigate to the System Utilities menu and select BIOS Update File Explorer.
- 4 Select the USB device and navigate through the directory contents to find the executable (.efi).
- 5 Launch the executable and follow the instructions provided by the flash utility.

Method 2: Dell update package instructions for Linux DUP.

- 1 Download the BIOS update package at: Dell.com/support.
- When the File Download window appears, click **Save** to save the file to your hard drive.
- 3 Read the release information by running the command "./[model]\_BIOS\_LX[revision].BIN--version" command from the shell.
- 4 Download and perform the prerequisites identified in the above steps before proceeding.
- 5 Install any necessary Embedded Systems Management firmware prior to this BIOS update.
- 6 Run the update "./[model] BIOS LX[revision].BIN--version".
- 7 Follow the remaining prompts to perform the update.

## Method 3: Dell update package instructions for Windows DUP.

- 1 Download the BIOS update package at: Dell.com/support.
- When the File Download window appears, click **Save** to save the file to your hard drive.
- 3 Browse the location where you downloaded the file and double-click the file.
- 4 Read over the release information presented in the dialog window.
- 5 Download and install any prerequisites identified in the dialog window before proceeding.
- 6 Install any necessary Embedded Systems Management firmware prior to this BIOS update.
- 7 Click the Install button.
- 8 Follow the remaining prompts to perform the update.

## Method 4: GnuPG signature of Dell update package instructions.

- 1 Download the BIOS update package at: Dell.com/support.
- When the File Download window appears, click **Save** to save the file to your hard drive.
- 3 Import the Dell public key.

## ONOTE: You only need to do once on your system.

4 Verify the Dell Update Package by using its signature file, [model] BIOS LX [version].BIN.sign.

There are two methods to update the PERC firmware. Below are the steps for the two methods:

## Method 1: Windows update package.

- 1 Download the BIOS update package at: Dell.com/support.
- When the File Download window appears, click **Save** to save the file to your hard drive.
- 3 Browse to the location where you downloaded the file and double-click the new file.
- 4 Read over the release information presented in the dialog window.
- 5 Download and perform any prerequisites identified in the dialog window before proceeding.
- 6 Click the Install button.
- 7 Follow the remaining prompts to perform the update.

## Method 2: Linux update package.

- 1 Download the BIOS update package at: Dell.com/support.
- When the File Download window appears, click **Save** to save the file to your hard drive.
- 3 Read over the release information presented by executing the "./SAS-RAID\_Firmware\_XXXXX\_LN\_XXXXX.BIN--version" command from the shell.
- 4 Download and perform any prerequisites identified in the above step before proceeding.
- 5 Run the update by executing "./SAS-RAID Firmware XXXXX LN XXXXX.BIN" from the shell.
- 6 Follow the remaining prompts to perform the update.

There are two methods to update the PERC firmware:

## Method 1: Windows update package:

- 1 Download the BIOS update package at: Dell.com/support.
- When the File Download window appears, click **Save** to save the file to your hard drive.
- 3 Browse to the location where you downloaded the file and double-click the new file.
- 4 Read over the release information presented in the dialog window.
- 5 Download and install any prerequisites identified in the dialog box before proceeding.
- 6 Click the Install button.
- 7 Follow the remaining prompts to perform the update.

## Method 2: Linux update package:

- 1 Download the BIOS update package at: Dell.com/support.
- When the File Download window appears, click **Save** to save the file to your hard drive.
- 3 Read over the release information presented by executing the "./SAS-RAID\_Firmware\_XXXXX\_LN\_XXXXX.BIN--version" command from the shell.
- 4 Download and install any prerequisites identified in the above step before proceeding.
- 5 Run the update by executing "./SAS-RAID Firmware XXXXX LN XXXXX.BIN" from the shell.
- 6 Follow the remaining prompts to perform the update.

# PERC battery failure message is displayed in ESM log

## About this task

If the PERC battery is displayed as failed in the ESM log, and there is no hardware failure, perform the following steps:

## Steps

- 1 Turn of the system, and remove the power cable (s) from the system.
- 2 Let the system sit for 30 seconds to allow any remaining flea power to drain.
- 3 Boot to the operating system, and clear logs.
- 4 Update the iDRAC firmware to the latest version.
  - ONOTE: If the issue persists, Dell recommends that you replace PERC and the PERC battery.

For more information about troubleshooting the PERC battery, see Additional Information for troubleshooting memory or battery errors on the PERC controller section.

## Creating non-raid disks for storage purpose

### About this task

By default, all the disks are in RAID capable unconfigured state. The user can convert the RAID capable disks to non-RAID disks using either the BIOS configuration utility or the UEFI/HII RAID configuration utility.

To create a non-RAID disk, perform the following steps in the BIOS Configuration Utility (<Ctrl> <R>):

- 1 On the Virtual Disk Mgmnt screen, use the arrow keys to highlight the PERC 9 adapter or Disk Group #.
- 2 Press <F2>.
  - The list of available action is displayed.
- 3 Click Convert to Non-RAID.
  - The Convert RAID Capable Disks to Non-RAID window is displayed.
- 4 Press the down-arrow key to highlight an available physical disk.
- 5 Press the spacebar to select the disk.
  - An X is displayed beside the selected physical disk(s).

## Firmware or Physical disks out-of-date

Issue: The Firmware or Drives out of date adn results in unknown disk errors.

#### Solution:

Update the Firmware/ PERC Controller.

# Cannot boot to Windows due to foreign configuration

#### About this task

When a foreign configuration exists in the controller, and you cannot boot to Windows, do the following:

## Steps

- 1 Import the foreign configuration to the RAID controller. See, Importing foreign configuration using PERC.
- Rebuild the failed hard drives. See, Rebuild.
- Upgrade the iDRAC firmware/PERC. See, Downloading drivers and firmware.

# Offline or missing virtual drives with preserved cache error message

#### Error Message:

There are offline or missing virtual drives with preserved cache. Please check the cables and ensure that all drives are present. Press any key to enter the configuration utility.

## Probable Cause:

The controller preserves the dirty cache from a virtual disk if the disk becomes offline or is deleted because of missing physical disks. This preserved dirty cache is called pinned cache, and is preserved until you import the virtual disk, or discard the cache.

## Corrective Action:

Use the <Ctrl> <R> utility to import the virtual disk or discard the preserved cache. For the steps used to manage preserved cache, see Managing preserved cache.

1 NOTE: Ctrl R is not available for systems set to UEFI boot mode. Use the HII menu to manage preserved cache in these cases.

## Managing preserved cache

## About this task

If a virtual disk goes offline or is deleted because of missing physical disks, the controller preserves the dirty cache from the virtual disk. The preserved dirty cache, known as pinned cache, is preserved until you import the virtual disk or discard the cache.

- 1 NOTE: Certain operations, such as creating a new virtual disk, cannot be performed if preserved cache exists. You have to enter the BIOS Configuration Utility (<Ctrl> <R>) to resolve the situation before you boot to the operating system. Messages are displayed notifying you that you must enter the BIOS Configuration Utility (<Ctrl> <R>) to discard the preserved cache or import the virtual disks with the preserved cache.
- CAUTION: If there are any foreign configurations, it is strongly advised that you import the foreign configuration before you discard the preserved cache. Otherwise, you might lose data that belongs with the foreign configuration.

To manage the preserved cache:

## **Steps**

- 1 On the **VD Mamt** screen, click on a controller icon.
- 2 Press <F2> to display the available actions.
- 3 Select Manage Preserved Cache.
  - A message is displayed advising you to import the foreign configuration before you discard the preserved cache to avoid losing data belonging to the foreign configuration. Confirm whether you want to continue. The **Manage Preserved Cache** screen displays the affected virtual disks
- You can choose to discard the cache on the **Manage Preserved Cache** screen. If you press **Cancel**, the process is cancelled and the **Preserved Cache Retained** dialog box is displayed. If you choose to discard the cache, you are prompted to confirm your choice. If you choose to retain the cache, a message is displayed to notify you that you cannot perform certain operations while the cache exists. Click **OK** to continue.

# **Expanding RAID array**

Reconfigure or migrate a virtual disk (VDs) to increase the capacity or change the RAID level of the virtual disk. For more information about reconfiguration of virtual disks, see Starting and target RAID levels for virtual disk reconfiguration and capacity expansion, and Reconfiguring or migrating virtual disks.

# LTO-4 Tape drives are not supported on PERC

Tape drives are not supported on PERC. Use a 6Gbps SAS HBA or an equivalent SAS HBA that is not designed with RAID.

## Limitations of HDD size on H310

The PowerEdge RAID Controller H310 does not support HDD size more than 2 TB. HDD size has this limitation.

# System logs show failure entry for a storage controller even though it is working correctly

The PowerEdge RAID Controller (PERC) family of enterprise-class controllers is designed for enhanced performance, increased reliability, fault tolerance, and simplified management. These controllers provide a powerful, easy-to-manage way to create a robust infrastructure and help maximize server uptime. The battery installed on these controllers help in ensuring data integrity in case of power outages.

## About this task

When the controller battery is discharged, the system recharges the battery and reconditions it. During this reconditioning, you may see a failure in the system logs. To confirm that the battery is working correctly, check the hardware details on any of the Dell EMC systems management solutions. This error can also be resolved by clearing the static build-up in the system. To clear the static build-up, perform the following steps:

## **Steps**

- 1 Shut down the system.
- 2 Disconnect all the power cables.
- 3 Press and hold power button for 15 seconds.
- 4 Reconnect all the cables and turn the system on.

Check the hardware details to ensure that the controller is working correctly.

# Troubleshooting hard drives

## **Prerequisites**

- CAUTION: This troubleshooting procedure can erase data stored on the hard drive. Before you proceed, back up all files on the hard drive.
- CAUTION: Many repairs may only be done by a certified service technician. You should only perform troubleshooting and simple repairs as authorized in your product documentation, or as directed by the online or telephone service and support team.

  Damage due to servicing that is not authorized by Dell is not covered by your warranty. Read and follow the safety instructions that are shipped with your product.
- (i) NOTE: Ensure that the sleds internal SATA cables are connected correctly.

## Steps

- 1 Run the appropriate diagnostic test. See the Using system diagnostics section.
  Depending on the results of the diagnostics test, proceed as required through the following steps.
- 2 If your system has a RAID controller and your hard drives are configured in a RAID array, perform the following steps:
  - a Restart the system and press F10 during system startup to run the Dell Lifecycle Controller, and then run the Hardware Configuration wizard to check the RAID configuration.
    - See the Dell Lifecycle Controller documentation or online help for information about RAID configuration.
  - b Ensure that the hard drives are configured correctly for the RAID array.
  - c Take the hard drive offline and reseat the drive.
  - d Exit the configuration utility and allow the system to boot to the operating system.
- 3 Ensure that the needed device drivers for your controller card are installed and are configured correctly. For more information, see the operating system documentation.
- 4 Restart the system and enter the System Setup.
- 5 Verify that the controller is enabled and the drives are displayed in the System Setup.

## Next step

If the problem persists, see the Getting help section.

# Troubleshooting multiple Drive failure

Multiple physical disk errors in a single array typically indicate a failure in cabling or connection and could involve the loss of data. You can recover the virtual disk after multiple physical disks become simultaneously inaccessible. Perform the following steps to recover the virtual disk.

## **Prerequisite**

Follow the safety precautions to prevent electrostatic discharge.

- 1 Turn Off the System.
- 2 Reseat the cable at both the ends.
- 3 Reseat the controller card.
- 4 Reseat the Drives and ensure that all the drives are present in the system.
- 5 Turn on the system and enter the CTRL+R utility. or and either import or clear the foreign configuration.
- 6 Press <"F"> at the prompt to import the foreign configuration.
- 7 press <"C"> to enter the BIOS configuration utility.
  - If the virtual disk is redundant and transitioned to **degraded** state before going **Offline**, a rebuild operation starts automatically after the configuration is imported. If the virtual disk has gone directly to the **Offline** state due to a cable pull or power loss situation, the virtual disk is imported in its **Optimal** state without a rebuild occurring. You can also use the BIOS Configuration Utility or Dell OpenManage storage management application to perform a manual rebuild of multiple physical disks.
- 8 If the problem is not resolved, refer to Troubleshooting Hard drives section in the Dell EMC PowerEdge Servers Troubleshooting Guide.

## Checking hard drive status in the PERC BIOS

1 Press Ctrl + R during the POST process to open PERC BIOS Configuration Utility.

```
- 0 X
Ctrl-R
             Perc H800 Adapter BIOS Configuration Utility 2.00-048-SIML
 [-] Perc H800 Adapter (Bus 0x02, Dev 0x01)

-[-] Disk Group: 0, Raid 1
                                                                      Virtual Disk 0:
                                                                     State: Optimal
RAID Level: 1
              Virtual Disk: 0, 19.50 GB
             Physical Disks
Total Free Capacity: 0.00 GB
                                                                     Operation: None
    Disk Group 0:
Virtual Disks: 1
Physical Disks: 2
Free Cap.: 0.00 GB
Free Areas: 0
           01:01:06:
                       Ready:
                                  50
                                      GB
 F1-Help F2-Operations F5-Refresh Ctrl-N-Next Page Ctrl-P-Prev Page F12-Ctlr
```

Figure 13. PERC Configuration Utility VD Mgmt screen

- 2 To check if the hard drive is participating in the RAID array, perform the following steps:
  - a Press Ctrl + N to go to the PD Mgmt (Physical Disk Management) screen and check if any hard drives are offline or missing.

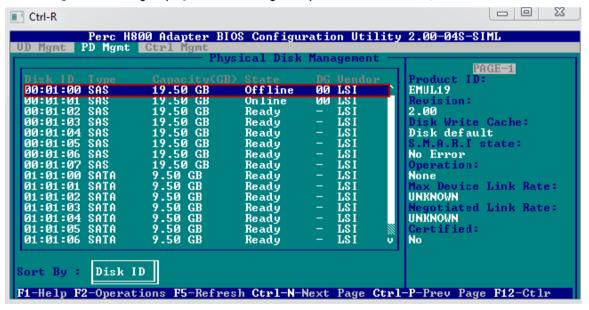

Figure 14. PERC Configuration Utility PD Mamt screen

The table shows Hard drive status

## Table 14. Hard drive status

| Hard drive status | Description                                        |
|-------------------|----------------------------------------------------|
| Offline           | Hard drive is not part of the RAID array.          |
| Online            | Hard drive is part of the RAID array.              |
| Ready             | Hard dive is ready to be a part of the RAID array. |

## **FAQs**

## How to identify a hard drive failure?

Hard drive failures may occur because of logical, head, or mechanical failures. The following table describes the symptoms of failing hard drives:

## Table 15. Symptoms of a failing hard drive

| Symptom                 | Description                                                               |  |
|-------------------------|---------------------------------------------------------------------------|--|
| Noisy hard drives       | Noisy hard drives indicate head crash, noisy bearings, or a failed motor. |  |
| Data and disk errors    | Files may not get saved or programs may stop responding.                  |  |
| Hard drive not detected | Operating system does not detect the hard drive.                          |  |
| System crash            | Blue screen errors.                                                       |  |
| Slow read-write process | Delay in reading or writing data on the hard drive.                       |  |

Perform the following steps if any of these symptoms occur:

- 1 Check if the hard drives are installed correctly.
- 2 Check the hard drive indicators. For more information, see Hard drive indicator codes section.
- 3 For systems with LED indicators, check the diagnostic LEDs. For more information, see Status LED indicators section.

# NOTE: The diagnostic LED indicators might be different for different systems.

For systems with LCD panel, check for the following error codes:

## Table 16. Hard drive error codes

| Error Code | Error Message                                 | Description                                                                      |
|------------|-----------------------------------------------|----------------------------------------------------------------------------------|
| E1810      | Hard drive <number> fault.</number>           | Hard drive <number> has had a fault as determined by the SAS subsystem.</number> |
| E1811      | Hard drive <number> rebuild aborted.</number> | Drive <number> has had its rebuild aborted.</number>                             |
| E1812      | Hard drive <number> removed.</number>         | Drive <number> has been removed from the system.</number>                        |

- 5 Check the hard drive status in SupportAssist.
- 6 Check the hard drive status in the RAID BIOS. For more information, see Checking hard drive status in the PERC BIOS section.

If you have any of the above error conditions, contact Dell Technical Support. When you call, keep the SupportAssist report and the troubleshooting logs ready.

# How do I extract RAID-Controller Logs using MegaCLI for Windows and Linux?

(i) NOTE: To export information about the status of the RAID controller and the connected hard drives, use the MegaCLI tool by LSI (Avagotech).

To create the appropriate diagnostic files, perform the following steps:

- 1 Download the appropriate version of the MegaCli tool for Windows Operating systems from the Avagotech support site.
- 2 Unzip the downloaded files and copy them in any directory on the server or host system according your installed operating system. For example, on Windows the path can be C:\temp\megacli, and on Linux the path can be /tmp/megacli.
- 3 Open a terminal in Linux or a command prompt in Windows operating systems and navigate to the newly created directory.
- 4 Now, run the following commands:
  - To create the RAID controller logs in Windows, use the command MegaCli.exe -FwTermLog -Dsply -aALL > ttylog.txt.
  - To create the Event Log in Windows, use the command MegaCli.exe -AdpEventLog -IncludeDeleted -f deleted.txt -aALL.
  - To create the RAID controller logs in Linux, use the command ./MegaCli64 -FwTermLog -Dsply -aALL > /tmp/ttylog.txt.
  - To create the Event Log in Linux, use the command ./MegaCli64 -AdpEventLog -IncludeDeleted -f deleted.txt -aALL.
- NOTE: For the most popular Linux operating systems, you also need the following file to ensure a smooth execution: Lib\_Utils-1.00-09.noarch.rpm
- i NOTE: The deleted.txt file is always stored in the MegaCli folder.

## **Symptoms**

# Hard disk drive making noise

## Description

Clicking or other loud noise is heard from the hard drive. The noise can be intermittent and may or may not coincide with read or write operations.

#### Resolution

- 1 Run the custom ePSA diagnostics and obtain the error code. For more information on ePSA diagnostics, see PSA/ePSA Diagnostics.
- 2 If the diagnostics fail, call Dell Technical Support for further assistance.
- 3 If the diagnostics pass, reseat the hard drive.
- 4 If the problem persists, call Dell Technical Support for further assistance.

## Drive timeout error

Issue—Drive times out and the RAID controller displays the drive as failed.

**Corrective action**—Update the hard drive firmware/PERC controller. For information about driver installation, see the driver installation section. For information about firmware installation, see the Firmware section.

## **Drives not accessible**

Multiple physical disk errors in a single array typically indicate a failure in cabling or connection and could involve the loss of data. You can recover the virtual disk after multiple physical disks become simultaneously inaccessible. Perform the following steps to recover the virtual disk.

#### Prerequisite

Follow the safety precautions to prevent electrostatic discharge.

## Steps

- 1 Turn Off the System.
- 2 Reseat the cable at both the ends.
- 3 Reseat the controller card.
- 4 Reseat the Drives and ensure that all the drives are present in the system.
- 5 Turn on the system and enter the CTRL+R utility. or and either import or clear the foreign configuration.
- 6 Press <"F"> at the prompt to import the foreign configuration.
- 7 press <"C"> to enter the BIOS configuration utility.

If the virtual disk is redundant and transitioned to **degraded** state before going **Offline**, a rebuild operation starts automatically after the configuration is imported. If the virtual disk has gone directly to the **Offline** state due to a cable pull or power loss situation, the virtual disk is imported in its **Optimal** state without a rebuild occurring. You can also use the BIOS Configuration Utility or Dell OpenManage storage management application to perform a manual rebuild of multiple physical disks.

# Troubleshooting an optical drive

## **Prerequisite**

CAUTION: Many repairs may only be done by a certified service technician. You should only perform troubleshooting and simple repairs as authorized in your product documentation, or as directed by the online or telephone service and support team. Damage due to servicing that is not authorized by Dell is not covered by your warranty. Read and follow the safety instructions that are shipped with your product.

## **Steps**

- 1 Try using a different CD or DVD.
- 2 If the problem is not resolved, enter System Setup and ensure that the integrated SATA controller and the drive's SATA port are enabled.
- 3 Run the appropriate diagnostic test.
- 4 Turn off the system and attached peripherals, and disconnect the system from the electrical outlet.
- 5 If installed, remove the bezel.
- 6 Remove the system cover.
- 7 Ensure that the interface cable is securely connected to the optical drive and to the controller.
- 8 Ensure that a power cable is properly connected to the drive.
- 9 Install the system cover.

#### Next step

If the problem persists, see the Getting help section.

# Troubleshooting a tape backup unit

## **Prerequisite**

CAUTION: Many repairs may only be done by a certified service technician. You should only perform troubleshooting and simple repairs as authorized in your product documentation, or as directed by the online or telephone service and support team.

Damage due to servicing that is not authorized by Dell is not covered by your warranty. Read and follow the safety instructions that are shipped with your product.

## **Steps**

- 1 Use a different tape cartridge.
- 2 Ensure that the device drivers for the tape backup unit are installed and are configured correctly. See your tape drive documentation for more information about device drivers.
- 3 Reinstall the tape-backup software as instructed in the tape-backup software documentation.
- 4 Ensure that the interface cable of the tape drive is connected to the external port on the controller card.
- 5 Perform the following steps to ensure that the controller card is properly installed:
  - a Turn off the system and attached peripherals, and disconnect the system from the electrical outlet.
  - b Remove the system cover.
  - c Reseat the controller card in the expansion card slot.
  - d Install the system cover.
  - e Turn on the system and attached peripherals.
- 6 Run the appropriate diagnostic test. For more information, see the Using system diagnostics.

## Next step

If you cannot resolve the problem, see the Getting help section.

# Troubleshooting system memory

## Prerequisite

CAUTION: Many repairs may only be done by a certified service technician. You should only perform troubleshooting and simple repairs as authorized in your product documentation, or as directed by the online or telephone service and support team.

Damage due to servicing that is not authorized by Dell is not covered by your warranty. Read and follow the safety instructions that are shipped with your product.

- 1 If the system is operational, run the appropriate diagnostic test. See the Using system diagnostics section for the available diagnostic tests.
  - If the diagnostic tests indicate a fault, follow the corrective actions provided by the diagnostic tests.
- 2 If the system is not operational, turn off the system and attached peripherals, and unplug the system from the power source. Wait at least for 10 seconds, and then reconnect the system to the power source.
- Turn on the system and attached peripherals, and note the messages on the screen.
  - If an error message is displayed indicating a fault with a specific memory module, go to step 12.
- 4 Enter System Setup, and check the system memory setting. Make any changes to the memory settings, if needed.
  - If the memory settings match the installed memory but the problem still persists, go to step 12.
- 5 Turn off the system and attached peripherals, and disconnect the system from the electrical outlet.
- 6 Remove the system cover.
- 7 Check the memory channels and ensure that they are populated correctly.
  - NOTE: See the system event log or system messages for the location of the failed memory module. Reinstall the memory device.
- 8 Reseat the memory modules in their sockets.
- 9 Install the system cover.

- 10 Enter System Setup and check the system memory setting. If the problem is not resolved, proceed with step 11.
- 11 Remove the system cover.
- 12 If a diagnostic test or error message indicates a specific memory module as faulty, swap or replace the module with a known working memory module.
- 13 To troubleshoot an unspecified faulty memory module, replace the memory module in the first DIMM socket with a module of the same type and capacity.
  - If an error message is displayed on the screen, this may indicate a problem with the installed DIMM type(s), incorrect DIMM installation, or defective DIMM(s). Follow the on-screen instructions to resolve the problem.
- 14 Install the system cover.
- 15 As the system boots, observe any error message that is displayed and the diagnostic indicators on the front of the system.
- 16 If the memory problem persists, repeat step 12 through step 15 for each memory module installed.

## Next step

If the problem persists, see the Getting help section.

## Correctable memory errors in the system logs

## About this task

Correctable errors can be classified as hard errors and soft errors. Hard errors typically indicate a problem with the DIMM. Although hard correctable memory errors are corrected by the system and will not result in system downtime or data corruption, they indicate a problem with the hardware. Soft errors do not indicate any issue with the DIMM. A soft error occurs when the memory data, ECC bits or both are incorrect, Such error gets resolved automatically by the system when the error condition is corrected.

When Correctable Memory Errors (CME) occur, try the following steps:

## **Steps**

- 1 Update the BIOS and firmware.
  - For more information about updating BIOS and firmware, see your systems documentation at www.dell.com/support
- 2 Remove and reinstall the memory modules.
- 3 Run MP Memory test to confirm the failure.
- 4 Try isolating the faulty memory module by swapping with another identical memory module from the system or installing the module in a different slot.

# Memory errors after system reboots

Issue: Memory errors at POST after system reboot.

## Resolution:

- 1 Update the system BIOS to the latest version.
- 2 For more assistance call Dell Technical Support.

# Memory errors after upgrading memory modules

**Issue:**After upgrading memory modules, memory errors occurred. System is able to continue after pressing F1.

#### Solution:

△ CAUTION: Ensure that all configurations and data is backed up prior to updating BIOS or Firmware.

1 Update the BIOS version to the latest version

## Troubleshooting memory module issues

Following are guidelines to troubleshoot memory module issues:

- Check for the LCD status messages. The server's LCD screen displays text messages that indicate multi-bit and single-bit errors were
  detected in the System Event Log (SEL).
- · Run the Dell SupportAssist to identify a faulty DIMM in the memory modules or in the System Event Logs (SEL) logs.
- Run the MPMemory diagnostics, which checks the logs first and then checks the DIMMs. If there is an issue, the test results display an
  error.
- · Check for POST messaging error beep codes.
- · Check for the POST status on the LCD screen.
- · Check for memory and system compatibility.
- · Delete the Single Bit Errors in the SEL log by using the OMSA, SupportAssist and CTRL-E to clear the SEL logs.
- · Clear the Single-Bit Error (SBE) Log and Multi-Bit Error (MBE) Log to resolve the memory issues.
- · Check for CPU socket for any bent pins.
- · Ensure that the system is using the latest BIOS version. If not, update the BIOS and check if the error occurs.

## Prerequisites to follow when installing or upgrading memory

- · Identify the maximum memory capacity supported by the processor installed in the system.
- While installing the memory module, ensure that you follow the memory population rules. For more information, see the Memory population guidelines section.
- · Ensure that the memory configurations set in the System BIOS matches with the memory modules installed in the system.

## Memory population guidelines

Your system supports Flexible Memory Configuration, enabling the system to be configured and run in any valid chipset architectural configuration. The recommended guidelines for installing memory modules are as follows:

- · Populate DIMM sockets only if a processor is installed in the system.
- · Populate release levers for all sockets in the following order-first white, then black, and then green.
- Mixing of different DIMM types is not supported. For example, only RDIMMs, only UDIMMs, or only LRDIMMs can be installed in a system.
- · x4 and x8 DRAM based DIMMs can be mixed.
- Memory modules of different ranks can be mixed. For example, single rank and dual rank memory modules can be mixed. While mixing DIMMs with different capacities, ensure that you populate the sockets by highest rank count in the following order—first in sockets with white release levers, then black, and then green. For example, if you want to mix single-rank and dual-rank memory modules, populate dual-rank memory modules in the sockets with white release tabs and single-rank memory modules in the sockets with black release tabs. You can only mix maximum of two different rank DIMMs in the system.
- Memory modules of different capacities can be mixed. For example, 4 GB and 8 GB memory modules can be mixed. While installing memory modules of different capacities, ensure that you populate the sockets with memory modules with highest capacity first. For example, if you want to mix 4 GB and 8 GB memory modules, populate 8 GB memory modules in the sockets with white release tabs and 4 GB memory modules in the sockets with black release tabs. You can mix maximum of two memory modules of different capacity.
- In a dual-processor configuration, the memory configuration for each processor should be identical through the first eight slots. For example, if you populate socket A1 for processor 1, then populate socket B1 for processor 2, and so on.
- NOTE: For more information about the system memory guidelines specific to your system, see the Owner's Manual at Dell.com/

## **Memory modes**

There are four types of memory modes:

- Advanced ECC (Lockstep)
- · Memory Optimized (Independent Channel)
- Memory Sparing
- Memory Mirroring

You can configure the memory modes in the System BIOS. For more information, see the Configuring memory modes section.

## Configuring memory modes

#### About this task

To configure memory modes, follow the procedure listed below:

## Steps

- 1 Turn on or restart your system.
- 2 Press F2 immediately after you see the following message: <F2> = System Setup.
- 3 Click System Setup Main menu > System BIOS > Memory Settings.
- 4 In the **Memory Operating Mode** field, select the memory mode you want.

## **Memory Mirroring**

In the memory mirroring mode, half of the installed memory is used to mirror the active DIMMs. When an uncorrectable error is detected, the system switches over to the mirrored copy. This mode offers SDDC and multi-bit protection and also provides strongest DIMM reliability mode compared to all other modes.

## Memory Sparing

In this mode, one rank per channel is reserved as a spare. If persistent correctable errors are detected on a rank, the data from this rank is copied to the spare rank and the failed rank is disabled.

With memory sparing enabled, the system memory available to the operating system is reduced by one rank per channel. For example, in a dual-processor configuration with sixteen 4 GB dual-rank DIMMs, the available system memory is: 3/4 (ranks/channel) × 16 (DIMMs) × 4 GB = 48 GB, and not 16 (DIMMs) × 4 GB = 64 GB.

- (i) NOTE: Memory sparing does not offer protection against a multi-bit uncorrectable error.
- (i) NOTE: Both Advanced ECC or Lockstep and Optimizer modes support Memory Sparing.

## Memory optimized (independent channel)

This mode supports SDDC only for memory modules that use x4 device width, and the mode does not impose any specific slot population requirements.

## Advanced ECC

Advanced ECC mode extends SDDC from x4 DRAM based DIMMs to both x4 and x8 DRAMs. This protects against single DRAM chip failures during normal operation.

## Memory lane failure

The disabling of the memory module in the channel results in memory lane failure.

Memory lane failure may occur due to the following reasons:

- · The system is not using latest BIOS
- · The memory modules are not seated properly on the DIMM sockets in the system.
- · The system has a faulty DIMM socket.

## Correctable and uncorrectable errors

Correctable errors can be detected and corrected if the chipset and DIMM support this functionality. Correctable errors are generally single bit errors (SBE). Most of the Dell servers are capable of detecting and correcting single bit errors. In addition, Dell servers with Advanced ECC mode support can detect and correct multi-bit errors.

Correctable errors can be classified as hard errors and soft errors. Hard errors typically indicate a problem with the DIMM. Although hard correctable memory errors are corrected by the system and will not result in system downtime or data corruption, they indicate a problem with the hardware. Soft errors do not indicate any issue with the DIMM. A soft error occurs when the data or ECC bits or both data and ECC bits on the DIMM are incorrect, but the error will not continue to occur after the data or ECC bits or both data and ECC bits on the DIMM have been corrected.

Uncorrectable errors are always multi-bit memory errors. While correctable errors do not affect the normal operation of the system, uncorrectable memory errors will immediately result in a system crash or shutdown of the system when not configured for Mirroring or RAID AMP modes. Uncorrectable memory errors can typically be isolated down to a failed Bank of DIMMs, rather than the DIMM itself.

# System stops responding during POST after upgrading or installing a memory module

#### Issue:

During POST, the system stops responding or displays MEMTEST lane failure error message.

#### Resolution

Ensure the following:

- · The system is using the latest BIOS.
- · The memory modules are seated properly on the DIMM sockets in the system.
- · The system has a no faulty DIMM socket.

# How to resolve unsupported or mismatched memory module error messages reported during POST on a PowerEdge system.

## Description:

After installing or upgrading a memory module, when you try to boot the system, an error message appears reporting an unsupported or mismatched memory module.

## Resolution:

- · If the memory module was replaced or upgraded, ensure that the maximum memory capacity and the memory type are supported by the processor installed in the system.
- · While installing the memory module, ensure that you follow the memory population rules. For more information, see the Memory population guidelines section.

## Correctable memory error rate exceeded for DIMM\_A1

Issue: System encountered a Single bit failure error rate exceeded error at DIMM\_1.

(i) NOTE: If the system is new, or has been moved recently, some components, may exhibit symptoms of intermittent connections. Components including the memory modules may be dislodged due to vibrations. All components should be re-seated before continuing with the troubleshooting.

#### Resolution:

- 1 Update the system with latest BIOS and firmware.
- 2 Re-seat the memory modules.
- 3 Run MP Memory test to confirm the failure.
- 4 If error remains, swap test the memory module by swapping the module with another identical module in the system, see if the error follows the module or not. For more information see, the Troubleshooting memory issues section.
- 5 If the issue still persists, contact Dell Technical Support for assistance.

## Troubleshooting Memory Single Bit error reported on DIMM

Issue: System may reported memory single bit error(SBE) on particular DIMM (location) but unable to swap memory for diagnostic.

To fix the issue:

- 1 Update the iDRAC firmware to the latest version before replacing the memory modules.
- 2 Run the clearmemfailures command to clear the SBE log.
  - a Open a cmd prompt ensuring that the prompt is at the root.
  - b Type dir /s dcicfg32.exe to locate the utility.
  - c Go to that directory and run dcicfg32 command=clearmemfailures
    - ONOTE: If theere is an SBE, there will be fresh information logged in the SEL.
- 3 Run the MP Memory test to determine the memory failure.
- 4 If the issue still persists, contact Dell Technical Support for assistance.

# Troubleshooting no power issues

## Prerequisite

Ensure all power supplies are firmly seated, power cables are connected, and both power supplies are operating.

- 1 Swap the AC power cable with a known-good power cable.
  - If the system works with a known-good AC power cable, replace the power cable.
- 2 Check the status of the power indicator on the power supply unit (PSU).
  - · If the power indicator is lit Green, reseat the PSU. If this does not fix the issue, test the system with a good PSU.
  - If the power indicator is lit Amber, this indicates a PSU fault condition. Replace the PSU with a good PSU and check the indicator status.
  - · If the issue is resolved, consider replacing the PSU.

# Troubleshooting power supply units

CAUTION: Many repairs may only be done by a certified service technician. You should only perform troubleshooting and simple repairs as authorized in your product documentation, or as directed by the online or telephone service and support team.

Damage due to servicing that is not authorized by Dell is not covered by your warranty. Read and follow the safety instructions that are shipped with your product.

The following sections provide information on troubleshooting power source and power supply units problems.

# Troubleshooting power source problems

- 1 Press the power button to ensure that your system is turned on. If the power indicator does not glow when the power button is pressed, press the power button firmly.
- 2 Plug in another working power supply unit to ensure that the system board is not faulty.
- 3 Ensure that no loose connections exist.
  - For example, loose power cables.
- 4 Ensure that the power source meets applicable standards.
- 5 Ensure that there are no short circuits.
- 6 Have a qualified electrician check the line voltage to ensure that it meets the needed specifications.
- NOTE: Some power supply units require 200-240V AC to deliver their rated capacity. For more information, see the system Technical Specifications section in the Installation and Service Manual available at Dell.com/poweredgemanuals.

# Troubleshooting power supply unit problems

- 1 Ensure that no loose connections exist.
  - For example, loose power cables.
- 2 Ensure that the power supply handle LED indicates that the power supply is working properly.
- 3 If you have recently upgraded your system, ensure that the power supply unit has enough power to support the new system.
- If you have a redundant power supply configuration, ensure that both the power supply units are of the same type and wattage.

  If the LED You may have to upgrade to a higher wattage power supply unit.
- 5 Ensure that you use only power supply units with the Extended Power Performance (EPP) label on the back.
- 6 Reseat the power supply unit.
  - NOTE: After installing a power supply unit, allow several seconds for the system to recognize the power supply unit and determine if it is working properly.

If the problem persists, see the Getting help section.

# **Troubleshooting RAID**

# RAID configuration using PERC

## How to create RAID volumes

If your system has one or more supported **PERC** RAID controllers with **PERC 8** firmware or later versions, or software RAID controllers, use the RAID Configuration wizard to configure a virtual disk as the boot device. RAID volumes can be created using several interfaces. Here we are creating a RAID volume using Lifecycle controller.

To configure RAID using LC, complete the following steps:

- 1 Start Lifecycle Controller. For more information, see Lifecycle Controller User's Guide available at www.dell.com/idracmanuals.
- 2 In the left pane, click **Hardware Configuration**.
- 3 In the right pane, click Configuration wizards.
- 4 Under Storage configuration wizard, click RAID configuration to launch the wizard.

The View Current RAID Configuration and Select Controller page is displayed.

## (i) NOTE: BOSS-S1 controller is supported at RAID 1 level only.

- 5 Select the controller which you want to use and click **Next**.
  - The **Select RAID Level** page is displayed.
- 6 Select the RAID level and click Next.
  - The **Select Physical Disks** page is displayed.
- 7 Select the physical disk and click **Next**.
  - The Virtual Disk Attributes page is displayed.
- 8 Select the virtual disk parameters and click **Next**.
  - The **Summary** page is displayed.
- 9 To apply the RAID configuration, click **Finish**.

For more information about creating a RAID using other interfaces, see Lifecycle Controller User's Guide available at www.dell.com/idracmanuals

## Creating a secured virtual disk

A virtual disk can be either secured or unsecured depending on how it was configured when created. The Dell PowerEdge RAID Controller (PERC) cards support Self-Encrypting Disks (SED) for protection of data against loss or theft of SEDs.

### Prerequisite

The controller must have a security key present and must contain SEDs only.

## About this task

To create a secured virtual disk, do the following:

- 1 During host system bootup, press Ctrl + R after the BIOS screen is displayed.
  - The **Virtual Disk Management** screen is displayed. If there is more than one controller, the main menu screen is displayed. Select a controller, and press Enter. The **Virtual Disk Management screen** is displayed for the selected controller.
- 2 Use the arrow keys to highlight the PERC series of adapters.
  - For example, PERC H730P Adapter or Disk Group #.
- 3 Press F2.
  - A list of available actions is displayed.

4 Select Create New VD, and set the Secure VD option as Yes.

### Next step

## (i) NOTE:

To select or configure a non-SED, you must create an unsecured virtual disk. You can create an unsecured virtual disk even if there is a security key. From the **Create New VD** menu, select the **Secure VD** option as **No**.

For more information about creating a virtual disk, see the *Dell PowerEdge RAID Controller (PERC) User's Guide* at *Dell.com/* storagecontrollermanuals.

## Rebuild

Select Rebuild to rebuild one or more failed physical disks.

Several of the controller configuration settings and the virtual disk settings affect the actual rate of rebuild. The factors include the rebuild rate setting, virtual disk stripe size, virtual disk read policy, virtual disk write policy, and the amount of workload placed on the storage subsystem. For information on getting the best rebuild performance from your RAID controller, see the documentation at Dell.com/storagecontrollermanuals.

The listed rates in the following table were taken during single disk failure with no I/O. Rates vary depending on type, speed and number of hard drives present in array; as well as which controller model and enclosure configuration are being used.

Table 17. Estimated rebuild rates

| RAID level | Number of Hard Drives | 7.2 K rpm 12 Gbps SAS Hard<br>Drive | 15 K rpm 6 Gbps SAS Hard<br>Drive |
|------------|-----------------------|-------------------------------------|-----------------------------------|
| RAID 1     | 2                     | 320 GB/hour                         | 500 GB/hour                       |
| RAID 5     | 6                     | 310 GB/hour                         | 480 GB/hour                       |
| RAID 10    | 6                     | 320 GB/hour                         | 500 GB/hour                       |
| RAID 5     | 24                    | 160 GB/hour                         | 240 GB/hour                       |
| RAID 10    | 24                    | 380 GB/hour                         | 500 GB/hour                       |

## Rebuilding the physical disks after multiple disks become simultaneously inaccessible

## About this task

Multiple physical disk errors in a single array typically indicate a failure in cabling or connection and could involve the loss of data. You can recover the virtual disk after multiple physical disks become simultaneously inaccessible.

Perform the following steps to recover the virtual disk:

- 1 Turn off the system, check cable connections, and reseat physical disks.
- 2 Ensure that all the drives are present in the enclosure.
- Turn on the system and enter the CTRL+R utility and import the foreign configuration. Press <"F"> at the prompt to import the configuration, or press <"C"> to enter the BIOS configuration utility and either import or clear the foreign configuration.
- 4 If the virtual disk is redundant and transitioned to Degraded state before going Offline, a rebuild operation starts automatically after the configuration is imported.
- 5 If the virtual disk has gone directly to the Offline state due to a cable pull or power loss situation, the virtual disk is imported in its Optimal state without a rebuild occurring.
- 6 You can use the BIOS Configuration Utility or Dell OpenManage storage management application to perform a manual rebuild of multiple physical disks.

### Importing a foreign configuration using PERC

#### About this task

Some controllers enable you to import a foreign configuration so that virtual disks are not lost after moving the physical disks. You can import a foreign configuration only if it contains a virtual disk that is either in a **Ready** or **Degraded** state. In other words, all of the virtual disk data must be present, but if the virtual disk is using a redundant RAID level, the additional redundant data is not required. For example, if the foreign configuration contains only one side of a mirror in a RAID 1 virtual disk, then the virtual disk is in a **Degraded** state and can be imported. On the other hand, if the foreign configuration contains only one physical disk that was originally configured as a RAID 5 using three physical disks, then the RAID 5 virtual disk is in a **Failed** state and cannot be imported. In addition to virtual disks, a foreign configuration may consist of a physical disk that was assigned as a hot spare on one controller and then moved to another controller. The **Import Foreign Configuration** task imports the new physical disk as a hot spare. If the physical disk was set as a dedicated hot spare on the previous controller, but the virtual disk to which the hot spare was assigned is no longer present in the foreign configuration, then the physical disk is imported as a global hot spare. The **Import Foreign Configuration** task is only displayed when the controller has detected a foreign configuration. You can also identify whether a physical disk contains a foreign configuration (virtual disk or hot spare) by checking the physical disk state. If the physical disk state is **Foreign**, then the physical disk contains all or some portion of a virtual disk or has a hot spare assignment. If you have an incomplete foreign configuration which cannot be imported, you can use the **Clearing Foreign Configuration** option to erase the foreign data on the physical disks.

1 NOTE: The task of importing foreign configuration imports all virtual disks residing on physical disks that have been added to the controller. If more than one foreign virtual disk is present, all the configurations are imported.

When a foreign configuration exists, the BIOS screen displays the message **Foreign configuration(s) found on adapter**. In addition, a foreign configuration is displayed on the right side of the **Ctrl Mgmt** screen. To import or clear a foreign configuration, do the following:

#### Steps

- 1 During bootup, press Ctrl + R when prompted by the BIOS screen.
  - The **VD Mgmt** screen is displayed by default.
- 2 On the **VD Mgmt** screen, highlight the **Controller #**.
- 3 Press F2 to display the available actions.
- 4 Navigate to the **Foreign Config** option and press the right arrow key to display the available actions:
  - · Import
  - · Clear
    - NOTE: Ensure that your virtual disk has all the hard drives by verifying that there are no hard drives marked as Missing in the foreign view page and that all the disks are displayed as expected before importing them.
- Select **Import** to import the foreign configuration or **Clear** to delete the foreign configuration and then press Enter.

  If you import the configuration, the **VD Mgmt** screen displays detailed configuration information. It includes information about the disk groups, virtual disks, hard drives, space allocation, and hot spares.

#### Next steps

You can export the TTY PERC Controller Log using OpenManage Server Administrator to analyze the cause for the issue.

If you have replaced the failed drive with a working drive, then the automated rebuild does not work. You must configure a hot spare to rebuild your RAID volume.

If the firmware of controller is out of date, update the firmware/PERC controller.

### Configuring hot spare

- 1 Enter the **Dell PERC 10 Configuration Utility**. See the Navigating to Dell PERC 10 configuration utility section.
- 2 Click Main Menu > Controller Management > Advanced Controller Properties.
- 3 Click **Spare**.

The following list of options are displayed:

- NOTE: If there are Pending jobs in the queue, you can delete the pending jobs and assign the physical disk as hot spare.

  This allows the replaced physical disk to start the rebuilding process
- Persistent Hot Spare allows you to enable or disable the ability to have same system backplane or storage enclosure disk slots
  dedicated as hot spare slots.
- Allow Replace Member with Revertible Hot Spare allows you to enable or disable the option to copy the data form a hot spare disk to physical disk.
- Auto Replace Member on Predictive Failure allows you to enable or disable the option to start a Replace Member operation if a
  predictive failure error is detected on a physical disk.
- 4 Select the applicable option and click Apply Changes.

The changes made are saved successfully.

# RAID configuration using OpenManage Server Administrator

For more information about the OpenManage Server Administrator RAID Configuration video, go to https://www.youtube.com/playlist?list=PLe5xhhyFjDPfL6NsJ29FXLVsP9uE-AFO0.

### **Create Virtual Disk Express Wizard**

The **Create Virtual Disk Wizard** allows you to select the wizard type and the RAID level. The **Create Virtual Disk Express Wizard** calculates the appropriate virtual disk configuration based on the available space and controller requirements. To make your own selections for the virtual disk configuration, select the **Advanced Wizard** option.

#### About this task

This task is not supported on PERC hardware controllers running in **HBA** mode. To create a virtual disk by using the **Create Virtual Disk Express Wizard**, perform the following steps:

#### **Steps**

- On the upper-left corner of the **Server Administrator** page, expand **Storage** .
- 2 Click **PERC Controller**.
- 3 Click Virtual Disks.
  - The Virtual Disk(s) on Controller < Controller Name> page is displayed.
- 4 Click Go to the Create Virtual Disk Wizard.
  - The Create Virtual Disk Wizard < Controller Name > page is displayed.
- 5 Select the **Express Wizard** option and the **RAID level** from the drop-down menu.
- 6 Click Continue.
  - The **Create Virtual Disk Express Wizard <Controller Name>** page displays the summary of attributes of the selected RAID level. The attributes include **Bus Protocol**, **Stripe Element Size**, **Read Policy**, and the selected physical disk. The default values of the virtual disk attributes excluding the RAID level are recommended for the selected RAID level.
- 7 In the **Name** field, type a name for the virtual disk.
  - The virtual disk name can contain only alphanumeric characters, spaces, dashes, and underscores. The maximum length of the virtual disk name depends on the controller. In most cases, the maximum length is 15 characters. The name cannot start with a space or end with a space.
    - NOTE: Dell recommends that you specify a unique name for each virtual disk. If you have virtual disks with the same name, it is difficult to differentiate the generated alerts.
- 8 In the **Size** field, type the size of the virtual disk.
  - The virtual disk size must be within the minimum and maximum values displayed against the Size field.
  - In some cases, the virtual disk is slightly larger than the size you specify. The **Create Virtual Disk Wizard** adjusts the size of the virtual disk to avoid rendering a portion of the physical disk space unusable.
- 9 If you want to change your selections, click Go Back To Previous Page to return to Create Virtual Disk Express Wizard page.
- 10 Click **Finish** to complete the virtual disk creation or click **Exit Wizard** to cancel the virtual disk creation.

For PERC H700 and PERC H800 controllers, if any of the drives you selected is in the spun down state, the following message is displayed:

The below listed physical drive(s) are in the **Spun Down** state. Executing this task on these drive(s) takes additional time, because the drive(s) need to spun up.

The message displays the ID(s) of the spun down drive(s).

ONOTE: When the hard drive is in the spun down state, the drive is not in active use.

The virtual disk is displayed on the Virtual Disk(s) on Controller < Controller Name > page.

#### Create virtual disk Advanced Wizard

The **Create Virtual Disk Advanced Wizard** allows you to specify the read, write, cache policy, and parameters such as RAID level, bus protocol, media type, and encrypted disk for the virtual disk. You can also select the physical disks and the controller connector. You must have a good knowledge of RAID levels and hardware to use the Advanced Wizard. If you want the wizard to recommend a virtual disk configuration for you, select the **Express Wizard** option.

#### About this task

(i) NOTE: This task is not supported on PERC hardware controllers running in HBA mode.

To create a virtual disk using the Create Virtual Disk Advanced Wizard:

#### **Steps**

- 1 On the upper-right corner of the **Server Administrator** page, click **Storage**.
- 2 Click <PERC Controller>.
- 3 Click Virtual Disks.

The Virtual Disk(s) on Controller < Controller Name > page is displayed.

4 Click Go to the Create Virtual Disk Wizard.

The Create Virtual Disk Wizard < Controller Name > page is displayed.

- 5 Select the **Advanced Wizard** option.
- 6 To make sure that only encrypted physical disks are used to create the virtual disk, select **Yes** from the **Create Encrypted Virtual Disk** drop-down list.

The RAID levels are available for selection based on the number of encrypted physical disks.

If you select **No**, the RAID levels are available based on the total number of physical disks present on the system.

- 7 Select the required RAID level from the drop-down menu.
- 8 Select **Bus Protocol**.

The options are:

- · SAS
- · SATA
- 9 Select Media Type.

The available options are:

- HDD
- SSD
- 10 Click Continue.
  - NOTE: If you are creating an encrypted virtual disk, only the encrypted physical disks are displayed. Else, both encrypted and unencrypted physical disks are displayed.

Example:

#### Connector 0

The **Connector** section of the page displays the connectors on the controller and the disks attached to each connector. Select the disks you want to include in the virtual disk. In this example, the controller has a single connector with five disks.

- · Physical disk 0:0
- · Physical disk 0:1
- · Physical disk 0:2
- · Physical disk 0:3
- Physical disk 0:4

#### **Physical Disks Selected**

The Physical Disks Selected section of the page displays the disks you have chosen. In this example, two disks are selected.

- Physical disk 0:0
- Physical disk 0:1

Each RAID level has specific requirements for the number of disks that must be selected. RAID 10, RAID 50, and RAID 60 also have requirements for the number of disks that must be included in each stripe or span.

If the controller is a SAS controller with firmware version 6.1 and later, and you selected RAID 10, RAID 50, and RAID 60, the user interface displays the following:

- · All Disks—Enables you to select all the physical disks in all the enclosures.
- Enclosure—Enables you to select all physical disks in the enclosure.
  - NOTE: The All Disks and Enclosure options enable you to edit spans after selecting the physical disks that comprise them. You can remove a span and specify a span again with different physical disks before proceeding.
- **Number of Disks per Span** Enables you to select the number of disks in each span (default = 2). This option is available only on SAS controllers with firmware version 6.1 and later.
  - NOTE: This option is available only if Intelligent Mirroring is selected on the Create Virtual Disk Advanced Wizard page.
  - NOTE: On a SAS controller with firmware version 6.1 and later, RAID 10 supports only even number of disks per span and a maximum of 8 spans with 32 disks in each span.

Let us consider that the controller has three enclosures with six physical disks each (total number of available disks =  $3 \times 6 = 18$  disks). If you select four disks per span, the controller creates four spans (18 disks/4 disks per span = 4 spans). The last two disks of the last enclosure are not part of RAID 10.

- Select the number of disks to create a single spanned virtual disk list box Enables you to create a single span virtual disk with 22 or 26 physical drives for PERC controllers. This list box option is displayed only if you have selected RAID 10 in step 1 and the system has 22 or more physical drives.
  - NOTE: Only physical disks that comply with the virtual disk parameters, selected in the Create Virtual Disk Wizard page are displayed.
- 11 Select the required connector and the corresponding physical disk, and click **Continue**.
- 12 In the **Name** field, type a name for the virtual disk.

The virtual disk name can contain only alphanumeric characters, spaces, dashes, and underscores. The maximum length depends on the controller. In most cases, the maximum length is 15 characters.

The name cannot start with a space or end with a space. If you have virtual disks with the same name, it is hard to differentiate the generated alerts, Dell recommends that you specify a unique name for each virtual disk.

13 In the **Size** field, type the size of the virtual disk.

The virtual disk size must be within the minimum and maximum values displayed near the Size field.

In some cases, the virtual disk is slightly larger than the size you specify. The **Create Virtual Disk Wizard** adjusts the size of the virtual disk to avoid rendering a portion of the physical disk space unusable.

#### ① NOTE:

- If a physical disk is receiving a SMART alert, it cannot be used in a virtual disk.
- For a controller that has more than one channel, it may be possible to configure a virtual disk that is channelredundant.

Depending on the RAID level you selected and the virtual disk size, this page displays the disks and connectors (channels or ports) available for configuring the virtual disk.

- NOTE: The Size field displays the default size of the virtual disk depending upon the RAID configuration you selected. However, you can also specify a different size based on your requirement. The virtual disk size must be within the minimum and maximum values displayed against the Size field. In some cases, the virtual disk is slightly larger than the size you specify. The Create Virtual Disk Wizard adjusts the size of the virtual disk to avoid rendering a portion of the physical disk space unusable.
- 14 Select a stripe size from the **Stripe Element Size** drop-down list box. The stripe size refers to the amount of space that each stripe consumes on a single disk.
- 15 Select the required read, write, and disk cache policy from the respective drop-down list box. These selections can vary depending on the controller.

#### ① NOTE:

- There is limited support for write policy on controllers that do not have a battery. The cache policy is not supported on controllers that do not have a battery.
- If you have selected the Create Encrypted Virtual Disk option in Create Virtual Disk Advanced Wizard, then in the Summary of Virtual Disk Attributes, an Encrypted Virtual Disk attribute is displayed with a value Yes.
- 16 Click Span Edit to edit the spans created in Create Virtual Disk Advanced Wizard.
  - △ CAUTION: If you click Span Edit, Intelligent Mirroring that has already been applied becomes invalid.
  - NOTE: The Span Edit option is available in the following two cases:
    - · Only if the controller is a SAS controller with firmware 6.1 and later.
    - · If you selected RAID 10 while using Create virtual disk Advanced Wizard.
- 17 If you want to change your selections, click Go Back To Previous Page to return to Create Virtual Disk Advanced Wizard page.
- 18 Click Finish to complete the virtual disk creation or click Exit Wizard to cancel the virtual disk creation.

The virtual disk is displayed in the Virtual Disk(s) on Controller <Controller Name> page.

For PERC H700 and PERC H800 controllers, if any of the drives you selected is in the spun down state, the following message is displayed:

The below listed physical drive(s) are in the spun down state. Executing this task on these drive(s) takes additional time, because the drive(s) need to spun up.

The message displays the ID(s) of the spun down drive(s).

The **Create Virtual Disk Advanced Wizard - <Controller Name>** page displays a checkbox next to each physical disk that is suitable as a dedicated hot spare. Select a **Physical Disk** checkbox if you want to assign a dedicated hot spare.

The **Physical Disk** checkbox is not available if the controller does not have a physical disk that is a suitable hot spare for the virtual disk you are creating. For example, the available physical disks may not be sufficient to protect the virtual disk. If the **Physical Disk** checkbox is not available, specify a smaller virtual disk, use a different RAID level, or change the disk selection.

NOTE: If you are creating an encrypted virtual disk, then encrypted physical disks are listed as candidates for hot spare.

# RAID configuration by using Unified Server Configurator

The Unified Server Configurators (USC)'s main features include operating system deployment, firmware updates, hardware configuration, and diagnostics. The UEFI specification creates framework for many powerful applications that run without an operating system. The UEFI

specification includes the Trusted Computing Group (TCG) protocol that allows for Trusted Platform Module (TPM) measurements and secure updates which USC leverages to its fullest extent.

- 1 Select the **RAID configuration** tab to create the virtual disk as the boot device.
- 2 On the View Current Configuration screen, you can view a list of current controllers and virtual disks installed in the system.
  - a If the virtual disk or disks exist in the system, click **Exit** to exit the screen and continue with operating system installation. if the virtual disk or disks do not exist in the system, continue with the new virtual disk creation process.
- On the **Select RAID Controller** screen, select the controller on which to configure a virtual disk.
  - · If the selected controller contains a foreign configuration, the Foreign Configuration Detected screen is displayed.
  - · Depending on the foreign configuration, you have the option to either Clear, Import or Ignore the foreign configuration.
  - If you select the **Clear Foreign Configuration** option, all the data gets deleted on the drives containing the foreign configuration, thereby allowing the drives to be used in a new configuration.
  - · Selecting **Import Foreign Configuration** attempts to import the foreign configuration.
  - · Selecting Ignore Foreign Configuration leaves the drives in their current state and uses free drives to create a new configuration.
    - NOTE: Selecting the Ignore Foreign Configuration causes the system to generate alerts and error messages every time the system is started.
- 4 Select either the Express Wizard or Advanced Wizard window on the Select a Configuration Option screen.

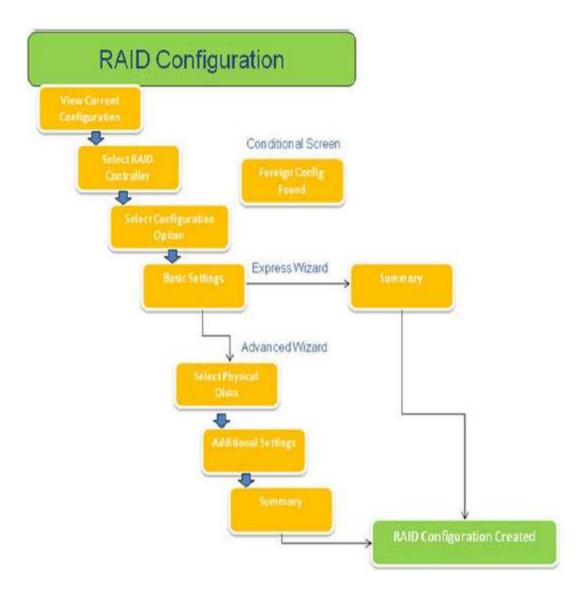

Figure 15. Flowchart of Unified Server Configurator's RAID configuration process

- The Express option selects the appropriate disks depending upon the RAID type selected for virtual disk creation. The **Summary** screen is displayed. You can review the choices selected during the Express wizard.
- 6 Click **Finish** to create the virtual disk to be used for operating system installation.
- 7 The **Advanced** option takes you to a series of more screens. Select the RAID type on the **Basic Settings** screen. On the **Select Physical Disks** screen, select the physical disks that are the part of the virtual disk.
  - The **Additional Settings** screen is displayed to define additional parameters for the virtual disk, such as stripe element size, read and write policy, and whether or not to assign a hot spare disk. The **Summary** of virtual disk attributes is displayed.
- 8 Click **Finish** to create virtual disk to be used for operating system installation.

# Downloading and installing the RAID controller log export by using PERCCLI tool on ESXi hosts on Dell's 13th generation of PowerEdge servers

To export information about the status of the RAID controller and its attached hard drives, you can use the PERCCLI tool. To download and install the RAID controller log export by using PERCCLI tool on ESXi hosts on Dell's 13th generation of PowerEdge servers, perform the following steps:

- 1 Download the latest verison of PERCCLI for ESX tool from www.dell.com/support.
- 2 To upload the PERCCLI tool to Datastore:
  - a Select the **host** (1), and then click on the **Configuration** tab (2).
  - b In the **Hardware** panel, select **Storage** (3) and right-click **datastore1**.

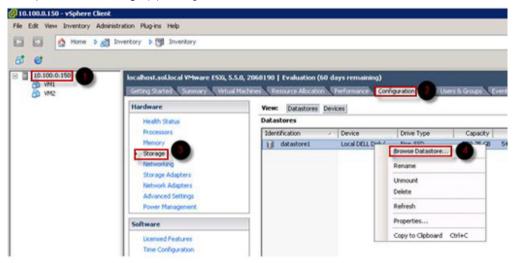

Figure 16. vSphere Client

a In Datastore Browser, click Upload, and then click Upload File.

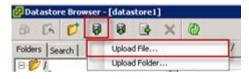

Figure 17. Datastore Browser

To enable Secure Socket Shell (SSH) select **host** (1), and then click on the **Configuration** tab (2). In the **Software** panel, select **Security Profile** (3). **In Services**, click **Properties** (4) at the upper-right corner of the screen.

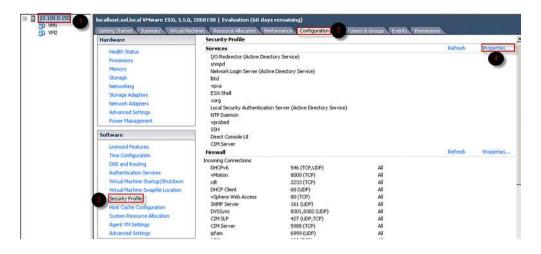

Figure 18. Configuration tab

a In the Services properties window, select SSH (1), and then click Options... (2)

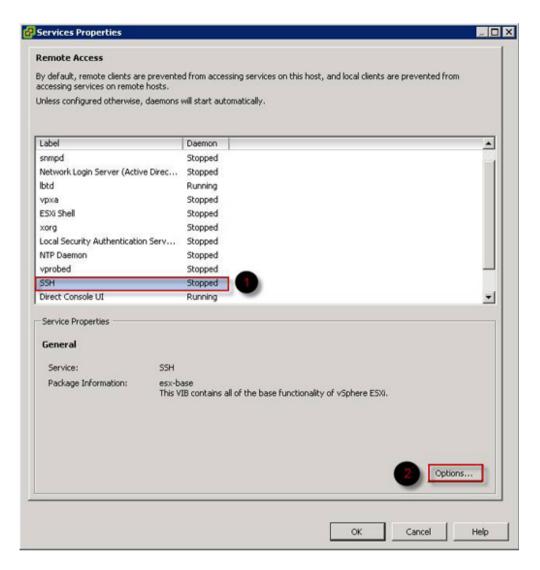

Figure 19. Open SSH Options

b In the SSH Options window, click Start (1), and then click OK (2) to activate the service.

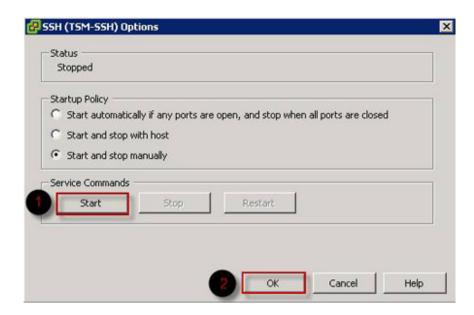

Figure 20. Start SSH Service

4 To unzip vmware-esx-perccli, open an SSH connection via PUTTY and run the command: unzip /vmfs/volumes/datastore1/ vmware-esx-perccli-1.05.08.zip

PUTTY is a free and open-source terminal emulator, serial console and network file transfer application. It supports several network protocols, including SCP, SSH, Telnet, rlogin, and raw socket connection. You can download it from Google. The files vmware-esx-percoli-1.05.08.vib and Readme.txt are now extracted to: /vmfs/volumes/datastore1/

#### △ WARNING: Please check the correct path (e.g. datastore1) according to your installation package

5 Install PERCCLI by using command: esxcli software vib install -v /vmfs/volumes/datastore1/vmware-esx-perccli-1.05.08.vib --no-sig-check

```
₽ 10.100.5.101 - PuTTY
                                                                              _ O X
  # vmware -vl
VMware ESXi 5.5.0 build-2068190
VMware ESXi 5.5.0 Update 2
 # esxcli hardware platform get
Platform Information
  UUID: 0x4c 0x4c 0x45 0x44 0x0 0x4a 0x50 0x10 0x80 0x4a 0xc3 0xc0 0x4f 0x33 0x
 4 0x32
   Product Name: PowerEdge R430
  Vendor Name: Dell Inc.
   Serial Number: CJPJ342
   IPMI Supported: true
  # esxcli software vib install -v /vmfs/volumes/datastore1/vmware-esx-perccli-1
.05.08.vib --no-sig-check
Installation Result
   Message: Operation finished successfully.
   Reboot Required: false
   VIBs Installed: LSI bootbank vmware-esx-perccli-1.05.08 1.05.08-01
   VIBs Removed:
   VIBs Skipped:
```

Figure 21. Install PERCCLI

- 6 Go to directory /opt/lsi/perccli by using command: cd /opt/lsi/perccli
- 7 Collect the logs by using command: ./perccli /c0 show termlog

The log is created with the name: #### MegaSAS.log

```
₽ 10.100.5.101 - PuTTY
                                                                             _ O X
00000 00000000 c20d0800
06/15/15 16:43:08: CO:CO330BCC: c0081800 00000001 fffffffff ffffffff 00000000 000
06/15/15 16:43:08: C1:initFreeDDBs=xorPool c0078000-c0081800 genPool c0041c00-c0
051c00 runTime 1 numXorDdb 40 numCipherDdb =200
06/15/15 16:43:08: C1:initBladeSGL c0051c00-c0078000 runTime 1 numSglFrame 4c8
06/15/15 16:43:08: C1:initBladeSgl: FreeHead:c0051c00 FreeTail:c0077f80
06/15/15 16:43:08: CO:Completing FW_RAID_MAP cmd
06/15/15 16:43:08: CO:ldIsFPCapable: LD 00 disabled reason LD properties
06/15/15 16:43:08: CO:ld sync: all LDs sync'd
06/15/15 16:43:08: CO:Completing FW_RAID_MAP cmd
06/15/15 16:43:08: CO:ldIsFPCapable: LD 00 disabled reason LD properties
06/15/15 16:47:40: CO:I2C 4 TXFifo has data on entry
06/15/15 17:18:16: CO:I2C 4 TXFifo has data on entry
06/15/15 17:18:17: CO:I2C 4 reset!
06/15/15 17:18:17: CO:I2C 4 cannot find idle bus!
6/15/15 17:18:17: CO:I2C 4 ILLEGAL CMD! intStatus 00000108
 Controller = 0
Status = Success
Description = None
 opt/lsi/perccli # wc -1 MegaSAS.log
14262 MegaSAS.log
/opt/lsi/perccli #
```

Figure 22. Log creation

- 8 Copy MegaSAS.log to datastore by using command:cp /opt/lsi/perccli/MegaSAS.log /vmfs/volumes/datastore1/
- 9 Copy the file to desktop with **Datastore Browser**.

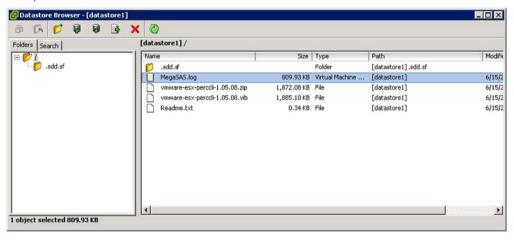

Figure 23. Log file in Datastore Browser

Now the logs are exported on ESXi hosts on the Dell 13th generation PowerEdge servers.

# Configuring RAID by using Lifecycle Controller

#### Prerequisite

If your system has one or more supported PERC RAID controllers with PERC 8 firmware or later, or software RAID controllers, use the RAID Configuration wizard to configure a virtual disk as the boot device.

NOTE: Create boot virtual disk only from a disk drive populated across slots 0–3 of the system. For slot information, see the server Owner's Manual at Dell.com/poweredgemanuals.

#### **Steps**

- 1 Launch the Lifecycle Controller home page, click Hardware Configuration, and then click Configuration Wizards.
  The Configuration Wizards window is displayed.
- 2 In Storage Configuration Wizards, click RAID Configuration.
- 3 Select the RAID controller to view its current virtual disk configuration and disk attributes. Click **Next**.
- 4 Select the RAID level for the virtual disk that you want to create and click **Next**.
- 5 On the **Select Physical Disks** screen, the default values for **Protocol**, **Media Type**, and **Encryption capability** are displayed.
- 6 Select the required physical disks that you want to include in the virtual disk, and then click **Next**.
- 7 On the **Virtual Disk Attributes** screen, type the virtual disk name.
  - NOTE: The virtual disk name should not contain any space or special characters.
- 8 Type the size of the physical disk.
  - The values for Stripe Element Size, Read Policy, and Write Policy are displayed by default.
- 9 If you want to change the values for Stripe Element, Read Policy and Write Policy, select the required values from the respective drop-down lists.
  - The **Summary** of virtual disk attributes is displayed.
- 10 Click Finish.
- On the **RAID Configuration Warning** window, click **Yes** if you wish to continue with the creation of virtual disk.

  The **RAID Configuration window** is displayed. Note that this operation might take approximately one minute to complete.
- When the virtual disk is created successfully, the **RAID Configuration Success** window is displayed. Click **OK**. You are taken to the **Hardware configuration** window. Click **Back** to go to the home page.
- 13 You can verify, if the RAID operation was successful by checking the events in the Lifecycle Log.
  - a Click View Lifecycle Log History. The View Lifecycle Log window is displayed. Note that this operation might take few minutes.
  - b On the **View Log History** page, you can verify if the RAID operation is successful. For more information about Dell Lifecycle controller, go to **Dell.com/ techcenter/LC**.

For more information about the Dell Lifecycle Controller RAID Configuration video, go to https://www.youtube.com/watch?v=JFPmeHNENV4

# Starting and target RAID levels for virtual disk reconfiguration and capacity expansion

After you have created a virtual disk, the possibilities for reconfiguring the virtual disk depend on the controller, RAID level, and available physical disks.

Table 18. Possible scenarios for reconfiguring a virtual disk

| Controller                                                                                                    | Starting RAID Level | Target RAID Level | Comments                                                                                                    |
|----------------------------------------------------------------------------------------------------|---------------------|-------------------|----------------------------------------------------------------------------------------------------|
| PERC 6/E, PERC 6/I, PERC                                                                                                    | RAID 0              | RAID 1            | Add a single disk                                                                                                    |
| H800 Adapter, PERC H700<br>Adapter, PERC H700 Integrated,                                                                                                    | RAID 0              | RAID 0, RAID 5    | Add at least one additional disk.                                                                                                    |
| and PERC H700 Modular, PERC H310 Adapter, PERC H310 Mini Monolithic, PERC H310 Mini Blades, PERC H710 Adapter, PERC H710 Mini Blades, PERC H710 Mini Monolithic, PERC H710P Adapter, PERC H710P Adapter, PERC H710P Mini Blades, PERC H710P Mini Monolithic, PERC H810 Adapter, | RAID 0              | RAID 6            | RAID 6 requires a minimum of 4 disks.  Reconfiguration from RAID 0 to RAID 6 requires at least 2 additional disks even when this exceeds the 4-disk minimum required by RAID 6 |
|                                                                                                    | RAID 1              | RAID 0            | With or without adding additional disks                                                                                                    |

| Controller                                                                                                    | Starting RAID Level | Target RAID Level | Comments                                |
|----------------------------------------------------------------------------------------------------|---------------------|-------------------|-----------------------------------------|
| PERC H330 Adapter, PERC<br>H330 Mini Monolithic, PERC<br>H330 Mini Blades, PERC H330<br>Embedded, PERC H730 Adapter,<br>PERC H730 Mini Monolithic,<br>PERC H730 Mini Blades, PERC | RAID 1              | RAID 5, RAID 6    | Add at least one additional disk.       |
|                                                                                                    |                     |                   | RAID 6 requires a minimum of 4 disks.   |
|                                                                                                    | RAID 5              | RAID 0            | With or without adding additional disks |
| H730P Adapter, PERC H730P<br>Mini Monolithic, PERC H730P                                                                                                    | RAID 5              | RAID 5, RAID 6    | Add at least one additional disk.       |
| Mini Blades, PERC H730P Slim,<br>PERC H830 Adapter, PERC<br>FD33xD/FD33xS                                                                                                    |                     |                   | RAID 6 requires a minimum of 4 disks.   |
|                                                                                                    | RAID 6              | RAID 0, RAID 5    | With or without adding additional disks |
|                                                                                                    | RAID 6              | RAID 6            | Add at least one additional disk        |
|                                                                                                    | RAID 10             | RAID 10           | Without adding additional disks         |
| SAS 6/iR                                                                                                    | N/A                 | N/A               | N/A                                     |
| PERC S100, S110, S130, and S300                                                                                                    | RAID 0              | RAID 0            | With or without additional disks        |
|                                                                                                    | RAID 1              | RAID 1            | Without additional disks                |
|                                                                                                    | RAID 5              | RAID 5            | With or without additional disks        |
|                                                                                                    | RAID 10             | RAID 10           | Without additional disks                |

- (i) NOTE: The order of the controllers displayed on Storage Management may differ from the order of the controllers displayed in the Human Interface (HII) and PERC Option ROM. The order of the controllers does not cause any limitation.
- NOTE: When creating virtual disks using software RAID controllers, the information related to the physical disks linked to the virtual disk is enumerated or displayed on Storage Management after a short delay. This delay in displaying the information does not cause any functional limitation. If you are creating partial virtual disks, Dell recommends that you provide Storage Management adequate time between each partial virtual disk creation process.
- (i) NOTE: RAID 10 virtual disk reconfiguration operation is not supported with Intelligent Mirroring.

# Replacing physical disks in RAID1 configuration

#### About this task

Perform the following steps to replace physical disks in RAID1 configuration:

#### Steps

- 1 In the Virtual Disk Management window, select Virtual Disk # and press the down-arrow key until Physical Disks are highlighted.
- 2 Press the right-arrow key to expand the list of physical disks that are members of the virtual disk.
- 3 Press the down-arrow key and highlight the desired physical disk you want to replace. Press **<F2>** to expand the list of allowed operations on the disk.
- 4 Select **Replace**.
- 5 Select Start.
- 6 Press the down-arrow to highlight a replacement disk and then press the spacebar to select the disk.
- 7 Select **OK** to start the replacement.
  - NOTE: The replacement disk must be a hot spare or an unconfigured disk without a foreign configuration. It must have the same or greater capacity and should be of the same type as the disk it is replacing.

# Thumb rules for RAID configuration

The following are the thumb rules for RAID configuration:

- Both drives should be of same size.
- · Both drives should be of same type.
- · Both drives should run at same speed.

# Reconfiguring or migrating virtual disks

#### About this task

Reconfiguring or migrating a virtual disk (VDs) enables you to increase the capacity or change the RAID level of the virtual disk.

NOTE: In the PERC BIOS Configuration Utility window, with software RAID S110 and S130 controllers, if a physical disk (supports SATA SSD or HDD and does not support SAS drives) is removed from a virtual disk and the same physical disk is reinserted (hot plug) into the virtual disk instantly, then the virtual disk state is displayed as Ready or Non RAID (for the PERC S110 and S100) and the physical disk state is displayed as Online. However, if the same physical disk is reinserted after a short delay, then the virtual disk state is displayed as Degraded and the physical disk state is displayed as Ready.

To reconfigure a virtual disk:

#### **Steps**

- 1 Review the information in the Starting and Target RAID Levels for Virtual Disk Reconfiguration and Capacity Expansion section in this document.
- 2 In the tree view, locate the controller on which the virtual disk resides. Expand the controller object until the **Virtual Disks** object is displayed.
- 3 Select the **Reconfigure** task from the virtual disk's **Tasks** drop-down list box and click **Execute**.
- 4 Complete the **Reconfigure** task using the Reconfigure wizard.

# Starting and target RAID levels for virtual disk reconfiguration and capacity expansion

After you have created a virtual disk, the possibilities for reconfiguring the virtual disk depend on the controller, RAID level, and available physical disks.

Table 19. Possible scenarios for reconfiguring a virtual disk

| Controller                                                                                                    | Starting RAID Level | Target RAID Level | Comments                                                                                                    |
|----------------------------------------------------------------------------------------------------|---------------------|-------------------|----------------------------------------------------------------------------------------------------|
| PERC 6/E, PERC 6/I, PERC                                                                                                    | RAID 0              | RAID 1            | Add a single disk                                                                                                    |
| H800 Adapter, PERC H700<br>Adapter, PERC H700 Integrated,                                                                                                    | RAID 0              | RAID 0, RAID 5    | Add at least one additional disk.                                                                                                    |
| and PERC H700 Modular, PERC<br>H310 Adapter, PERC H310 Mini<br>Monolithic, PERC H310 Mini<br>Blades, PERC H710 Adapter,<br>PERC H710 Mini Blades, PERC<br>H710 Mini Monolithic, PERC<br>H710P Adapter, PERC H710P<br>Mini Blades, PERC H710P Mini | RAID 0              | RAID 6            | RAID 6 requires a minimum of 4 disks.  Reconfiguration from RAID 0 to RAID 6 requires at least 2 additional disks even when this exceeds the 4-disk minimum required by RAID 6 |

| Controller                                                                                                    | Starting RAID Level | Target RAID Level | Comments                                                                |
|----------------------------------------------------------------------------------------------------|---------------------|-------------------|-------------------------------------------------------------------------|
| Monolithic, PERC H810 Adapter, PERC H330 Adapter, PERC H330 Mini Monolithic, PERC H330 Mini Blades, PERC H330 Embedded, PERC H730 Adapter, PERC H730 Mini Monolithic, PERC H730 Mini Blades, PERC H730P Adapter, PERC H730P Adapter, PERC H730P Mini Monolithic, PERC H730P Mini Blades, PERC H730P Slim, PERC H830 Adapter, PERC FD33xD/FD33xS | RAID 1              | RAID 0            | With or without adding additional disks                                 |
|                                                                                                    | RAID 1              | RAID 5, RAID 6    | Add at least one additional disk. RAID 6 requires a minimum of 4 disks. |
|                                                                                                    | RAID 5              | RAID 0            | With or without adding additional disks                                 |
|                                                                                                    | RAID 5              | RAID 5, RAID 6    | Add at least one additional disk. RAID 6 requires a minimum of 4 disks. |
|                                                                                                    | RAID 6              | RAID 0, RAID 5    | With or without adding additional disks                                 |
|                                                                                                    | RAID 6              | RAID 6            | Add at least one additional disk                                        |
|                                                                                                    | RAID 10             | RAID 10           | Without adding additional disks                                         |
| SAS 6/iR                                                                                                    | N/A                 | N/A               | N/A                                                                     |
| PERC S100, S110, S130, and<br>S300                                                                                                    | RAID 0              | RAID 0            | With or without additional disks                                        |
|                                                                                                    | RAID 1              | RAID 1            | Without additional disks                                                |
|                                                                                                    | RAID 5              | RAID 5            | With or without additional disks                                        |
|                                                                                                    | RAID 10             | RAID 10           | Without additional disks                                                |

- NOTE: The order of the controllers displayed on Storage Management may differ from the order of the controllers displayed in the Human Interface (HII) and PERC Option ROM. The order of the controllers does not cause any limitation.
- NOTE: When creating virtual disks using software RAID controllers, the information related to the physical disks linked to the virtual disk is enumerated or displayed on Storage Management after a short delay. This delay in displaying the information does not cause any functional limitation. If you are creating partial virtual disks, Dell recommends that you provide Storage Management adequate time between each partial virtual disk creation process.
- NOTE: RAID 10 virtual disk reconfiguration operation is not supported with Intelligent Mirroring.

# **Foreign Configuration Operations**

Foreign configuration is virtual disk data residing on physical disks that have been moved from one controller to another.

The Foreign Configuration Operations task provides a preview of the foreign configurations that you can import.

- (i) NOTE: On the PERC BIOS Configuration Utility screen, foreign configuration operations are not supported on PERC hardware controllers running in HBA mode.
- (i) NOTE: Foreign Configuration Operations task is available only on PERC 6 and SAS controllers with firmware versions 6.1 and later.
- (i) NOTE: It is not recommended to remove an external enclosure cable while the operating system is running on the system. Removing the cable could result in a foreign configuration when the connection is re-established.

The **Foreign Configuration Operations** task is displayed only when a controller detects a foreign configuration. Select this option and click **Execute** to display the **Foreign Configuration Preview** page.

The **Foreign Configuration Preview** page provides a preview of the foreign disks and enables you to perform operations such as, importing, recovering, or clearing the foreign disks. You can also import or clear a locked foreign configuration.

If any foreign configurations that are locked by using **Local Key manager (LKM)** are detected, the associated **Encryption Key Identifier** is displayed prompting you to provide the corresponding passphrase to unlock the drives.

To avoid unlocking foreign configurations and to proceed to preview, import, or clear a foreign configuration that has not been locked, on the **PERC BIOS Configuration Utility Foreign Configuration** screen, click **Skip** or **Continue**.

If you do not want to import or clear the foreign configurations, or in case of loss of the associated passphrase of the corresponding **Encryption Key Identifier**, execute the **Instant Encrypt Erase** task for the physical disks.

#### △ CAUTION: Executing the Instant Encrypt Erase task erases all data on the physical disk.

Some conditions, such as an unsupported RAID level or an incomplete disk group, can prevent the import or recovery of foreign virtual disks.

### Foreign Configuration properties

The following table describes the properties that are displayed on the **PERC BIOS Configuration Utility Foreign Configuration** screen for the Foreign Disks and Global Hot Spares.

#### Table 20. Memory channels

| Table 20. Memory channels |                                                                                                    |
|---------------------------|----------------------------------------------------------------------------------------------------|
| Property                  | Definition                                                                                                    |
| Status                    | These icons represent the severity or health of the storage component.                                                                                                    |
|                           | · Normal/OK                                                                                                    |
|                           | · Augustian Warning/Non-critical                                                                                                    |
|                           | · Critical/Failure/Error                                                                                                    |
| Name                      | Displays the name of the foreign configuration and is available as a link. This link enables you to access the physical disks that constitute the foreign disk.                                                                                     |
| State                     | Displays the current state of the foreign configuration. Possible values are:                                                                                                    |
|                           | <ul> <li>Ready — The foreign disk can be imported and functions normally after import.</li> </ul>                                                                                                    |
|                           | <ul> <li>Degraded — The foreign disk is in degraded state and rebuilds after import.</li> </ul>                                                                                                    |
|                           | <ul> <li>Failed — The foreign disk has encountered a failure and is no longer<br/>functioning. You cannot import the foreign configuration.</li> </ul>                                                                                              |
|                           | The foreign configuration may be in degraded or failed state due to any of the following reasons:                                                                                                    |
|                           | <ul> <li>Missing physical disk — One of the physical disk(s) in the potential<br/>virtual disk is missing or not available.</li> </ul>                                                                                                    |
|                           | <ul> <li>Missing span — One or more spans of a hybrid virtual disk is missing.</li> </ul>                                                                                                    |
|                           | <ul> <li>Stale physical disks — One or more physical disks in the configuration<br/>may contain out-of-date data relating to other disks of that virtual disk.<br/>Hence, the data integrity of the imported virtual disk is not intact.</li> </ul> |
|                           | <ul> <li>Unsupported configuration of the virtual disk — The virtual disk has an<br/>unsupported RAID level.</li> </ul>                                                                                                    |

Import and Export — The virtual disks available for import exceed the

number of virtual disks available for export.

| Property | Definition                                                                                                    |  |
|----------|----------------------------------------------------------------------------------------------------|--|
|          | <ul> <li>Incompatible physical disks — Configuration on the physical disks is not<br/>recognized by the RAID firmware.</li> </ul>                                                                                                 |  |
|          | <ul> <li>Orphan drive — A physical disk in the foreign configuration has<br/>configuration information that matches another physical disk that is<br/>already a part of an array (either a foreign or a native array).</li> </ul> |  |
| Layout   | Displays the RAID level of the foreign configuration.                                                                                                    |  |
| Remarks  | Provides information about the foreign virtual disk. If the virtual disk cann                                                                                                    |  |
|          | be imported, the reason for failure is displayed.                                                                                                    |  |
|          | <ul> <li>Exceeded maximum — The number of virtual disks selected for import<br/>has exceeded the maximum number of supported disks.</li> </ul>                                                                                    |  |
|          | <ul> <li>Missing physical disk or Missing span — One or more physical disk(s) or<br/>span(s) in the virtual disk to be imported is missing.</li> </ul>                                                                            |  |
|          | <ul> <li>Unsupported — The selected RAID level is not supported on this controller.</li> </ul>                                                                                                    |  |
|          | <ul> <li>Orphan drive — The physical disk has been replaced and is no longer a<br/>part of the RAID volume. The configuration should be cleared.</li> </ul>                                                                       |  |
|          | <ul> <li>Stale physical disk — The physical disk to be imported in the virtual disk<br/>has outdated data.</li> </ul>                                                                                                    |  |

#### **Dedicated Hot Spare**

Displays whether the foreign disk is a dedicated hot spare.

Partially foreign — The virtual disk is part of an already existing configuration. Some physical disks in this virtual disk are foreign.

Based on the properties information, you can decide whether you want to import, recover, or clear the foreign configuration.

# Viewing Patrol Read report

The patrol read report provides information on all the patrol reads performed on the controller in the chronological order. It provides information such as last run time and result. If a patrol read fails, the reason for the failure is displayed.

### **Setting Patrol Read mode**

#### NOTE: This task is not supported on PERC hardware controllers running in HBA mode.

Patrol read identifies disk errors in order to avoid disk failures and data loss or corruption. The **Set Patrol Read** task is applicable only for disks used as virtual disks or hot spares.

The **Set Patrol Read** task runs in the background and corrects the disk errors, when possible. When the **Set Patrol Read mode** is set to **Auto**, patrol read is initiated when the controller is idle for a specific period of time and when no other background tasks are active. In this scenario, the patrol read enhances the system performance as disk errors can be identified and corrected when there is no input/output activity on the disk.

The controller adjusts the amount of system resources dedicated for patrol read based on the amount of controller activity that is competing with the Patrol Read task. When the controller activity is high, fewer system resources are dedicated to the patrol read task.

Patrol Read does not run on a physical disk in the following circumstances:

- · The physical disk is not included in a virtual disk or is assigned as a hot spare.
- · The physical disk is included in a virtual disk that is currently undergoing one of the following:
  - Rebuild
  - Reconfiguration or reconstruction

- Background initialization
- Check consistency

In addition, the Patrol Read is suspended during heavy I/O activity and resumes when the I/O is finished.

To set Patrol Read mode, select the desired Patrol Read Mode option. The options available are:

- Auto Initiates the Patrol Read task. After the task is complete, it automatically runs again within a specified period. For example, on some controllers the Patrol Read runs every four hours and on other controllers, the Patrol Read runs every seven days. The Patrol Read task runs continuously on the system starting again within the specified period after each iteration of the task completes. If the system reboots while the Patrol Read task is running in Auto mode, the Patrol Read restarts at zero percent (0%). When the Patrol Read task is set to Auto mode, you cannot start or stop the task. Auto mode is the default setting.
  - NOTE: For more information on how often the Patrol Read task runs when in Auto mode, see your controller documentation.
- Manual Enables you to start and stop the Patrol Read task using Start and Stop Patrol Read. Setting the mode to Manual does not initiate the Patrol Read task. If the system reboots while Patrol Read is running in Manual mode, Patrol Read does not restart.
- · **Disabled** Prevents the Patrol Read task from running on the system.

#### To set Patrol Read mode

Select the desired Patrol Read Mode option. The options available are:

- Auto Initiates the Patrol Read task. After the task is complete, it automatically runs again within a specified period. For example, on some controllers the Patrol Read runs every four hours and on other controllers, the Patrol Read runs every seven days. The Patrol Read task runs continuously on the system starting again within the specified period after each iteration of the task completes. If the system reboots while the Patrol Read task is running in Auto mode, the Patrol Read restarts at zero percent (0%). When the Patrol Read task is set to Auto mode, you cannot start or stop the task. Auto mode is the default setting.
  - NOTE: For more information on how often the Patrol Read task runs when in Auto mode, see your controller documentation.
- Manual Enables you to start and stop the Patrol Read task using Start and Stop Patrol Read. Setting the mode to Manual does not initiate the Patrol Read task. If the system reboots while Patrol Read is running in Manual mode, Patrol Read does not restart.
- · **Disabled** Prevents the Patrol Read task from running on the system.

## **Check Consistency report**

The check consistency report provides information on all the consistency checks performed on the controller in a chronological order. It provides information such as last run time and result. If the consistency check fails, it provides the reason for the failure.

### Performing a Check Consistency

The **Check Consistency** task verifies the accuracy of the redundant (parity) information. This task only applies to redundant virtual disks. When necessary, the **Check Consistency** task rebuilds the redundant data. If the virtual disk is in a Failed Redundancy state, running a check consistency may return the virtual disk to a Ready state.

### **Performing Check Consistency using OMSA**

The link below provides information on how to perform Check Consistency using OpenManage Server Administrator (OMSA):

http://www.dell.com/support/article/us/en/04/sln156918/perc-how-to-perform-a-check-consistency-using-openmanage-server-administrator?lang=en

### Canceling a Check Consistency

The Cancel Check Consistency task stops a check consistency operation while it is in progress.

#### Pausing a Check Consistency

The Pause Check Consistency task pauses a check consistency while it is in progress.

(i) NOTE: The Pause Check Consistency task updates the virtual disk State property to Resynching Paused immediately. The Progress property may continue to increment for up to three seconds. This time delay occurs because the polling task may take up to three seconds to query the task information and update the display.

#### Resuming a Check Consistency

The Resume Check Consistency task resumes check consistency after it has been paused.

To locate view Check Consistency report in Storage Management:

- 1 In the **Server Administrator** window, under the system tree, click **Storage**.
- 2 Select **View Check Consistency Report** from the **Select Report** drop-down menu.
- 3 Click Execute.

### To locate view Check Consistency report in Storage Management

- 1 In the **Server Administrator** window, under the system tree, click **Storage**.
- 2 Select View Check Consistency Report from the Select Report drop-down menu.
- 3 Click Execute.

# Virtual disk troubleshooting

### Rebuilding of virtual disk does not work

Rebuilding of virtual disk does not work in the following situations:

- The virtual disk is non redundant For example, a RAID 0 virtual disk cannot be rebuilt because RAID 0 does not provide data redundancy.
- · There is no hot spare assigned to the virtual disk As long as the virtual disk is redundant, to rebuild it:
  - Remove the failed physical disk and replace it. A rebuild automatically starts on the new disk.
  - Assign a hot spare to the virtual disk and then perform a rebuild.
- · You are attempting to rebuild onto a hot spare that is too small Different controllers have different size requirements for hot spares.
- The hot spare is unassigned from the virtual disk This occurs on some controllers if the hot spare is assigned to more than one virtual disk and is being used to rebuild a failed physical disk for another virtual disk.
- The virtual disk includes failed or corrupt physical disks This situation may generate alert 2083. For information on alert messages, see the Server Administrator Messages Reference Guide at Dell.com/support/home.
- The rebuild rate setting is too low If the rebuild rate setting is quite low and the system is processing a number of operations, then the rebuild may take an unusual amount of time to complete.
- · The rebuild is canceled Another user can cancel a rebuild that you have initiated.

### Rebuilding of virtual disk completes with errors

#### About this task

A rebuild completes with errors when a portion of the disk containing redundant (parity) information is damaged. The rebuild process can restore data from the healthy portions of the disk but not from the damaged portion.

When a rebuild is able to restore all data except data from damaged portions of the disk, it indicates successful completion while also generating alert 2163. For information about the event and error messages generated by the system firmware and agents that monitor system components, see the Error Code Lookup page, at <a href="mailto:qrl.dell.com">qrl.dell.com</a>

The rebuild may also report sense key errors. In this situation, take the following actions to restore the maximum data possible:

#### Steps

- 1 Back up the degraded virtual disk onto a fresh (unused) tape drive.
  - If the backup is successful If the backup completes successfully, then the user data on the virtual disk has not been damaged. In this case, you can continue with step 2.
  - If the backup encounters errors If the backup encounters errors then the user data has been damaged and cannot be recovered from the virtual disk. In this case, the only possibility for recovery is to restore from a previous backup of the virtual disk.
- 2 Perform Check Consistency on the virtual disk that you have backed up onto a tape drive.
- 3 Restore the virtual disk from the tape drive onto healthy physical disks.

### Cannot create a virtual disk

You may be attempting a RAID configuration that is not supported by the controller. Check the following:

- · How many virtual disks already exist on the controller? Each controller supports a maximum number of virtual disks.
- Is there adequate available space on the disk? The physical disks that you have selected for creating the virtual disk must have an adequate amount of free space available.
- The controller may be performing other tasks, such as rebuilding a physical disk, that must run to completion before the controller can create the new virtual disk.

### A virtual disk of minimum size is not visible to Windows Disk Management

If you create a virtual disk using the minimum allowable size in Storage Management, the virtual disk may not be visible to Windows Disk Management even after initialization. This occurs because Windows Disk Management is only able to recognize extremely small virtual disks if they are dynamic. It is advisable to create virtual disks of larger size when using Storage Management.

## Virtual disk errors on systems running Linux

#### About this task

On some versions of the Linux operating system, the virtual disk size is limited to 1TB. If you create a virtual disk that exceeds the 1TB limitation, your system may experience the following behavior:

- · I/O errors to the virtual disk or logical drive.
- · Inaccessible virtual disk or logical drive.
- · Virtual disk or logical drive size is smaller than expected.

If you have created a virtual disk that exceeds the 1TB limitation, you must:

#### **Steps**

- Back up your data.
- 2 Delete the virtual disk.
- 3 Create one or more virtual disks that are smaller than 1TB.
- 4 Restore your data from backup.

Irrespective of whether your Linux operating system limits the virtual disk size to 1TB, the virtual disk size depends on the version of the operating system and any updates or modifications that you have implemented. For more information on operating system, see your operating system documentation.

# Problems associated with using the same physical disks for both redundant and nonredundant virtual disks

When creating virtual disks, you should avoid using the same physical disks for both redundant and nonredundant virtual disks. This applies to all controllers. Using the same physical disks for both redundant and nonredundant virtual disks can result in unexpected behavior including data loss.

(i) NOTE: SAS controllers do not allow you to create redundant and nonredundant virtual disks on the same set of physical disks.

# Enable the alarm on PERC 5/E adapter to alert in case of physical disk failures

The PERC 5/E adapter uses an audible alarm to alert you to key critical and warning events involving the virtual disks or physical disks. You can use the BIOS Configuration Utility to enable or disable the on-board alarm tone.

#### About this task

To enable the alarm in the BIOS Configuration Utility, do the following:

#### **Steps**

- 1 Press Ctrl+N to access the Ctrl Mgmt menu screen.
- 2 Press Tab in the **Settings** box to move the cursor to **Enable Alarm**.
- 3 Press the spacebar to select **Enable Alarm**.
  - An X displays next to Enable Alarm.
- 4 Press Tab to move the cursor to the **Apply** button, and then press Enter to apply the selection.

The alarm is enabled.

To disable the alarm, use the spacebar to deselect the **Enable Alarm** control, and then select **Apply**.

## RAID controller displays multibit ECC errors

#### About this task

Description: RAID controller displays multibit ECC errors on Dell's 13th generation of PowerEdge servers

#### Workaround:

#### Steps

- 1 Update the controller driver version.
- 2 Clear the ESM logs.
- 3 Restart the system.

### PERC goes offline with an error message

Issue: PERC goes offline with the following error: Communication with chassis Integrated Controller has been lost.

**Corrective action:** To resolve the issue, upgrade the following firmware to the latest version. Installation instructions are provided in the link:

CMC firmware:

http://www.dell.com/support/home/drivers/DriversDetails?productCode=poweredge-vrtx&driverId=6W6P1

Chassis infrastructure firmware:

http://www.dell.com/support/home/drivers/DriversDetails?productCode=poweredge-vrtx&driverId=CPMVM

SPERC firmware:

http://www.dell.com/support/home/drivers/DriversDetails?productCode=poweredge-vrtx&driverId=THVJ9

SPERC driver:

http://www.dell.com/support/home/drivers/DriversDetails?productCode=poweredge-vrtx&driverId=120MK

### Reconfiguring the RAID level and virtual disks

An online virtual disk can be reconfigured in ways that expand its capacity and/or changes its RAID level. For more information, go to Changing the RAID level on PowerEdge server.

### Lost shared storage access

Issue: Lost shared storage access.

Corrective action: Update the system's driver and firmware to the latest version. Order of updates should be:

- · CMC
- · iDRAC/LCC
- · BIOS
- · PERC
- · SPERC
- · VRTX mainboard
- · NIC driver
- NIC firmware
- Switch firmware

The following links contain the system drivers and firmware for VRTX:

VRTX chassis infrastructure firmware bundle: http://www.dell.com/support/home/us/en/19/drivers/driversdetails?driverId=CPMVM

VRTX drivers and downloads website: http://www.dell.com/support/home/us/en/19/product-support/product/poweredge-vrtx/drivers

# Troubleshooting memory or battery errors on the PERC controller on Dell PowerEdge servers

## Interpreting LCD and Embedded Diagnostic event messages

Issue: The server LCD presents a error message, or an error message is generated when running the Enhanced Pre-Boot

System Assessment (ePSA).

Solution: For information about the event and error messages generated by the system firmware and agents that monitor

system components, see the Error Code Lookup page, at qrl.dell.com.

The Event Message Reference contains the error and event information generated by firmware and other agents that monitor system components. These events might be logged and displayed on one of the system management consoles, or both logged and displayed.

# NOTE: To run the Embedded System Diagnostics (also known as Enhanced Pre-Boot System Assessment):

- 1 As the system boots, press F11.
- 2 Use the up-and-down arrows keys to select System Utilities > Launch Dell Diagnostics.

### Troubleshooting conditions that lead to error message

- NOTE: Troubleshooting the associated events may also prevent the error message from occurring. Error message can occur normally when one of the following conditions occur.
  - · OS indicates abnormal shutdown.
  - · OS indicates error occurred (blue screen occurred in Windows).
  - · Spontaneous power loss condition.

Try the following troubleshooting steps:

- · Reboot to OS
  - If the OS boot is successful, rebooting again should result in no message being displayed.
- · Clear Controller Cache
  - Ctrl + M for SCSI controllers (PERC 3, PERC 4).
  - Ctrl + R for SAS/SATA controllers (PERC 5, PERC 6 and newer controllers).
  - Wait for five minutes to allow contents of cache to purge.
  - Reboot back to controller BIOS.
  - If error is eliminated, boot to OS.
  - If OS boot is still not successful and/or the error persists, this may indicate a problem with the OS. Contact Technical Support for further troubleshooting steps.
- · Check the Physical PERC Controller.
  - a Inspect the DIMM and DIMM Socket for Damage.
    - 1 Turn off the system and remove the power cable(s) from the system.
    - 2 Let the system sit for 30 seconds to allow any remaining flea power to drain.
    - Remove the PERC controller. For information about removing and replacing parts in this system, refer to the user guide located at Dell.com/poweredgemanuals.
    - 4 Remove the RAID memory battery. Ensure to reinstall the memory battery after inserting the DIMM.
    - 5 Remove the memory DIMM from the controller, if applicable.
    - 6 Check DIMM socket for any bent pins or other damage. Check the edge connector of the memory DIMM for any damage.
  - b If the controller has embedded memory or the memory socket is damaged, contact Dell Technical Support.
  - c If the memory is damaged, the controller memory may need to be replaced, contact Dell Technical Support.
  - d If there is no damage, replace the memory DIMM and reinstall the controller.
  - e Swap the controller memory a with known good memory, if possible.
    - 1 If there is no known good memory available, contact Dell Technical Support.
    - 2 if the error does not occur with the known good memory, contact Dell Technical Support.
    - 3 If the error remains with a known good memory, contact Dell Technical Support.
- NOTE: If error persists, the likelihood of a hardware error is increased. Contact Dell Technical Support for further troubleshooting steps.

# Additional information for troubleshooting memory or battery errors on the PERC controller

A RAID Controller error message is displayed during POST to indicate that the controller's cache does not contain all of the expected information, or it contains data destined for a hard drive that cannot be or has not been written to the drive. The most common reasons why this error may occur are:

- Server did not perform a normal shutdown process Power loss and/or spontaneous restarts can result in incomplete or corrupted data to remain in cache that cannot be written to a drive.
- Cache memory is defective Bad cache memory can cause data to become corrupted. This can cause OS-related issues and spontaneous reboots.
- Loss of battery power while server is shutdown Controllers that do not use NVCACHE (Non-Volatile Cache) memory utilize batteries that can retain the contents of cache for a limited time (24-72 hours) while the server is not powered on. Once the battery drains, the entire contents of cache is lost and the controller recognizes that the cache memory does not contain all of the information expected. Controllers that do utilize NVCache (some H700/H800 controllers and newer controllers such as H710, H710P, H810) are very unlikely to encounter this issue since the battery only needs to maintain power for 30 seconds or less in most cases.
- PERC Battery Maintenance

A PERC battery that is suspected to have failed or has a warning symbol displayed in OpenManage Server Administrator should have a manual Learn Cycle performed. A Learn Cycle causes the battery to discharge and recharge, and restores the battery to a fully functional condition. In some cases, multiple Learn Cycle procedures may be required to restore the battery to an effectively charged state. To perform a manual Learn Cycle, select **Start Learn Cycle** from the **Battery Tasks** drop-down menu in Open Manage Server Administrator (OMSA).

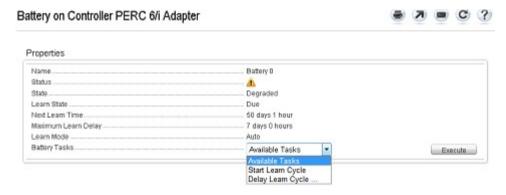

Cache Use

Hardware RAID controllers utilize cache (a temporary repository of information) for their normal operation. The normal operation cache comprises DRAM memory, which, like system memory, retains data only when powered on.

Newer controllers utilize NVCache, which is utilized when the server is powered off. NVCache memory contains both DRAM memory (for normal operation) and flash memory (non-volatile). The controllers battery (if operational) powers the DRAM memory during a power loss so that the contents can be copied into the flash memory for indefinite storage.

The contents of cache can essentially be broken into three parts:

- RAID configuration and metadata Information about the RAID arrays including configuration information, disk members, role of disks, etc.
- Controller logs RAID controllers maintain several log files. Dell technicians rely on the TTY log as the primary log for troubleshooting various RAID and hard drive issues.
- RAID data This is the actual data destined to be written to the individual hard drives. Data is written into the cache of the controller in both Write Through and Write Back cache policy modes.

# **Slicing**

Configuring multiple RAID arrays across the same set of disks is called Slicing.

# **RAID** puncture

A RAID puncture is a feature of Dell PowerEdge RAID Controller (PERC) designed to allow the controller to restore the redundancy of the array despite the loss of data caused by a double fault condition. Another name for a RAID puncture is rebuild with errors. When the RAID controller detects a double fault and there is insufficient redundancy to recover the data in the impacted stripe, the controller creates a puncture in that stripe and enables the rebuild to continue.

- · Any condition that causes data to be inaccessible in the same stripe on more than one drive is a double fault.
- · Double faults cause the loss of all data within the impacted stripe.
- · All RAID punctures are double faults but all double faults are NOT RAID punctures.

### Causes of RAID puncture

Without the RAID puncture feature, the array rebuild would fail, and leave the array in a degraded state. In some cases, the failures may cause additional drives to fail, and cause the array to be in a non-functioning offline state. Puncturing an array has no impact on the ability to boot to or access any data on the array.

RAID punctures can occur in one of two situations:

- Double Fault already exists (Data already lost).
   Data error on an online drive is propagated (copied) to a rebuilding drive.
- Double Fault does not exist (Data is lost when second error occurs).
   While in a degraded state, if a bad block occurs on an online drive, that LBA is RAID punctured.

This advantage of puncturing an array is keeping the system available in production till the redundancy of the array is restored. The data in the affected stripe is lost whether the RAID puncture occurs or not. The primary disadvantage of this method is that while the array has a RAID puncture in it, uncorrectable errors will continue to be encountered whenever the impacted data (if any) is accessed.

A RAID puncture can occur in the following three locations:

- In blank space that contains no data. That stripe will be inaccessible, but since there is no data in that location, it will have no significant impact. Any attempts to write to a RAID punctured stripe by an OS will fail and data will be written to a different location.
- In a stripe that contains data that isn't critical such as a README.TXT file. If the impacted data is not accessed, no errors are generated during normal I/O. Attempts to perform a file system backup will fail to backup any files impacted by a RAID puncture. Performing a Check Consistency or Patrol Read operations will generate Sense code: 3/11/00 for the applicable LBA and/or stripes.
- In data space that is accessed. In such a case, the lost data can cause a variety of errors. The errors can be minor errors that do not
  adversely impact a production environment. The errors can also be more severe and can prevent the system from booting to an
  operating system, or cause applications to fail.

An array that is RAID punctured will eventually have to be deleted and recreated to eliminate the RAID puncture. This procedure causes all data to be erased. The data would then need to be recreated or restored from backup after the RAID puncture is eliminated. The resolution for a RAID puncture can be scheduled for a time that is more advantageous to needs of the business.

If the data within a RAID punctured stripe is accessed, errors will continue to be reported against the affected bad LBAs with no possible correction available. Eventually (this could be minutes, days, weeks, months, and so on), the Bad Block Management (BBM) Table will fill up causing one or more drives to become flagged as predictive failure. As seen in the figure, drive 0 will typically be the drive that gets flagged as predictive failure due to the errors on drive 1 and drive 2 being propagated to it. Drive 0 may actually be working normally, and replacing drive 0 will only cause that replacement to eventually be flagged predictive failure as well.

A Check Consistency performed after a RAID puncture is induced will not resolve the issue. This is why it is very important to perform a Check Consistency on a regular basis. It becomes especially important prior to replacing drives, when possible. The array must be in an optimal state to perform the Check Consistency.

A RAID array that contains a single data error in conjunction with an additional error event such as a hard drive failure causes a RAID puncture when the failed or replacement drive is rebuilt into the array. As an example, an optimal RAID 5 array includes three members: drive 0, drive 1 and drive 2. If drive 0 fails and is replaced, the data and parity remaining on drives 1 and 2 are used to rebuild the missing information on to the replacement drive 0. However, if a data error exists on drive 1 when the rebuild operation reaches that error, there is insufficient information within the stripe to rebuild the missing data in that stripe. Drive 0 has no data, drive 1 has bad data and drive 2 has good data as it is being rebuilt. There are multiple errors within that stripe. Drive 0 and drive 1 do not contain valid data, so any data in that stripe cannot be recovered and is therefore lost. The result as shown in Figure 3 is that RAID punctures (in stripes 1 and 2) are created during the rebuild. The errors are propagated to drive 0.

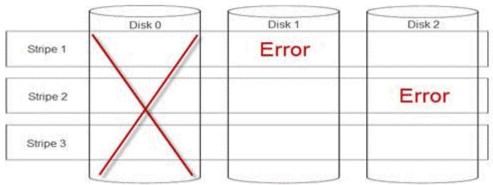

Figure 24. RAID punctures

Puncturing the array restores the redundancy and returns the array to an optimal state. This provides for the array to be protected from additional data loss in the event of additional errors or drive failures.

### How to fix a RAID puncture

**Issue:** How to fix RAID arrays that have been subjected to a puncture?

**Solution:** Complete the following steps to resolve the issue:

MARNING: Following these steps will result in the loss of all data on the array. Ensure that you are prepared to restore from backup or other means prior to following these steps. Use caution so that following these steps does not impact any other arrays.

- 1 Discard Preserved Cache, if it exists.
- 2 Clear foreign configurations, if any.
- 3 Delete the array.
- 4 Shift the position of the drives by one.

  Move Disk 0 to slot 1, Disk 1 to slot 2, and Disk 2 to slot 0.
- 5 Recreate the array as desired.
- 6 Perform a Full Initialization of the array (not a Fast Initialization).
- 7 Perform a Check Consistency on the array.

If the Check Consistency completes without errors, you can safely assume that the array is now healthy and the puncture is removed. Data can now be restored to the healthy array.

# Preventing problems before they happen and solving punctures after they occur

Dell's RAID controllers contain a number of features to prevent many types of problems and to handle a variety of errors that do occur. The primary job of a RAID controller is to preserve the integrity of the data contained on its array(s). Even in the more extreme cases of damage (such as punctures), the array's data is often available and the server can remain in production. Part of any maintenance plan should be the proactive maintenance of the RAID arrays. Dell's RAID controllers are highly reliable and very good at managing its arrays without user intervention. Disregarding proper maintenance can cause even the most sophisticated technologies to experience problems over time. There are a number of things that can help maintain the health of arrays, and prevent the majority of data errors, double faults and punctures.

It is highly recommended to perform routine and regular maintenance. Proactive maintenance can correct existing errors, and prevent some errors from occurring. It is not possible to prevent all errors from occurring, but most serious errors can be mitigated significantly with proactive maintenance. For storage and RAID subsystems these steps are:

- · Update drivers and firmware on controllers, hard drives, backplanes and other devices.
- · Perform routine Check Consistency operations (Dell recommends every 30 days).
- · Inspect cabling for signs of wear and damage and ensure good connections.
- · Review logs for indications of problems.

This doesn't have to be a high level technical review, but could simply be a cursory view of the logs looking for extremely obvious indications of potential problems. Contact Dell Technical Support with any questions or concerns.

# Troubleshooting thermal issue

Thermal issues can occur due to malfunctioning ambient temperature sensors, malfunctioning fans, dusty heat sinks, and malfunctioning thermal sensors and so on.

To resolve the thermal issues:

- 1 Check the LCD and Embedded System Management (ESM) logs for any additional error messages to identify the faulty component.
- 2 Ensure that airflow to the machine is not blocked. Placing it in an enclosed area or blocking the air vent, can cause it to overheat. If installed in a rack, ensure that the rack cooling system is working normally.
- 3 Check for the ambient temperature is within acceptable levels.
- 4 Check the internal system fans for obstructions and ensure that all fans are spinning properly. Swap any failing fans with a known-good fan for testing.
- 5 Ensure that all the required shrouds and blanks are installed.
- 6 Check if all the fans are functioning properly, the heat sink is installed correctly, and thermal grease is applied.

# Server management software issues

This section helps to manage software issues related to the server management.

#### Topics:

- · What are the different types of iDRAC licenses
- · How to activate license on iDRAC
- · Can I upgrade the iDRAC license from express to enterprise and BMC to express
- · How to find out missing licenses
- · How to export license using iDRAC web interface
- · How to set up e-mail alerts
- · System time zone is not synchronized
- · How to set up Auto Dedicated NIC feature
- How to configure network settings using Lifecycle Controller
- Assigning hot spare with OMSA
- · Storage Health
- · How do I configure RAID using operating system deployment wizard
- · Foreign drivers on physical disk
- · Physical disk reported as Foreign
- · How to update BIOS on 13th generation PowerEdge servers
- · Why am I unable to update firmware
- · Which are the operating systems supported on Dell EMC PowerEdge servers
- Unable to create a partition or locate the partition and unable to install Microsoft Windows Server 2012
- JAVA support in iDRAC
- · How to specify language and keyboard type
- Message Event ID 2405
- · Installing Managed System Software On Microsoft Windows Operating Systems
- · Installing Managed System Software On Microsoft Windows Server and Microsoft Hyper-V Server
- · Installing Systems Management Software On VMware ESXi
- Processor TEMP error
- · PowerEdge T130, R230, R330, and T330 servers may report a critical error during scheduled warm reboots
- SSD is not detected
- · OpenManage Essentials does not recognize the server
- · Unable to connect to iDRAC port through a switch
- · Lifecycle Controller is not recognizing USB in UEFI mode
- · Guidance on remote desktop services

# What are the different types of iDRAC licenses

There are three types of the iDRAC licenses:

 Basic Management — Basic Management which was earlier known as BMC, was the default iDRAC version for the 11th generation of the servers ranging between 200 – 500 series.

- Express iDRAC Express is the standard, default offering that is part of the base configuration for 600 series and above. It does not
  require license installation, back up, or license management. Express offers embedded tools, console integration, and simplified remote
  access.
  - Express for Blades For the 12th and 13th generation blade servers, there is a new Express for Blades iDRAC version. It offers a single-user virtual console session and virtual media in addition to the standard Express offerings.
- · Enterprise There are two types of Enterprise licenses, based on the type and the duration.
  - Evaluation This license is for a 30-day trial of certain features. It can be used on any system.
    - ONOTE: This is not recommended for the production environment.
  - Perpetual This license is valid for the life of the product. It does not expire and never needs to be renewed. It must be bound to only one service tag at a time.

For more information on the iDRAC licensing feature, see En.community.dell.com/techcenter/extras/m/white\_papers/20067892

## How to activate license on iDRAC

You can manage your licenses by creating your account and access **License Management** portal. It enables you to view your digital licenses, obtain a replacement license, or reassign licenses to different hardware.

To create an account:

- · Go to www.dell.com/support/retail/lkm.
- · Click Create an Account
- · Enter the required information and click **Create Account**.
- · Click **Sign In**, the end user license agreement is displayed.
- · Review the **Dell Software License Agreement**, and click **Yes, I Agree** button. You are redirected to the License Management portal.

To activate the license:

- · Log in to the License Management portal.
- · Click Activate Licenses tab.
- To activate license, navigate to the license and click Assign License.
  - NOTE: All the licenses must be associated with the asset. The Activate Licenses tab lists the licenses that must be bound to an asset.

For more information on the iDRAC licensing feature, see En.community.dell.com/techcenter/extras/m/white\_papers/20067892

# Can I upgrade the iDRAC license from express to enterprise and BMC to express

You can upgrade the iDRAC license from Express to Enterprise or BMC to either Express or Enterprise without having to open the box or install any hardware.

Request for the type of the iDRAC license you require by providing the service tag number of your server. Once you receive the license file in the .xml format, save it in your local drive to replace the license with the existing one.

To upgrade/ replace the existing license:

- · Log in to the iDRAC web interface
- On the left navigation pane, click Overview, click Server, and then click Licenses.
- · From the License Options drop-down list, select Replace. Click Browse to navigate to the local folder where the license file is saved.
- · Select the license file and click Open.
- · Click **Apply** to upgrade/ replace the new license file.

The purchase of a new PowerEdge server with iDRAC8 is the same as it was with iDRAC7. For the 600 series servers and above, all the hardware required for iDRAC Enterprise is on the motherboard. Not only does this eliminate the possibility of a card unseating during

shipping, but it also allows for an upgrade if available. If Enterprise is ordered from Dell at point of sale on 200-500 series servers, the necessary hardware is installed in the factory. This piece of hardware is the Dell Ports card, which sits in a PCle slot and has the RJ-45 connector for the Dedicated NIC and the slot for the vFlash SD card.

For more information on the iDRAC licensing feature, see En.community.dell.com/techcenter/extras/m/white\_papers/20067892

# How to find out missing licenses

If you misplace your original license and need to retrieve the original license, follow the steps to find out missing license:

- · Log in to the License Management portal.
- · Click Manage Licenses tab.
  - NOTE: All the licenses must be associated with the asset. The Manage Licenses tab lists the licenses that are associated with an asset.
- · To download license, navigate to the license and click **Get Key**. **Deliver My License Key** window is displayed.
- To download the license directly to your computer, select **Download** and then click **Submit**. Select **Email** if you want the license key on an email.

For more information on the iDRAC licensing feature, see En.community.dell.com/techcenter/extras/m/white\_papers/20067892.

# How to export license using iDRAC web interface

To export the license using iDRAC web interface:

- · Log in to the iDRAC web interface.
- · On the left navigation pane of the **System Summary** screen, click **Licenses**.
- If you have a single license, you can initiate the license export process by directly navigating to the **License Options** drop-down list. If
  you have multiple licenses, expand the **Licenses** table and navigate to the particular license, and select **Export** from the **License**Options drop-down list.
- · Save and click **OK**.

The license is exported successfully. Check your download folder to verify if the export license process is successful.

For more information on the iDRAC licensing feature, see En.community.dell.com/techcenter/extras/m/white\_papers/20067892

# How to set up e-mail alerts

You can set up an e-mail alert message which can be sent to one or more e-mail addresses. When iDRAC senses a platform event, such as an environmental warning or a component failure, an alert message is sent to a designated e-mail address.

To configure e-mail alerts:

- · Log in to the iDRAC web interface.
- · On the left pane, click Alerts.
- Click SNMP and Email Settings tab.
- Navigate to the **Destination the Email Addresses** section.
- Select the State field, enter the Destination Email Addresses, and click Apply.
- (i) NOTE: Ensure that the platform event filters are configured before configuring the e-mail alert settings.
- (i) NOTE: If the mail server is Microsoft Exchange 2007, you must configure the iDRAC domain name to receive alerts from the iDRAC.

# System time zone is not synchronized

You can configure the time zone on iDRAC and synchronize the iDRAC time using Network Time Protocol (NTP) instead of BIOS or host system times. You must have Configure privilege to configure time zone or NTP settings.

#### About this task

To configure time zone and NTP using iDRAC web interface:

#### Steps

- 1 Go to Overview > iDRAC Settings > Properties > Settings.
  - The **Time zone and NTP** page is displayed.
- 2 To configure the time zone, from the Time Zone drop-down list, select the required time zone, and then click Apply.
- To configure NTP, enable NTP, enter the NTP server addresses, and then click **Apply**. For information about the fields, see *iDRAC Online Help*.

#### Next step

To configure time zone and NTP, use the set command with the objects in the **iDRAC.Time** and **iDRAC.NTPConfigGroup** group. For more information, see the *iDRAC 9 RACADM Command Line Interface Reference Guide* available at **Dell.com/idracmanuals**.

# How to set up Auto Dedicated NIC feature

The **Auto Dedicated NIC** feature provides the option to automatically reroute the iDRAC management traffic for the scenarios such as connecting a crash cart or reconfiguring network cables. When this feature is enabled, iDRAC automatically and dynamically detects a system's network mode. It senses the system's network cable configuration and checks if a cable is connected to the system's dedicated NIC port.

This feature was made available with iDRAC7 starting with the firmware version 1.30.30 with an Enterprise license. For the Dell PowerEdge rack and tower servers of 600 series and above, the dedicated NIC port is standard on the system, but requires an iDRAC7 Enterprise license to enable the port. Dell PowerEdge rack and tower servers of series 500 and below comes with an add-in card if ordered with an Enterprise license at the point-of-sale. If an Enterprise license is purchased later than point-of-sale, the add-in card must also be purchased to have the dedicated NIC port.

#### (i) NOTE: This feature is not available on blade servers.

Enable the Auto Dedicated NIC feature using iDRAC web interface:

- · Log on to the iDRAC7 web interface.
  - (I) NOTE: The system must have a valid Enterprise license.
- · Click Overview, select iDRAC Setting, and then select Network.
- · In the **Network Settings** section, select the **Auto Dedicated NIC**.
- (i) NOTE: Auto Dedicated NIC is disabled by default, this check box is no selected when you first log in to iDRAC7.
- NOTE: For the Dell PowerEdge blade servers, the NIC Selection field is always set at Dedicated which means that Auto Dedicated NIC is always disabled and not supported. Auto Dedicated NIC is supported on the Dell PowerEdge tower and rack servers only. A new read-only field Active NIC Interface displays the currently active network interface on the iDRAC7 web interface.

For more information about Auto dedicated NIC feature, see En.community.dell.com/techcenter/extras/m/white\_papers/20275980

# How to configure network settings using Lifecycle Controller

#### About this task

To configure network settings using Lifecycle Controller:

#### **Steps**

- 1 Launch the Lifecycle Controller.
- 2 On the left pane, click **Settings**.
- 3 On the **Settings** pane, click **Network Settings**.
- 4 From the **NIC Card** drop-down menu, select the NIC port that you want to configure.
  - i) NOTE: You can use only one NIC at a time to communicate with the network.
- 5 From the IPV4 Network Settings→ IP Address Source drop-down menu, select one of the following options:
  - · No Configuration—indicates that the NIC must not be configured.
  - **DHCP**—indicates that the NIC must be configured using an IP address from a DHCP server. If DHCP is selected, a DHCP IP address is displayed on the **Network Settings** page.
  - Static IP—indicates that the NIC must be configured using a static IP. Type the IP Address Properties—IP Address, Subnet Mask, Default Gateway, and DNS Address. If you do not have this information, contact your network administrator.
- 6 From the IPV6 Network Settings→ IP Address Source drop-down menu, select one of the following options:
  - No Configuration—indicates that the NIC must not be configured.
  - DHCPv6—indicates that the NIC must be configured using an IP address from a DHCPv6 server. If DHCPv6 is selected, a
    DHCPv6 IP address is displayed on the Network Settings page.
    - NOTE: While configuring DHCP server with IPv6, the configuration fails if you disable forwarding or advertising options.
  - Static IP—indicates that the NIC must be configured using a static IP. Type the IP Address Properties—IP Address, Subnet
    Mask, Default Gateway, and DNS Address. If you do not have this information, contact your network administrator.
- 7 Click Enabled, and type the VLAN ID and Priority under Lifecycle Controller VLAN Settings.

You cannot configure the VLAN settlings of the following NICs:

- · Emulex SeaHawk-2 (FH) PCle Adapter
- · Emulex SeaHawk-2 (LP) PCle Adapter
- · Emulex Vindicator-2 rNDC
- Emulex Sea Stallion-2 Mezzanine Card
- · Emulex Pave Low-2 bNDC
- · Emulex SeaHawk-2 (FH) NIC Only PCle Adapter
- · Emulex SeaHawk-2 (LP) NIC Only PCle Adapter
- Emulex Vindicator-2 NIC Only rNDC
- · Emulex Sea Stallion-2 NIC Only Mezzanine Card
- Emulex Pave Low-2 NIC Only bNDC
- 8 Click Next.
  - NOTE: If the Lifecycle Controller settings are not correctly configured, an error message is displayed.
  - NOTE: If you are unable to connect to a network, verify the settings. For information about correct network settings, contact your network administrator.

# Assigning hot spare with OMSA

# **Assigning And Unassigning Global Hot Spare**

NOTE: To assign global hot-spare drives, ensure that you have installed the latest version of Server Administrator. For more information, see the *Dell EMC OpenManage Software Support Matrix* available on the support site.

A global hot spare is an unused backup disk that is part of the disk group. Hot spares remain in standby mode. When a physical disk that is used in a virtual disk fails, the assigned hot spare is activated to replace the failed physical disk without interrupting the system or requiring your intervention. When a hot spare is activated, it rebuilds the data for all redundant virtual disks that were using the failed physical disk.

You can change the hot spare assignment by unassigning a disk and choosing another disk as needed. You can also assign more than one physical disk as a global hot spare.

NOTE: On PERC S100 and S300 controllers, if there is free space available on the global hot spare, it continues to function as a spare even after replacing a failed physical disk.

Global hot spares must be assigned and unassigned manually. They are not assigned to specific virtual disks. If you want to assign a hot spare to a virtual disk (it replaces any physical disk that fails in the virtual disk), then use the Assign and Unassign Dedicated Hot Spare.

- (i) NOTE: When deleting virtual disks, all assigned global hot spares may be automatically unassigned when the last virtual disk associated with the controller is deleted. When the last virtual disk of a disk group is deleted, all assigned dedicated hot spares automatically become global hot spares.
- (i) NOTE: For PERC H310, H700, H710, H710P, H800, H810, H330, H730P, H730P MX, H740P, H745P MX, H830, H840 and PERC FD33xD/FD33xS controllers, if any of the drives you selected are in the Spun Down state, the following message is displayed: The current physical drive is in the spun down state. Executing this task on this drive takes additional time, because the drive needs to spun up.

You should be familiar with the size requirements and other considerations associated with hot spares.

# Storage Health

The **Storage Dashboard** displays the combined status for each controller and lower-level storage components. For example, if the health of the storage system has been compromised due to a degraded enclosure, both the enclosure **Health** and the controller severity on the **Storage Dashboard** display a yellow exclamation mark to indicate a Warning severity. If a controller on the **Storage Dashboard** displays a Warning or Critical status, perform the following actions to investigate the cause:

- Click Check Alert Log to display the Alerts Log. Review the Alert Log for alerts relating to the status of the controller and its lower-level components. The Check Alert Log link is only displayed when the controller displays a Warning or Critical status.
- Select the controller and investigate the status of the lower-level components. For more information, see the Storage Component Severity section.
- · Click the virtual disk that is in degraded state to display the **Physical Disk Properties** page.
- (i) NOTE: The virtual disk link is displayed only if the physical disks that are part of the virtual disk, are in a Warning or Critical state.

For more information on how the status of lower-level components is *rolled up* into the status displayed for the controller, see the Determining The Health Status For Storage Components section.

# How do I configure RAID using operating system deployment wizard

You can configure RAID using an operating System deployment wizard on the Dell Lifecycle controller. To configure RAID:

- Launch the Lifecycle Controller.
- · In the left pane, click OS Deployment.
- · On the **OS Deployment** page, click **Deploy OS**.
- · On the **Deploy OS** page, click **Configure RAID First**, and then click **Next**.
- · The storage controllers available for configuration are displayed in the RAID Configuration page.
  - NOTE: Make sure that the selected controller is not in a non-RAID mode.
- · Select a storage controller. The RAID configuration options are displayed.
- · Follow the instruction on the screen, complete the RAID setting tasks, and then click **Finish**.

The RAID configuration is applied to the virtual disks.

To create virtual disks using RAID configuration at the preferred RAID level, watch the Dell Lifecycle Controller RAID configuration video on YouTube https://www.youtube.com/watch?v=JFPmeHNENV4

# Foreign drivers on physical disk

# **Importing Foreign Configurations**

NOTE: To make the foreign configuration effective, ensure that you have installed the latest version of Server Administrator. For more information, see the *Dell EMC OpenManage Software Support Matrix* available on the support site.

You can import a foreign configuration only if it contains a virtual disk that is either in a Ready or Degraded state. In other words, all of the virtual disk data must be present, but if the virtual disk is using a redundant RAID level, the additional redundant data is not required.

For example, if the foreign configuration contains only one side of a mirror in a RAID 1 virtual disk, then the virtual disk is in a Degraded state and can be imported. On the other hand, if the foreign configuration contains only one physical disk that was originally configured as a RAID 5 using three physical disks, then the RAID 5 virtual disk is in a Failed state and cannot be imported.

In addition to virtual disks, a foreign configuration may consist of a physical disk that was assigned as a hot spare on one controller and then moved to another controller. The Import Foreign Configuration task imports the new physical disk as a hot spare. If the physical disk was set as a dedicated hot spare on the previous controller, but the virtual disk to which the hot spare was assigned is no longer present in the foreign configuration, then the physical disk is imported as a global hot spare.

The Import Foreign Configuration task is only displayed when the controller has detected a foreign configuration. You can also identify whether a physical disk contains a foreign configuration (virtual disk or hot spare) by checking the physical disk state. If the physical disk state is Foreign, then the physical disk contains all or some portion of a virtual disk or has a hot-spare assignment.

#### Setting the check consistency rate

The Set Check Consistency Rate task changes the amount of system resources dedicated to the check the consistency rate.

The check consistency rate, configurable between 0% and 100%, represents the percentage of the system resources dedicated for running the check consistency task. At 0%, the check consistency has the lowest priority for the controller, takes maximum time to complete, and has least impact to system performance. A check consistency rate of 0% does not mean that the check consistency is stopped or paused.

At 100%, the check consistency is the highest priority for the controller. The check consistency time is minimized and has most impact to system performance.

#### Performing a Consistency Check

The Check Consistency task verifies the accuracy of the redundant (parity) information. This task only applies to redundant virtual disks. When necessary, the Check Consistency task rebuilds the redundant data. If the virtual disk is in a Failed Redundancy state, running a check consistency may be able to return the virtual disk to a Ready state.

# Physical disk reported as Foreign

This topic describes the scenarios when a disk that is part of a RAID array may be reported as Foreign.

A physical disk state may be displayed as Foreign if

- · The disk is located out of the array for an extended period of time
- · The disk is removed out of the array and reseated

To include a Foreign disk in the volume, you can clear the foreign configuration and reset the controller configuration.

# Clearing the foreign configuration

- On the iDRAC9 web interface, go to **Configuration > Storage Configuration > Controller Configuration**. The **Controller Configuration** page is displayed.
- In the Foreign Configuration section, from the Controller drop-down menu, select the controller for which you want to clear the foreign configuration.
- 3 From the **Apply Operation Mode** drop-down menu, select when you want to clear the configuration.

# Resetting storage-controller configuration

- On the iDRAC9 web interface, go to **Configuration > Storage Configuration > Controller Configuration**. The **Controller Configuration** page is displayed.
- 2 From the **Actions** menu, select **Reset Configuration** for the desired controller.
- From the **Apply Operation Mode** menu, select when you want to clear the configuration.
- 4 Click Clear.

# How to update BIOS on 13th generation PowerEdge servers

The 13th generation of Dell PowerEdge servers offers various methods namely local or remote, with or without an operating system, to update the system BIOS. The different methods are listed below. You can choose the method that best suits your need and environment.

- · Executing the BIOS Dell Update Package (DUP) from within the operating system.
- · Using the UEFI-based BIOS flash utility in a preboot environment.
- · Using the Lifecycle Controller Platform Update option—F10.
- · Using the Update and Rollback feature in the iDRAC web GUI.
- · Using the WS-MAN based one to many Remote Update method—Remote Enablement

#### (i) NOTE: Legacy DOS-based BIOS update utility is no longer supported.

For detailed information about different methods of updating BIOS see **En.community.dell.com/techcenter/extras/m/white\_papers/**20440526

# Why am I unable to update firmware

This topic describes some of the reasons why a firmware update may not be successful.

(i) NOTE: It is generally recommended that you install the latest firmware for your system and components. Firmware updates improve the performance, reliability, and security of the system.

If you are unable to update the firmware for a component or are unable to update iDRAC itself, try the following:

- Ensure that you follow the instructions provided in the user's guide for the product.
- Update the firmware from another interface. Some of the interfaces that support firmware updates are iDRAC web interface, LC GUI, RACADM, and Redfish.
- · Ensure that the firmware is compatible with the system or component that you are trying to update.
- · Read the Release Notes for the firmware, if available, to check for any special instructions or compatibility information.
- · Reboot the system and retry the update.

# Which are the operating systems supported on Dell EMC PowerEdge servers

Dell EMC PowerEdge servers are designed to work with many operating systems and virtualization which may include but not limited to:

- 1 Canonical Ubuntu LTS
- 2 Citrix XenServer
- 3 Microsoft Windows Server with Hyper-V
- 4 Red Hat Enterprise Linux
- 5 SUSE Linux Enterprise Server
- 6 VMware FSXi

For information about supported operating systems on specific PowerEdge servers, see Dell.com/ossupport

# Unable to create a partition or locate the partition and unable to install Microsoft Windows Server 2012

**Issue**: Unable to create a partition or locate the partition and unable to install Microsoft Windows Server 2012 with an USB, or DVD or from network.

### Solution:

Ensure that the correct virtual drive (VD) partition is set as the first boot device. Install Microsoft Windows Server 2012 by using a USB 2.0 bootable drive.

(i) NOTE: USB 3.0 is not natively supported during the Windows 2012 installation.

## JAVA support in iDRAC

For accessing iDRAC and some of its features, you need to install and configure the supported version of Java. The following are some of the key considerations:

- · Oracle version of Java is supported.
- · Java version 8 or later is required.
- If you are using Firefox or Internet Explorer, and want to use the Java viewer to access iDRAC, configure the browser to use Java plugin.
  - NOTE: On a 64-bit operating system, both 32-bit and 64-bit JRE versions are supported. On a 32-bit operating system, only 32-bit JRE version is supported.
- $\cdot$  On Linux, Java is the default plug-in type for accessing the Virtual Console.
- When the iDRAC firmware is updated, launching Virtual Console with Java plug-in may fail. Delete the Java cache and then launch the Virtual Console.
- When using the Virtual Console, if you face issues such as out-of-range errors, synchronization issues, and so on, clear the browser's
  cache to remove or delete any old versions of the viewer that may be stored on the system, and then try again.
  - (i) NOTE: You must have administrator privilege to clear the browser's cache.

To clear older versions of Java viewer in Windows or Linux:

- Using the command prompt, run javaws-viewer or javaws-uninstall. The Java Cache viewer is displayed.
- Delete the items titled iDRAC Virtual Console Client.
- If SSL encryption is set to 256-bit or higher and 168-bit or higher, the cryptography settings for your virtual machine environment (JVM, IcedTea) may require installing the Unlimited Strength Java Cryptography Extension Policy Files to permit usage of iDRAC

plugins such as Virtual Console with this level of encryption. For information about installing the policy files, see the documentation for Java.

While launching the Virtual Console using Java plug-in, you may occasionally see a Java compilation error. To resolve this, go to Java control panel > General > Network Settings and select Direct Connection.

## How to specify language and keyboard type

To specify the language and keyboard type using Lifecycle Controller:

- · Launch the Lifecycle Controller.
- · On the left pane, click Settings.
- · On the Settings pane, click Language and Keyboard.
- · From the **Language** drop-down menu, select the language.
- · From the **Keyboard Type** drop-down menu, select the keyboard type.
- · Click **Finish** to save the new settings.

## Message Event ID - 2405

## **Description**

Command timeout on physical disk.

Severity: Warning.

Cause: The spundown physical disks take more time than the timeout period and the configuration commands are timed out.

**Action**: Check if the disk driver is present or needs to be replaced. If the controller is causing timeouts, the drive may not have failed because of a hardware fault in itself, but instead may have been caused by a communication failure. Update the server and then successfully rebuild the drive to conclude that the drive itself is not the issue.

# Installing Managed System Software On Microsoft Windows Operating Systems

On Microsoft Windows, an autorun utility is displayed when you insert the *Dell EMC OpenManage Systems Management Tools and Documentation* software. This utility allows you to choose the systems management software you want to install on the system.

If the autorun program does not start automatically, use the autorun program from the DVD root or the setup program in the **SYSMGMT** \srvadmin\windows directory on the *Dell EMC OpenManage Systems Management Tools and Documentation* software. See the *Dell EMC OpenManage Systems Software Support Matrix* for a list of operating systems currently supported.

1 NOTE: Use the *Dell EMC OpenManage Systems Management Tools and Documentation* software to perform an unattended and scripted silent installation of the managed system software. Install and uninstall the features from the command line.

# Installing Managed System Software On Microsoft Windows Server and Microsoft Hyper-V Server

The Server Core installation option of the Microsoft Windows Server and Hyper-V Server operating system provides a minimal environment for running specific server roles that reduce the maintenance and management requirements and the attack surface for those server roles. A Windows Server or Hyper-V Server installation installs only a subset of the binaries that are required by the supported server roles. For

example, the Explorer shell is not installed as part of a Windows Server or Hyper-V Server installation. Instead, the default user interface for a Windows Server or Hyper-V Server installation is the command prompt.

- NOTE: On Windows client operating systems, to install the systems management software successfully, log in using an account which belongs to the Administrators group and must run the setup.exe using the option Run as administrator from the right-click menu.
- 1 NOTE: Log in as a built-in Administrator, Domain Administrator, or user who is a part of Domain Admins and Domain Users group, to install the systems management software on supported Microsoft Windows operating system. For more information about user privileges, see the corresponding Microsoft Windows operating system Help.

# Installing Systems Management Software On VMware ESXi

VMware ESXi is factory-installed on some systems. For a list of these systems, see the latest *Systems Software Support Matrix*. Server Administrator is available as a .zip file for installing on systems running VMware ESXi. The **zip** file, **OM-SrvAdmin-Dell-Web-version>-<bld>version>i\_<bld>sold-revno>.zip, where <version> is the supported ESXi version.** 

Download VMware vSphere Command Line Interface (vSphere CLI) from **vmware.com** and install on the Microsoft Windows or Linux system. Alternately, you can import VMware vSphere Management Assistant (vMA) to the ESXi host.

## **Processor TEMP error**

**Issue:** Processor TEMP errors displayed in event viewer.

**Corrective action:** Dell EMC recommends that you download and install the latest BIOS, drivers, and systems management firmware on your system. For more information, see the Downloading the drivers and firmware topic.

# PowerEdge T130, R230, R330, and T330 servers may report a critical error during scheduled warm reboots

PowerEdge T130, R230, R330, and T330 servers may report a critical error during scheduled warm reboots and displays an error messages in the Hardware System event logs, the Lifecycle Controller logs. Dell EMC recommends that you download and install the latest BIOS, drivers, and systems management firmware on your system. For more information, see the **Downloading the drivers and firmware** topic. http://www.dell.com/support/home/us/en/04/product-support/product/poweredge-t130/drivers

## SSD is not detected

### About this task

If Solid-state drive (SSD) is not detected by server operating system, you must update all firmware versions including OpenManage Server Administrator. To update firmware version, do the following:

### Steps

- Download the latest versions of the supported firmware and drivers. For more information downloading the latest firmware, see the Downloading firmware and drivers section.
- 2 Double-click the downloaded file, and follow the on-screen instructions to install the latest firmware or drivers.

## TRIM/UNMAP and Dell Enterprise SSD Drives Support

Certain operating systems support the TRIM function, which translates deleted files to the associated LBA (logical block address) on the storage device (SSD). For SATA, the command is referred to as TRIM, for SAS, the command is called UNMAP. The TRIM/UNMAP command notifies the drive that it no longer needs data in certain Logical Block Addresses (LBA) which then free up several NAND pages.

The TRIM/UNMAP command must be supported by the operating system, the drive, and the controller in order to work. The TRIM/UNMAP command could result in higher SSD performance from both the reduced data needed to be rewritten during garbage collection and the higher free space resulting on the drive. Dell enterprise drives which are currently shipped have high performance and endurance so they do not yet support these commands even if the OS supports them. These features are being investigated for subsequent Dell SSD offerings.

## OpenManage Essentials does not recognize the server

### About this task

OpenManage Essentials does not recognize the server. To setup the a new discovery range and inventory and enable WMI protocol.

### **Steps**

- 1 Launch OpenManage Essentials.
- 2 Navigate to Manage --> Discovery and Inventory.
- 3 In the left panel, click **Add Discovery Range.**
- 4 Enter the IP address of the specific client device or the IP range having all the client devices with the subnet mask details.
- 5 Click Next.
- 6 In the ICMP Configuration page, click **Next**.
- 7 Protocol Selection

From Dell Command | Monitor 9.0 onwards, both SNMP and WMI protocols are supported for discovery and inventory. Select the required protocols (only SNMP or only WMI or both SNMP and WMI) and enter the required information.

It is recommended to use WMI protocol for discovery and inventory. The difference of inventory information fetched using WMI versus SNMP protocol is specified. Fetching of hardware logs is possible only using WMI protocol.

- · For discovery and inventory through SNMP protocol, set the community strings in SNMP Configuration page.
- To disable SNMP discovery uncheck the Enable SNMP discovery
- · For discovery and inventory through WMI protocol, click Next, otherwise click Finish.
- · In the WMI configuration page, select Enable WMI discovery. Provide the WMI credentials of remote device.
- · Click Finish.

## Unable to connect to iDRAC port through a switch

You can use iDRAC through various interfaces and methods. The interfaces include web interface, RACADM, Redfish, and so on. You can connect to iDRAC either locally or remotely.

If you try to connect to iDRAC using the iDRAC port through a switch, you may need to perform additional configuration on the switch to allow the connection to be successful. Alternatively, bypass the switch and connect the system directly to the iDRAC port.

(i) NOTE: For more information on connecting to iDRAC, see the iDRAC manuals at Dell.com/idracmanuals

# Lifecycle Controller is not recognizing USB in UEFI mode

When there are combinations of servers connected, you need to use the same mode for all servers. USB driver is not recognized on Lifecycle controller. You can install on BIOS mode and not on UEFI mode.

## Guidance on remote desktop services

A Remote Desktop Services deployment is the infrastructure used to share applications and resources with users. Depending on the experience you want to provide, you can make it as small or complex as you need. Remote Desktop deployments are easily scaled. You can

increase and decrease Remote Desktop Web Access, Gateway, Connection Broker and Session Host servers at will. You can use Remote Desktop Connection Broker to distribute workloads. Active Directory based authentication provides a highly secure environment. For more information, see Build and Deploy Remote Desktop Services

NOTE: Provide the correct Microsoft Windows version while purchasing the license.

## Troubleshooting operating system issues

This section helps you troubleshoot operating system issues in your system.

(i) NOTE: If the problem persists, contact Dell Technical Support for further assistance.

### Topics:

- How to install the operating system on a Dell PowerEdge Server
- · Locating the VMware and Windows licensing
- · Troubleshooting blue screen errors or BSODs
- Troubleshooting a Purple Screen of Death or PSOD
- · Troubleshooting no boot issues for Windows operating systems
- No POST issues in iDRAC
- · Troubleshooting a No POST situation
- · Migrating to OneDrive for Business using Dell Migration Suite for SharePoint
- · Windows
- VMware
- Linux
- · Installing operating system through various methods

# How to install the operating system on a Dell PowerEdge Server

Issue: Installing the operating system using Lifecycle Controller on a Dell PowerEdge server.

**Solution:** The following link provides detailed guidelines about installing the operating system using Lifecycle Controller: http://www.dell.com/support/article/us/en/04/sln129177/how-to-install-the-operating-system-on-a-dell-poweredge-server-os-deployment-?lang=en#LCC

i NOTE: Update all the driver version to the latest.

## Locating the VMware and Windows licensing

**Issue:** Location of the VMware and Windows licensing on Dell EMC PowerEdge servers. Corrective action:

The link below describes the location of the licenses on Dell EMC PowerEdge servers: http://en.community.dell.com/techcenter/b/techcenter/archive/2015/04/01/where-is-the-microsoft-oem-server-os-certificate-of-authenticity-coa-label-located-on-dell-poweredge-servers.

## Troubleshooting blue screen errors or BSODs

1 Identify the stop code or the stop message when the system displays the blue screen of death.

```
A problem has been detected and windows has been shutdown to prevent damage to your computer.

DRIVER_IRQL_NOT_LES_OR_EQUAL

If this is the first time you've seen this stop error screen, restart your computer, If this screen appears again, follow these steps:

Check to make sure any new hardware or software is properly installed. If this is a new installation, ask your hardware or software manufacturer for any windows updates you might need.

If problems continue, disable or remove any newly installed hardware or software. Disable BIOS memory options such as caching or shadowing. If you need to use Safe Mode to remove or disable components, restart your computer, press F8 to select Advanced Startup Options, and then select Safe Mode.

Technical information:

*** STOP: 0x00000001 (0x00000000,0x000000002,0x000000000,0xF86B5A89)

*** gv3.sys - Address F86B5A89 base at F86B5000, DateStamp 3dd9919eb

Beginning dump of physical memory

Physical memory dump complete.

Contact your system administrator or technical support group for further assistance.
```

### Figure 25. Blue screen of death

- 2 Run the PSA/ePSA diagnostics. For more information, see PSA/ePSA Diagnostics.
- 3 If the diagnostics pass and the issue persists, identify the stage in which the blue screen error occurs.
- 4 If the BSOD occurs during the boot process, check for minimum to POST components. For more information, see Troubleshooting a No POST situation.
  - If the issue persists, call Dell Technical Support.
- 5 If the BSOD occurs during pre-logon, boot into Safe Mode and disable all startup entries. Isolate one startup entry at a time until you find the causing agent.
  - ONOTE: If you are unable to boot into Safe Mode, call Dell Technical Support.
- 6 If the issue persists, check for minimum to POST components. For more information, see No POST . If the issue persists, call Dell Technical Support.
- If the BSOD occurs intermittently or during post-logon, debug mini crash dump files using WinDbg. For more information, see Debugging mini crash dump files using by WinDbg in Windows operating system.
  - After debugging, call Dell Technical Support with the minidump file.

## Troubleshooting a Purple Screen of Death or PSOD

For information on Troubleshooting a PSOD, see Troubleshooting a Purple Screen of Death and Interpreting a purple screen of death.

# Troubleshooting no boot issues for Windows operating systems

- 1 Check the hard drive status in the PERC BIOS. For more information, see Checking hard drive status in the PERC BIOS.
- 2 Boot the server in the safe mode.
  - NOTE: If the server is a domain controller, boot the server in Directory Services Repair Mode (DSRM).

If the server boots successfully, the issue is with an installed driver, application, or service. Proceed to Step 4.

- 3 For Windows Server, you can perform the following recovery options:
  - Use the **bootrec** command to troubleshoot startup issues. For more information, see https://support.microsoft.com/en-in/kb/927392.
  - Use the **chkdsk** tool to determine whether there is a disk problem. For more information, see https://technet.microsoft.com/en-us/library/cc730714.aspx
  - Use **DiskPart** to verify the status of disk partitions. For more information, see https://technet.microsoft.com/en-in/library/bb490893.aspx.

- Use the **bcdedit** utility to view or modify the boot configuration database (BCD). For more information, see https://technet.microsoft.com/en-us/library/cc731662.aspx.
  - (i) NOTE: For additional recovery console commands, see https://support.microsoft.com/en-us/kb/326215.
  - (i) NOTE: For more troubleshooting steps, see https://support.microsoft.com/en-us/kb/325375.
- 4 From within the safe mode or DSRM, use the **msconfig** utility to disable startup applications and non-Microsoft services on the server.
- 5 Reboot the server in the normal mode.
- 6 If the server boots, use the **msconfig** utility to identify the disrupting service or application by enabling services and startup applications one at a time and rebooting the server until the server fails to boot.
- 7 If the issue persists, use Dell's Linux-based OMSA LiveCD to boot the system and run diagnostic tests to determine whether any hardware is malfunctioning.
  - OMSA LiveCD can also be used to recover data from a server whose operating system does not start.

## No boot device found error message is displayed

**Description**—After the server completes the Power On Self-Test (POST) phase, the server is unable to boot a bootable device. This condition is called **No Boot**. Files available in a bootable device—RAID, USB key, DVD, or ISO file—contain instructions to start the operating system. When these files cannot be located, an error message—**No boot device found**—is displayed. You may observe this issue if the virtual disks are not online, due to a hard drive or PowerEdge RAID Controller (PERC) issue.

### About this task

Workaround—Perform the following steps:

#### **Steps**

- 1 Check the hard drive status in the PERC BIOS.
  - An error message—No boot device found—is displayed.
- 2 Press Ctrl + R during the POST process to open the PERC BIOS Configuration Utility.
- 3 To check if the hard drive is part of the RAID array, do the following:
  - a Press Ctrl + N to navigate to the PD Mgmt (Physical Disk Management) screen.
  - b Check if any hard drives are offline or missing.

### Table 21. Hard drive status

| Hard drive status | Description                                       |
|-------------------|---------------------------------------------------|
| Offline           | Hard drive is not part of the RAID array.         |
| Online            | Hard drive is part of the RAID array              |
| Ready             | Hard dive is ready to be a part of the RAID array |

- c Check that the Virtual Disk is online in an optimal state.
- 4 Click the CTRL Mgmt tab, and select the Virtual Drive where the operating system is installed.
  - When the RAID is managing multiple Virtual Drive, it is important to select which Virtual Drive has to be presented when the server tries to boot on the raid controller.
- If the problem persists, call Dell Technical Support for further assistance.

## No POST issues in iDRAC

This section provides details on troubleshooting iDRAC issues.

# "First Boot Device cannot be set" error message is displayed when configuring a boot device during POST.

### Description

The error message "First Boot Device cannot be set. Either the system BIOS is out-of-date, or the server needs a reboot for the settings to take effect" displays in the POST mode.

#### Resolution

Allow the server to completely boot to the OS or turn off the server before setting a vFlash partition to the first boot device. This allows the server to boot to the vFlash partition and the error will no longer be seen.

# "Alert! iDRAC6 not responding.. Power required may exceed PSU wattage..." error message is displayed at POST during a reboot.

### Description

An error message "Alert! iDRAC6 not responding.. Power required may exceed PSU wattage. Alert! Continuing system boot accepts risk that system may power without warning. Strike the F1 key to continue, F2 to run the system setup program" is displayed at POST during a reboot.

### Resolution

Perform the following steps:

- 1 Reboot the server to resolve the issue.
- 2 Remove the AC power for 30 seconds. Once AC power is re-applied, allow two minutes for the iDRAc to complete POST or initialize.
- 3 Check if the Network Adapter is updated to the latest firmware.

## Troubleshooting a No POST situation

Power On Self Test (POST) is a series of diagnostic tests that run automatically when you turn on your system. POST tests the memory, the keyboard and the disk drivers. If the test is successful, the computer boots itself, else the system displays an LED error or an error message in the LCD panel. This situation is called No POST.

### **Prerequisites**

CAUTION: Many repairs may only be done by a certified service technician. You should only perform troubleshooting and simple repairs as authorized in your product documentation, or as directed by the online or telephone service and support team.

Damage due to servicing that is not authorized by Dell is not covered by your warranty. Read and follow the safety instructions that are shipped with your product.

- (i) NOTE: When removing or replacing parts, always turn off the server, remove the power cord, and wait for ten seconds for the static flea power to drain. Reconnect the power cord, wait for a minute and turn on the server. This allows time for the Baseboard Management Controller (BMC) to power up. Error messages may not be reported correctly if the static flea power is not fully drained. For more information on removing and installing hardware components, see your system's *Owner's Manual* at Dell.com/poweredgemanuals.
- (i) NOTE: Ensure that you give enough time for the server to POST. Newer systems may take up to three minutes before any video appears during the POST. During this period, a message on the LCD screen is displayed, which indicates that the server is booting.

### **Steps**

- 1 Check the LCD screen or LED indicators for any error messages.
  - For information about the event and error messages generated by the system firmware and agents that monitor system components, see the Error Code Lookup page, at <a href="mailto:qrl.dell.com">qrl.dell.com</a>.
- 2 Ensure that the server is turned on by verifying that the power supply LED glows green.
  - If the power LED is lit amber, see Power supply unit indicator codes.
- Remove all the Electrostatic Discharge (ESD) from the server.
  - a Turn off the server.
  - b Disconnect all cables from the server including the power cable.
  - c Press and hold the power button for 60 seconds to discharge.
  - d Reconnect the power and video cable only.
  - e Turn on the server.
    - If the server fails to POST, proceed to the next step.
- 4 Disconnect all cables from the server including the power cable.
- 5 Bring the server to the minimum configuration for the POST.
  - NOTE: Minimum to POST configuration is the config that has the minimum components required to complete POST. Typically, the minimum to POST configuration for rack servers is PSU1, CPU1, memory module in A1 slot, and the default riser without expansion cards. For tower servers, the minimum to POST configuration is PSU1, CPU1, and memory module in A1 slot. For modular servers, the minimum to POST configuration is CPU1 and memory module in A1 slot.
- 6 Reconnect the power and video cable only.
- 7 Attempt to POST the server.
  - a If the server completes the POST, turn off the server and plug the components one at a time until the defective part is found.

    If you identify the defective part, contact Dell Technical Support with information about the defective part.
  - b If you are unable to identify the defective part, go to the next step.
- B Disconnect the hard drives, optical drives, and tape drives from the server and attempt to POST the server.
  - a If the server completes the POST, plug the hard drives back one at a time until the defective hard drives are found. If you identify the defective part, contact Dell Technical Support with information about the defective part.
  - b If you are unable to identify the defective part, go to the next step.
- 9 Reseat the control panel connector.
- 10 Ensure that the processors and heat sinks are seated correctly.
- If the server does not complete the POST, clear the NVRAM using the jumper.

  For more information, see your system's *Owner's manual* at Dell.com/poweredgemanuals.

### Next step

If the issue still persists, contact Dell Technical Support for assistance.

# Migrating to OneDrive for Business using Dell Migration Suite for SharePoint

### About this task

To connect to OneDrive for Business:

### Steps

- 1 Login to a SharePoint Online site in the browser.
- 2 Click on the OneDrive link in the header at the top of an Office 365 page.
- 3 Copy the site URL from the browser's address line.
- 4 Open the application and specify the OneDrive URL in the Connect to SharePoint wizard.
  - NOTE: Before connecting the OneDrive site of another user, make sure the OneDrive has been provisioned (i.e. the OneDrive site owner has visited it at least once) and you have administrator permissions granted either by the OneDrive site owner or using the Set-SPOUser commandlet (http://technet.microsoft.com/en-us/library/fp161375(v=office. 15).aspx).

## Windows

## Installing and reinstalling Microsoft Windows Server 2016

You can use one of the following methods to install the Microsoft Windows Server 2016 operating system, if you do not have it installed on your server or if you wish to reinstall it:

- · Install Windows Server 2016 by using the Dell LifeCycle Controller
- · Installing the Operating System using the Windows Server 2016 Media
- NOTE: Dell EMC highly recommends that you install the latest hotfixes and security updates from Microsoft on your system by using Windows updates or by downloading the latest updates after installing the operating system.

## Install Windows Server by using Dell LifeCycle Controller

### About this task

To install Microsoft Windows Server for Standard, Datacenter, and the Essentials edition by using the LifeCycle Controller:

### **Steps**

- 1 Connect the keyboard, monitor, mouse, and any additional peripherals to your system.
- 2 Turn on the system and attached peripherals.
- In the **LifeCycle Controller** window, click the appropriate option if you want to configure hardware, diagnostics, or set changes. If no changes are required, select **OS Deployment**.
- 4 In the Operating System Deployment window, click Deploy OS.
  - The **Configure or Skip RAID** window is displayed. If Redundant Array of Independent Disks (RAID) is configured, the window displays the existing RAID configuration details.
- 5 Select Go Directly to OS Deployment.
  - If RAID is not yet configured, configure.
- 6 Click **Next**.
  - The **Select Operating System** window is displayed with a list of compatible operating systems.
- 7 Select, and then click **Next**.
  - ONOTE: If is not listed,
- 8 Select whether you want to deploy the operating system in UEFI or BIOS mode, and click Next.
- 9 In the Insert OS Media window, insert the media, and then click Next.
- 10 On the Reboot the System screen, follow the instructions on the screen, and then click Finish.
  - If a Windows operating system is installed on your system, the following message is displayed:
  - Press any key to boot from the CD/DVD...Press any key to begin the installation
- 11 On the Windows Setup screen, select the appropriate option for Language, Time and Currency Format, and Keyboard or Input Method.

- 12 Click **Next** to continue.
- 13 On the screen, click Install Now.

The Operating System Install screen is displayed.

14 On the Operating System Install screen, select the operating system, and then click Next.

The **License terms** window is displayed.

- 15 Read the license agreement information. If you agree with all the information, select **I accept the license terms** and click **Next**.
- 16 On the Which Type of Installation Do You Want screen, select Custom: Install Windows only (advanced), if it is not selected already.
- 17 On the Where do you want to install Windows screen, specify the partition on which you want to install the operating system.

To create a partition and begin installation:

- a Click **New**.
- b Specify the size of the partition in MB, and click **Apply**.

The following message is displayed:

Windows might create additional partition for system files

c Click OK.

- NOTE: The recommended minimum partition size for the primary partition is 40 GB and for the Essentials Edition is 60 GB. If you are installing extra memory on your system, you may require more primary partition space to accommodate page file and hibernation. During installation, a recommended partition size is displayed on the screen based on the memory size of your system. Follow the instructions on the screen. If you select Core installation, you require less hard drive space for the primary partition.
- d Select the newly created operating system partition, and click **Next**. The **Installing Windows** screen is displayed, and the installation process begins.

After the operating system is installed, the system reboots. Set the administrator password before you can log in for the first time.

- 18 On the **Settings** screen, enter the password, confirm the password, and then click **Finish**.
- 19 Type the administrator password, and then press Enter to log in to the system.

The operating system installation is complete.

## Install Windows Server by using operating system media

### About this task

To install the Microsoft Windows Server operating system for Standard, Datacenter, and the Essentials edition:

### **Steps**

- 1 Connect a keyboard, monitor, mouse, and any additional peripherals to your system.
- 2 Turn on your system and any attached peripherals.

Several BIOS screens are displayed during startup, but do not require any user intervention.

ONOTE: This method of installation is supported in the BIOS and UEFI modes.

3 Insert the Microsoft Windows Server media into the DVD drive.

The following message is displayed:

Loading Files

- NOTE: If a Windows operating system is installed on your system, the following message is displayed:

  Press any key to boot from the CD/DVD ... Press any key to begin the installation
- 4 After the files are loaded, click the appropriate language that you want to deploy.
- 5 On the Windows Setup screen, select the appropriate Language, Time & Currency, and the Keyboard or Input values, and then click Next
- 6 On the screen, click **Install Now**.

The Operating System Install screen is displayed.

- 1 NOTE: In Windows Server Essentials edition, on clicking Install Now, the License terms window is displayed.
- On the **Select the operating system you want to install** screen, select the operating system from the available list, and click **Next**. The **license terms** window is displayed.
- 8 Read through the license agreement information. If you agree with all the information, select **I accept the license terms**, and then click **Next**.
- 9 On the Which type of installation do you want screen, select Custom: Install Windows only (advanced) if it is not selected already.
- On the **Where do you want to install Windows** screen, specify the partition on which you want to install the operating system. To create a partition and begin installation:
  - a Click Drive options (advanced) > New.
  - b Specify the size of the partition in MB, and click **Apply**. The following message is displayed:
    To ensure that all Windows features work correctly, Windows might create additional partition for system files
  - c Click OK.
- NOTE: The recommended minimum partition size for the Primary partition Standard, Datacenter, Edition is 40 GB and for the Essentials Edition is 60 GB. If you are installing extra memory on your system, you may require more primary partition space to accommodate page file and hibernation. During installation, a recommended partition size is displayed on the screen based on the memory size of your system. Follow the instructions on the screen. If you select Core installation, you may require less hard drive space for the Primary partition. For information on drive partitioning see the Partitioning a drive section.
- 11 Select the newly-created operating system partition, and click Next.
  - After the operating system is installed, the system reboots. Set the administrator password before you can log in for the first time.
    - NOTE: For Windows Server Essentials edition, after the installation is complete you must configure the system before setting the administrator password.
- 12 Type the administrator password, and then press Enter to log in to the system.

#### Next step

The operating system installation is complete.

NOTE: After you log in to the system, you can use the Server Manager Dashboard to configure and manage different roles and features in the operating system.

## **FAQs**

## How to resolve the yellow bangs in device manager for Dell 12th Generation Servers?

### Description

After installing Windows Server 2012 R2 on Dell PowerEdge 12th Generation Servers, two yellow bangs appear in the Device Manager under Hidden Devices: PCI SIMPLE COMMUNICATIONS CONTROLLER. These devices do not impact the server.

#### Resolution

Download and install chipset drivers from www.dell.com/support for the respective servers.

## Why are the USB keyboard and mouse not detected during the Windows Server 2008 R2 SP1 installation

### Cause

This issue occurs because Windows Server 2008 R2 SP1 does not have native USB 3.0 driver support.

### Resolution

- 1 In **System Setup**, ensure that the USB 3.0 option on the **Integrated Device Settings** screen is set to **Disable**.
  - NOTE: By default, the USB 3.0 option is disabled. If enabled, the operating system fails to detect the USB devices such as keyboard, mouse, and USB DVD. Windows Server 2008 R2 SP1 supports out-of-box drivers for USB 3.0, and are available at www.dell.com/support.
- 2 Install the drivers after installing the OS
- 3 Restart the system.
- 4 In **System Setup**, ensure that the USB 3.0 option on the **Integrated Device Settings** screen is set to **Enable**.
  - NOTE: Ensure that you first install the drivers, and then restart the system to enter System Setup.

## Why does the installation wizard stop responding during the Windows OS installation

### Cause

This issue occurs because the Windows 2008 R2 SP1 does not support Secure Boot.

### Resolution:

Before installing Windows 2008 R2 SP1, ensure that the Secure Boot option in System Setup is set to Disable.

(i) NOTE: Secure Boot is supported only on Windows 2012, Windows 2012 R2 and Windows 2016 with native storage controller and out-of-box drivers. Secure Boot is supported only in the UEFI mode.

## Why does Windows OS installation using Lifecycle Controller, on PowerEdge Servers fail at times with an error message

### Cause

This issue occurs when the size of the drivers exceed the temporary storage space provided by the OS.

### **Resolution:**

Before installing the OS, ensure that there are no add-on devices installed on the system. To avoid removing the hardware manually, you can also disable the PCle slots in the BIOS configuration utility.

## Why does Windows Server 2008 R2 SP1 display a blank screen in UEFI mode after installation

After installing Windows Server 2008 R2 SP1 in the UEFI mode, either using Lifecycle Controller (LC) or manually, may display a blank screen while booting to the OS.

### Cause

This issue occurs because the Windows Server 2008 R2 does not support Graphics Output Protocol (GOP).

### Resolution

In the BIOS configuration utility, ensure that Load Legacy Option Rom on the Miscellaneous Settings screen is set to Enable.

Restart your system and boot to the operating system again.

## **Symptoms**

## Booting to iSCSI or FCoE fails

### Description

When trying to install Windows Server 2012 R2 operating system on an iSCSI or FCOE LUN, you may see a failure either during the operating system installation or at first boot.

### Resolution

This is a known issue. This issue has been fixed in operating systems pre-installed by Dell and in the recovery media shipped with your system. For more information, see the knowledge base article **KB2894179** at **support.microsoft.com**.

## Troubleshooting system crash at cng.sys with watchdog Error violation

Issue: System encountered Blue Screen of Death at cng.sys with "Watchdog Error violation" error.

Cng.sys blue screen errors can be caused by a variety of hardware, firmware, driver, or software issues. These could be related to either Microsoft Windows software or hardware issue. "cng.sys" errors can be caused by:

- 1 Incorrectly configured, old, or corrupted Microsoft Windows device drivers.
- 2 Corruption in Microsoft Windows registry from a recent cng.sys-related software change
- 3 Virus or malware infection that has corrupted the cng.sys file
- 4 Hardware conflict after installing new hardware, or hardware related to cng.sys
- 5 Damaged or removed system files after you've installed software or drivers related to Microsoft Windows.
- 6 cng.sys blue screen caused by a damaged hard disk.
- 7 cng.sys STOP error due to memory (RAM) corruption.

#### To fix the issue:

1 Ensure system is updated with latest version of the cng.sys.

- 2 Ensure that all configurations and data is backed up prior to updating BIOS or Firmware.
- 3 Update latest BIOS, firmware and related drivers.
- 4 Perform general hardware diagnostic to ensure system health.
- 5 If the issue persists, call Dell Technical Support for assistance.

.

## Host bus adapter mini is missing physical disks and backplane in Windows

Issue—On a server platform that supports HBA330 mini card, if you make any of the following changes:

- · Move the rear backplane of R730XD to an onboard controller.
- · Move an HBA330 mini from one server with one backplane configuration to another server with a different backplane configuration.

after Windows is installed, then the operating system does not detect a physical disk. However, the iDRAC and HBA330 BIOS displays all the physical disks as working fine.

(i) NOTE: This issue affects the Windows operating system. However, iDRAC and HBA330 BIOS displays all disks and backplanes as working fine. The presence of a Generic SCSI Enclosure device in Device Manager is required for Storage Spaces Direct. If this device is not available, no enclosure is presented in Cluster Manager that is required for Storage Spaces Direct.

**Workaround**—Do not replace hardware. The HBA330 mini Windows driver writes a Driver Mapping Page to the HBA330 mini firmware. If the backplane configuration is changed after the Operating System is installed, the information displayed on the Driver Mapping page is incorrect and you need to reset the page. To reset the Driver Mapping page, use a boot image. If you observe this issue again, contact the Dell Technical Support.

## Converting evaluation OS version to retail OS version

**Issue:**Customer is attempting to install Windows 2012 R2 using the license key provided by Dell EMC but do not have the media at hand. Customer then proceed to use the evaluation version to upgrade but the version did not match. Errors occurred when inserting the license key.

### Corrective actions:

To fix the issue, follow the guidelines from the link below. https://docs.microsoft.com/en-us/windows-server/get-started/supported-upgrade-paths

## Partitions on disk selected for installation of Hyper-V server 2012

Error occurred during installation of Hyper-V server 2012 as the partitions on disk selected for installation are not in recommended order. The recommended configuration order includes a Windows RE Tools partition, a system partition, an Microsoft® Reserved partition (MSR), a Windows partition, and a recovery image partition.

The Microsoft Windows RE Tools partition and system partition before you add the Windows partition. Add the partition that contains the recovery image at the end. This partition order helps keep the system and the Windows RE Tools partition safe, during actions such as removing the recovery image partition or changing the size of the Windows partition.

## Install Microsoft Hyper-V Server 2012 R2 with the Internal Dual SD module

### **Prerequisites**

- Dell EMC 13th generation of PowerEdge servers with Dual 8GB or 16GB SD cards in Mirror mode installed in the Internal Dual SD module (IDSDM).
- · Set the Boot Mode to Bios and not UEFI.
- · Download the Hyper-V Server 2012 R2 ISO from Microsoft.

#### About this task

To install Microsoft Hyper-V server 2012 R2 using IDSM.

### **Steps**

- 1 Boot to the F2 System Setup to verify USB Mode is set to USB 3.0 and IDSDM Cards are in Mirror Mode.
- 2 Choose the **System Bios** option, then choose **Integrated Devices**.
- 3 Go back to System Bios Menu and choose Boot Settings
- 4 Make sure **Boot mode** is in **Bios mode**, then click on **BIOS Boot Settings**.
- 5 On the **BIOS Boot Settings** Choose **Boot Sequence** and make sure that **Hard Drive C:** is at the top.
- 6 Under Hard-Disk Drive Sequence move Internal SD:IDSDM is above Integrated RAID Controller.
- 7 Boot to the Hyper-V Server 2012 R2 ISO, and Click on **Install Now**.
- 8 Check the box to accept the license terms and click next.
- 9 Choose "Custom: Install the newer version of Hyper-V Server only (advanced).
- 10 Make sure to choose the right disk to install to and click next. If there is a partition on the SD card, select it, and click Delete, then click next.

Your drive size will vary based on the size of your SD cards.

If you get the warning message you can ignore it and click next.

- After the install is complete, let the server reboot, but make sure to enter the F2 System Bios again.
- Select **System Bios** again, and **Integrated Devices**. Disable USB 3.0, click **back**, then **finish**. Click on **yes** to save settings. Click **OK** to acknowledge the change, and click **finish**. Lastly click **yes** to confirm exit.
- 13 The server will reboot to the OS.
- 14 The first time you login, you'll have to set a local admin password.

#### Next step

Configure to your requirements.

## **VMware**

## **FAQs**

## Why are VMs configured with Fault Tolerance not in a protected state in ESXi 6.0?

For some PowerEdge systems with AMD 6300 series processor, VMs configured with Fault Tolerance (FT) might not be in a protected state. Sometimes, secondary VM takes more time to attain the protected state. This is a known issue. Affected systems include PowerEdge systems R815, R715 and M915.

## Rebooting an ESXi host

### About this task

Before shutting down or rebooting the ESXi hosts, ensure that the hosts are in the Maintenance mode. Powering off a managed host, disconnects it from vCenter Server, but does not remove it from the inventory. To Reboot, perform the following steps.

### Steps

- 1 Shut down all virtual machines running on the ESXi host.
- 2 Select the ESXi host you want to shut down.
- From the main menu or right-click the main menu, select **Reboot** or **Shut Down**.
  - · If you select **Reboot**, the ESXi host shuts down and reboots.
  - · If you select **Shut Down**, the ESXi host shuts down. You must manually power on the system.
- 4 Provide a reason for the shut down.

This information is added to the log.

## Unable to allocate storage space to a VM

One of the advantages of using a VM is that you can dynamically allocate drive space to VMs to meet storage requirements. It helps optimize the space utilization.

You may be unable to allocate space to a VM if the hard drives associated with VM do not have enough free space. Before you try to allocate space to a VM, ensure that the hard drives have enough free space.

## Configuration backup and restore procedures

Dell EMC recommends that you back up your VMware ESXi configuration after you complete the initial setup on a routine schedule that fits your datacenter environment. Backing up your configuration captures the license code (host serial number).

To back up or restore the configuration information, use the VMware vSphere CLI. The vSphere CLI is available in:

- · vSphere CLI package vSphere CLI package can be installed on either Linux or on Microsoft Windows operating systems.
- · vSphere Management Assistant (vMA) vMA can be deployed on an ESXi host.

Both of this software are available for download from vmware.com. For more information on setting up and running the vSphere CLI, see the VMware vSphere Command-Line Interface Installation and Reference Guide and VMware ESXi Embedded and vCenter Server Setup Guide at vmware.com/support/pubs.

The backup and restore steps are given in this section considering that:

- · You have already imported the vSphere CLI to a system other than the one you want to back up or restore.
- $\cdot$  You have installed the Windows or Linux management Application Programming Interfaces (APIs).

## Backing up the configuration of your ESXi host

#### About this task

To back up configuration data of a host:

### **Steps**

- 1 Start the vSphere CLI.
- 2 Run the vicfg-cfgbackup command with the -s flag to save the host configuration to the specified backup filename:

```
vicfg-cfgbackup --server< ESXi-host-ip> -- portnumber <port_number> --protocol
cprotocol type> --username root --password root password [-s <backup-filename>
```

The -portnumber and -protocol options are optional. If you exclude them, the defaults are port 443 and protocol HTTPS.

- NOTE: If you do not specify a password in the command line, you are prompted for one when the command executes. For example: vicfgcfgbackup --server 172.17.13.211 --username root -s backupdate.dat
- NOTE: If your administrative password includes special characters, such as \$ or &, you must include a backslash escape character (\) before each special character.

## Restoring configuration of your ESXi host

#### About this task

To restore the configuration data of a host:

(i) NOTE: The backup process does not support restoring to later builds. This requirement can be overridden by using the -f option.

#### **Steps**

- 1 Turn off any VM that is running on the host you want to restore.
- 2 Optionally, restore the host to the ESXi build number used when the backup file was created.
- 3 Start the vSphere CLI on a host other than the host you want to restore and log in.
- 4 Run the vicfg-cfgbackup command with the -I flag to load and restore the backup file to the host.

The -portnumber and -protocol options are optional. If you exclude them, the defaults are port 443 and protocol HTTPS.

NOTE: If you do not specify a password in the command line, you are prompted for one when the command executes. For example: vicfgcfgbackup --server 172.17.13.211 --username root -1 backupdate.dat

After a successful restore, the system reboots using the new configuration. For complete instructions on backup and restore commands, see VMware ESXi Embedded and vCenter Server Setup Guide at vmware.com/support/pubs.

## Can we back up 2012 r2 as a VM

You can back up a host OS but not to a VM. You can use two non-raid disks to backup the data.

## Install, update and manage Fusion-IO drives in Windows OS

Issue: Customer is trying to install ioSphere and are having problems with password credentials.

### Corrective action:

To fix the issue, ioSphere needs to be reinstalled. The link below contains information about installing, updating and managing Fusion-IO, which contains information about installing ioSphere:

http://www.dell.com/support/article/au/en/audhs1/sln156793/how-to-install-update-and-manage-fusion-io-drives-in-windows-os-on-dell-poweredge-servers?lang=en

## **Symptoms**

## Dell PowerEdge Express Flash NVMe PCIe SSD device is not detected during hot-plug in ESXi 6.0

### Description

When the Express Flash NVMe PCle SSD namespace is set as Offline and hot-plug operation is performed in the same slot, the SSD does not initialize and is not detected.

This is a known issue. Perform one of the following steps:

- 1 Reconnect the drive to a different drive slot, if available.
- 2 Restart the sfcbd-watchdog service and reinsert the drive.

## Linux

## **FAQs**

## Why are network ports displayed as unknown in YaST2 network configuration in SUSE Linux Enterprise?

While configuring a bonding interface, the configured bond-slaves are listed as Unknown Network Device. The YaST installer is unable to write the device name in to the ifcfg files. Delete the existing configuration of previously configured network interfaces.

## **Symptoms**

## Unable to boot from iSCSI when static IPv6 address is assigned to the initiator

### Description

The SUSE Linux Enterprise Server 12 does not boot from iSCSI over IPv6 address after successful installation, when static IPv6 address is assigned to the initiator.

### Resolution

Use Dynamic Host Configuration Protocol (DHCP) address for the initiator.

## Installing operating system through various methods

Install and deploy operating system through Dell Lifecycle Controller and various methods, watch the following videos listed below:

Table 22. Installation of OS through LC and various methods

| Sino | Video Description                                                                                      | Location                                                  |
|------|----------------------------------------------------------------------------------------------------|-----------------------------------------------------------|
| 1.   | Launching Lifecycle Controller                                                                         | Launching LC                                              |
| 2.   | Dell Lifecycle Controller - Firmware Rollback                                                          | LC Firmware Rollback                                      |
| 3.   | Dell Lifecycle Controller - Firmware Update Using FTP<br>Server                                        | LC Firmware Update Using FTP Server                       |
| 4.   | Dell Lifecycle Controller - Firmware Update Using<br>Network Share: CIFS (Common Internet File System) | LC - Firmware Update Using CIFS                           |
| 5.   | Dell Lifecycle Controller - Firmware Update Using<br>Network Share: NFS (Network File System)          | LC - Firmware Update Using NFS                            |
| 6.   | Dell Lifecycle Controller - Export Server Profile Using USB Drive                                      | LC - Export Server Profile Using USB Drive                |
| 7.   | Dell Lifecycle Controller - Export Server Profile Using<br>Network Share: Network File System (NFS)    | LC - Export Server Profile Using NFS                      |
| 8.   | Dell LifecC - Export Server Profile Using Network<br>Share: Common Internet File System (CIFS)         | LC - Export Server Profile Using CIFS                     |
| 9.   | Dell Lifecycle Controller - Backup Server Profile                                                      | LC - Backup Server Profile                                |
| 10.  | Dell Lifecycle Controller - Firmware Update Using Local<br>Drive (CD or DVD or USB)                    | LC - Firmware Update Using Local Drive CD or DVD or USB   |
| 11.  | Dell Lifecycle Controller - Network Settings                                                           | LC - Network Settings                                     |
| 12.  | Dell Lifecycle Controller - RAID Configuration - Break<br>Mirror                                       | LC - RAID Configuration - Break Mirror                    |
| 13.  | Dell Lifecycle Controller - RAID Configuration - Key<br>Encryption                                     | LC - RAID Configuration - Key Encryption                  |
| 14.  | Dell Lifecycle Controller RAID Configuration                                                           | LC RAID Configuration                                     |
| 15.  | Dell Lifecycle Controller - Import Server Profile Using USB Drive                                      | LC - Import Server Profile Using USB Drive                |
| 16.  | OS Deployment Manual Installation                                                                      | OS Deployment Manual Installation                         |
| 17.  | OS Deployment - Unattended Install Using NFS -<br>Network File System                                  | OS Deployment - Unattended Install Using NFS              |
| 18.  | OS Deployment - Unattended Install Using - CIFS -<br>Common Internet File System                       | OS Deployment - Unattended Install Using - CIFS           |
| 19.  | OS Deployment - Unattended Installation Using USB Drive                                                | OS Deployment - Unattended Installation Using USB Drive   |
| 20.  | Install Operating System with Secure Boot through Lifecycle Controller                                 | Install OS with Secure Boot through LC                    |
| 21.  | Unattended OS Installation, UEFI Mode                                                                  | Unattended OS Installation UEFI Mode                      |
| 22.  | Unattended OS Installation, BIOS Mode                                                                  | Unattended OS Installation BIOS Mode                      |
| 23.  | Repurpose or Retire System                                                                             | Repurpose or Retire System                                |
| 24.  | Collecting Tech Support Report and Exporting in USB Drive                                              | Collecting Tech Support Report and Exporting in USB Drive |

| 25. | Deploying an Operating System using Lifecycle<br>Controller – Manual Install method     | Deploying an OS using LC – Manual Install method     |
|-----|-----------------------------------------------------------------------------------------|------------------------------------------------------|
| 26. | Deploying an Operating System using Lifecycle<br>Controller - Unattended Install method | Deploying an OS using LC - Unattended Install method |

## **Getting help**

#### Topics:

- Contacting Dell EMC
- Downloading the drivers and firmware
- · Locating Service Tag of your system

## **Contacting Dell EMC**

Dell EMC provides several online and telephone based support and service options. If you do not have an active internet connection, you can find contact information about your purchase invoice, packing slip, bill, or Dell EMC product catalog. Availability varies by country and product, and some services may not be available in your area. To contact Dell EMC for sales, technical assistance, or customer service issues:

- 1 Go to Dell.com/support/home.
- 2 Select your country from the drop-down menu on the lower right corner of the page.
- 3 For customized support:
  - a Enter your system Service Tag in the Enter your Service Tag field.
  - b Click Submit.

The support page that lists the various support categories is displayed.

- 4 For general support:
  - a Select your product category.
  - b Select your product segment.
  - c Select your product.

The support page that lists the various support categories is displayed.

- 5 For contact details of Dell EMC Global Technical Support:
  - a Click Global Technical Support.
  - b The Contact Technical Support page is displayed with details to call, chat, or e-mail the Dell EMC Global Technical Support team

## Downloading the drivers and firmware

Dell EMC recommends that you download and install the latest BIOS, drivers, and systems management firmware on your system.

### **Prerequisite**

Ensure that you clear the web browser cache before downloading the drivers and firmware.

### Steps

- 1 Go to Dell.com/support/drivers.
- 2 Under the Drivers & Downloads section, type the Service Tag of your system in the Enter a Service Tag box, and then click Submit.
  - NOTE: If you do not have the Service Tag, select Detect PC to allow the system to automatically detect your Service Tag, or under General support, navigate to your product.
- 3 Click Drivers & Downloads.

The drivers that are applicable to your selection are displayed.

4 Download the drivers to a USB drive, CD, or DVD.

## Locating Service Tag of your system

Your system is identified by a unique Express Service Code and Service Tag number. The Express Service Code and Service Tag are found on the front of the system by pulling out the information tag. Alternatively, the information may be on a sticker on the chassis of the system. The mini Enterprise Service Tag (EST) is found on the back of the system. This information is used by Dell to route support calls to the appropriate personnel.

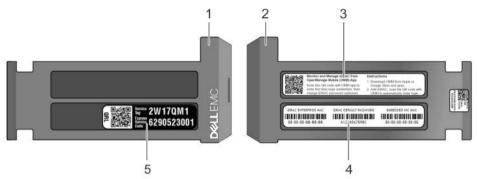

Figure 26. Locating Service Tag of your system

- 1 Information tag (top view)
- 3 Open Manage Mobile (OMM) label
- 5 Service tag label

- 2 Information tag (back view)
- 4 MAC address and secure password label